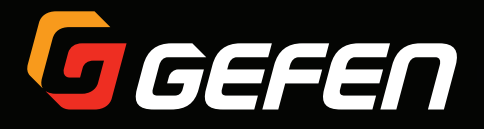

# DVI KVM over IP

EXT-DVIKVM-LANTX EXT-DVIKVM-LANRX

User Manual

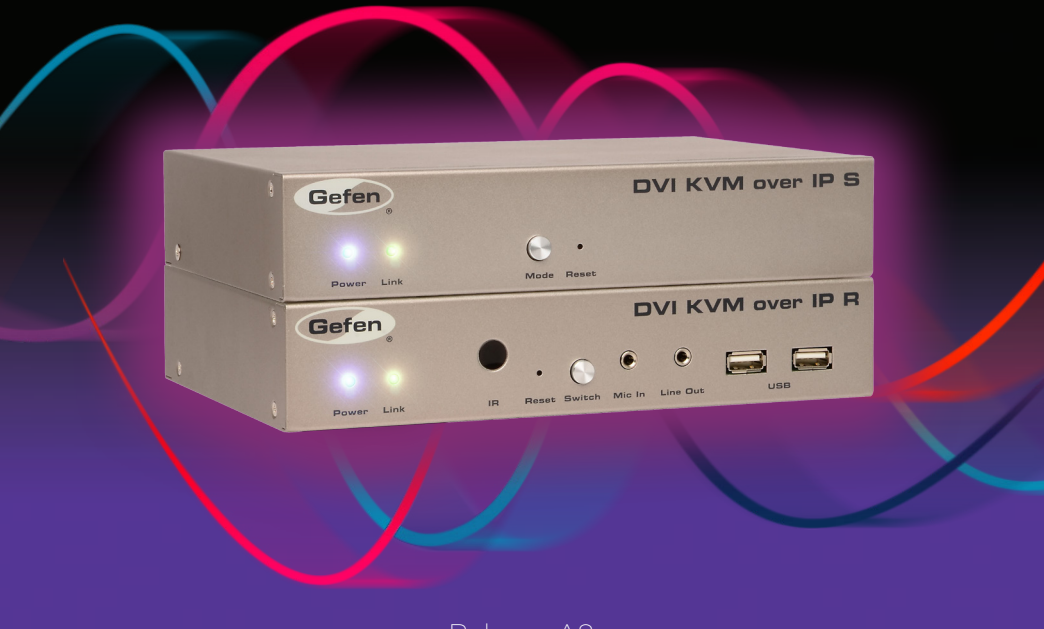

Not Release A8

# Important Safety Instructions

- 1. Read these instructions.
- 2. Keep these instructions.
- 3. Heed all warnings.
- 4. Follow all instructions.
- 5. Do not use this product near water.
- 6. Clean only with a dry cloth.
- 7. Do not block any ventilation openings. Install in accordance with the manufacturer's instructions.
- 8. Do not install or place this product near any heat sources such as radiators, heat registers, stoves, or other apparatus (including amplifiers) that produce heat.
- 9. Do not defeat the safety purpose of the polarized or grounding-type plug. A polarized plug has two blades with one wider than the other. A grounding type plug has two blades and a third grounding prong. The wide blade or the third prong are provided for your safety. If the provided plug does not fit into your outlet, consult an electrician for replacement of the obsolete outlet.
- 10. Protect the power cord from being walked on or pinched particularly at plugs, convenience receptacles, and the point where they exit from the apparatus.
- 11. Only use attachments/accessories specified by the manufacturer.
- 12. To reduce the risk of electric shock and/or damage to this product, never handle or touch this unit or power cord if your hands are wet or damp. Do not expose this product to rain or moisture.
- 13. Unplug this apparatus during lightning storms or when unused for long periods of time.
- 14. Refer all servicing to qualified service personnel. Servicing is required when the apparatus has been damaged in any way, such as power-supply cord or plug is damaged, liquid has been spilled or objects have fallen into the apparatus, the apparatus has been exposed to rain or moisture, does not operate normally, or has been dropped.
- 15. Batteries that may be included with this product and/or accessories should never be exposed to open flame or excessive heat. Always dispose of used batteries according to the instructions.

Gefen warrants the equipment it manufactures to be free from defects in material and workmanship.

If equipment fails because of such defects and Gefen is notified within two (2) years from the date of shipment, Gefen will, at its option, repair or replace the equipment, provided that the equipment has not been subjected to mechanical, electrical, or other abuse or modifications. Equipment that fails under conditions other than those covered will be repaired at the current price of parts and labor in effect at the time of repair. Such repairs are warranted for ninety (90) days from the day of reshipment to the Buyer.

This warranty is in lieu of all other warranties expressed or implied, including without limitation, any implied warranty or merchantability or fitness for any particular purpose, all of which are expressly disclaimed.

- 1. Proof of sale may be required in order to claim warranty.
- 2. Customers outside the US are responsible for shipping charges to and from Gefen.
- 3. Copper cables are limited to a 30 day warranty and cables must be in their original condition.

The information in this manual has been carefully checked and is believed to be accurate. However, Gefen assumes no responsibility for any inaccuracies that may be contained in this manual. In no event will Gefen be liable for direct, indirect, special, incidental, or consequential damages resulting from any defect or omission in this manual, even if advised of the possibility of such damages. The technical information contained herein regarding the features and specifications is subject to change without notice.

For the latest warranty coverage information, refer to the Warranty and Return Policy under the Support section of the Gefen Web site at www.gefen.com.

# Licensing

This product uses software that is subject to open source licenses, including one or more of the General Public License Version 2 and Version 2.1, Lesser General Public License Version 2.1 and Version 3, BSD, and BSD-style licenses. Distribution and use of this product is subject to the license terms and limitations of liability provided in those licenses. Specific license terms and Copyright Notifications are provided in the source code. For three years from date of activation of this product, any party may request, and we will supply, for software covered by an applicable license (e.g. GPL or LGPL), a complete machine-readable copy of the corresponding open source code on a medium customarily used for software interchange. The following software and libraries are included with this product and subject to their respective open source licenses:

- jQuery
- Linux

# Contacting Gefen Technical Support

# Technical Support

(818) 772-9100 (800) 545-6900 8:00 AM to 5:00 PM Monday - Friday, Pacific Time

## Fax

(818) 772-9120

# Email

support@gefen.com

# Web

<http://www.gefen.com>

# Mailing Address

Gefen, LLC c/o Customer Service 20600 Nordhoff St. Chatsworth, CA 91311

# Product Registration

Register your product here: <http://www.gefen.com/kvm/Registry/Registration.jsp>

# Operating Notes

- The Gefen Syner-G Software Suite is a free downloadable application from Gefen that provides network configuration assistance and automatic download and installation firmware upgrades for this product. Always make sure that the DVI KVM over IP is running the latest firmware.
- The DVI KVM over IP is compatible with the HD KVM over IP, DVI KVM over IP w/ Local DVI Output, VGA KVM over IP, and the HD over IP w/ RS-232 and 2-way IR which allows these products to be connected within a single system.
- Gefen highly recommends the use of the Syner-G software and Matrix Controller (Gefen part no. EXT-CU-LAN) for setting up and controlling the operation of a Video-over-IP network using these products.
- Shielded CAT-5e (or better) cables should not exceed 330 feet (100 meters) between the Sender / Receiver unit and the network.
- By default, all Sender and Receiver units are set to channel 0.
- This product does not support dual link resolutions.
- By default, the source device will use the EDID from the display (or other sink device) which is connected the Receiver unit. See [EDID Management \(page 47\)](#page-56-0) for more information.
- If terminating network cables in the field, please adhere to the TIA/EIA568B specification. See the [Network Cable Diagram \(page](#page-157-0) 148) for details.

#### **Important**

The use of a Gigabit switch with higher than 8K "jumbo frame" capability is required when connecting the DVI KVM over IP to a network.

**DVI KVM over IP** is a trademark of Gefen, LLC.

© 2015 Gefen, LLC. All Rights Reserved. All trademarks are the property of their respective owners.

Gefen, LLC reserves the right to make changes in the hardware, packaging, and any accompanying documentation without prior written notice.

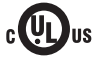

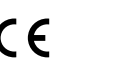

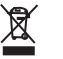

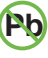

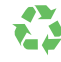

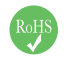

This product uses UL listed or CE-compliant power supplies.

## **Features**

- Extends DVI, USB, RS-232, bi-directional stereo analog audio, and IR over IP, using a Gigabit Local Area Network
- Any combination of HDMI, DVI, and VGA Senders and Receivers can be used together to create a "Virtual Matrix"
- Supports resolutions up to 1080p Full HD and 1920 x 1200 (WUXGA)
- Supports 2 USB devices at Receiver side, with 500mA current capability per port, USB 2.0 data rates up to 480 Mbps, and backward-compatibility with USB 1.1
- Any of the Senders within a network can be accessed by any Receiver unit via a web browser on a mobile device or computer, or by using the Gefen Keyboard Switching Controller software (available for download at www.gefen.com)
- Supports a total of just over 65,000 Sender and Receiver units, depending on the network bandwidth and number of ports on your network switch
- Three-port Ethernet switch built into the Receiver unit
- Switch/USB button facilitates scrolling between multiple Senders and accessing a USB host computer from multiple Receivers
- Mode button on Sender for sharpness or motion optimization of image
- Easy-to-use web server interface for quick system set-up, operation, and firmware upgrade
- Locking power supply connectors
- 1U tall, half-rack width enclosures are rack-mountable using EXT-RACK-1U
- Surface mounting brackets included

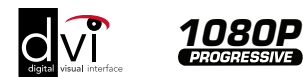

## **Packing List**

The DVI KVM over IP ships with the items listed below. The packing contents of the Sender and Receiver unit are listed below. If any of these items are not present in the box when you first open it, immediately contact your dealer or Gefen.

#### **EXT-DVIKVM-LANTX**

- 1 x DVI KVM over IP (Sender unit)
- $1 \times 6$  ft. DVI cable (M-M)
- $1 \times 6$  ft. USB cable (A-B)
- $1 \times 6$  ft. DB-9 cable (M-F)
- 2 x Mounting brackets with screws
- 1 x 5V DC power supply
- 1 x Quick-Start Guide

#### **EXT-DVIKVM-LANRX**

- 1 x DVI KVM over IP (Receiver unit)
- 2 x Mounting brackets with screws
- 1 x 5V DC power supply
- 1 x Quick-Start Guide

#### **Getting Started**  $1 -$

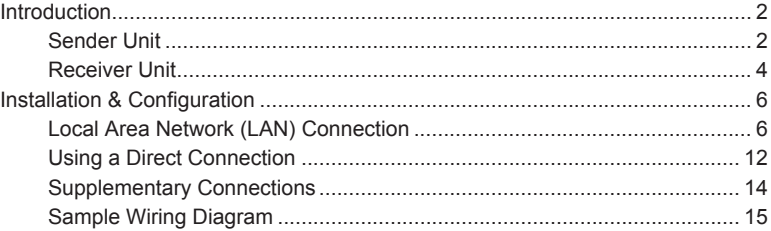

#### $\overline{2}$ **Basic Operation**

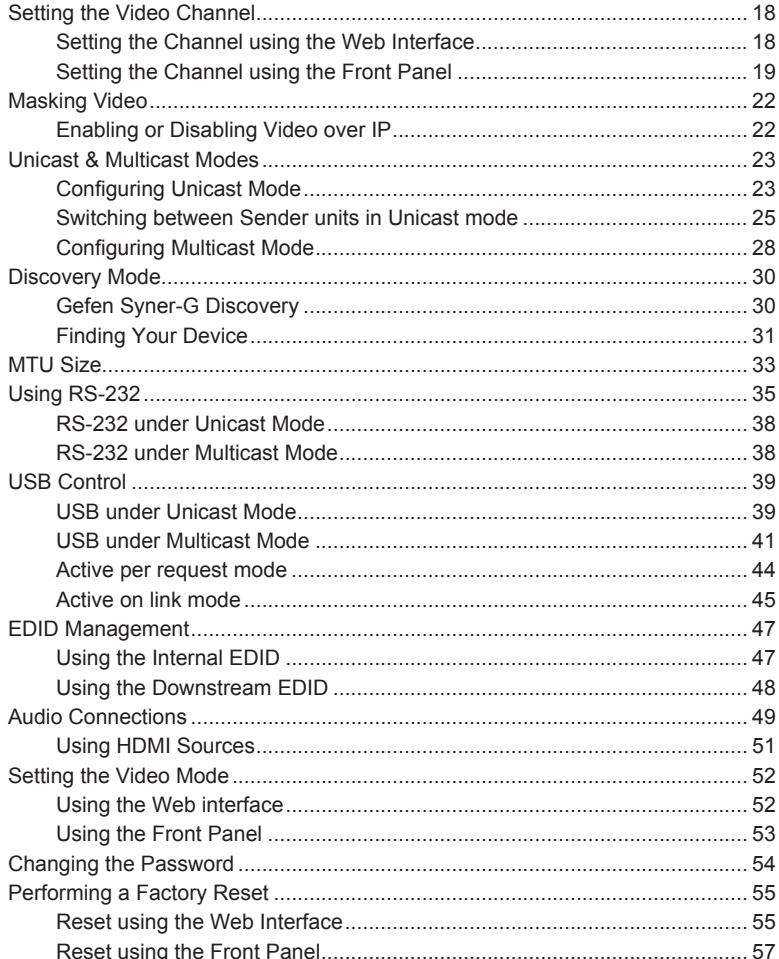

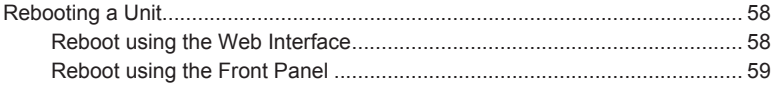

#### $3<sup>1</sup>$ **Advanced Operation**

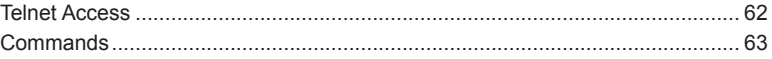

# 4 Appendix

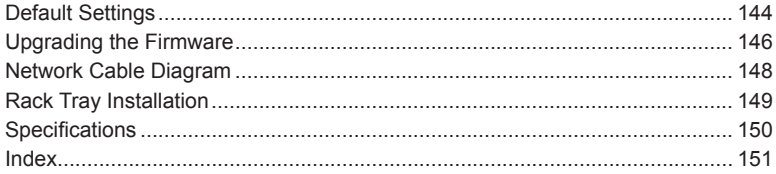

# <span id="page-10-0"></span>DVI KVM over IP

1 Getting Started

## **Sender Unit**

<span id="page-11-0"></span>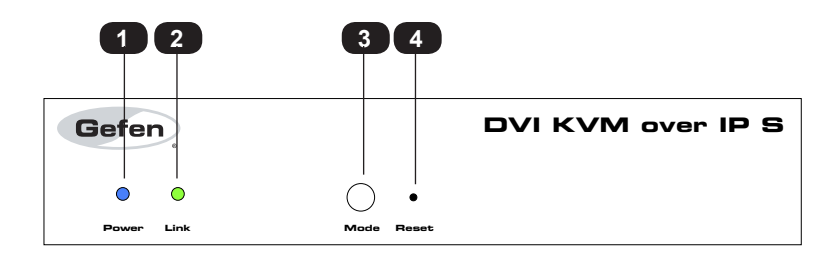

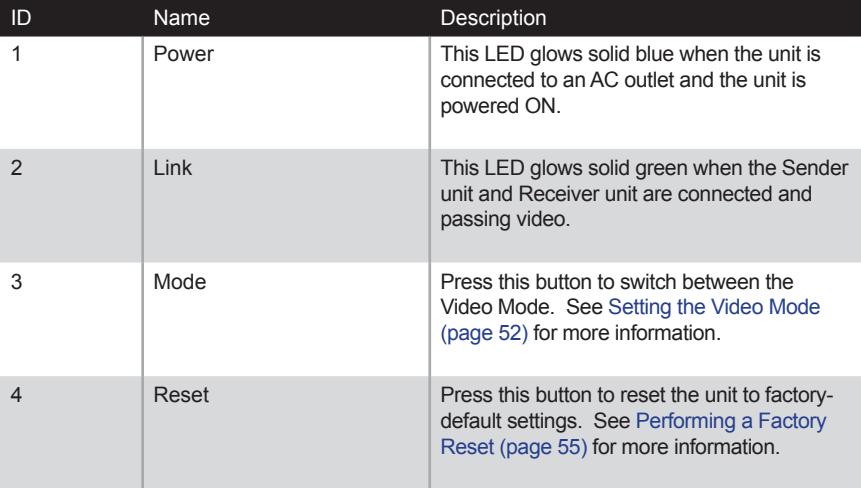

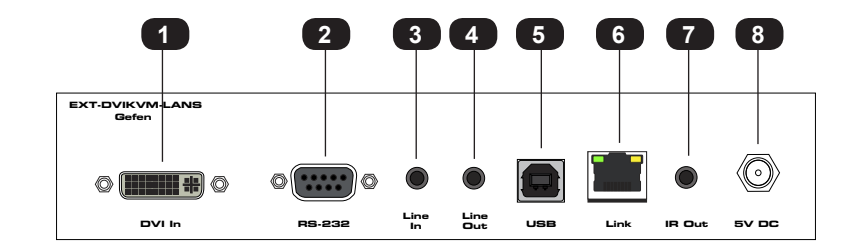

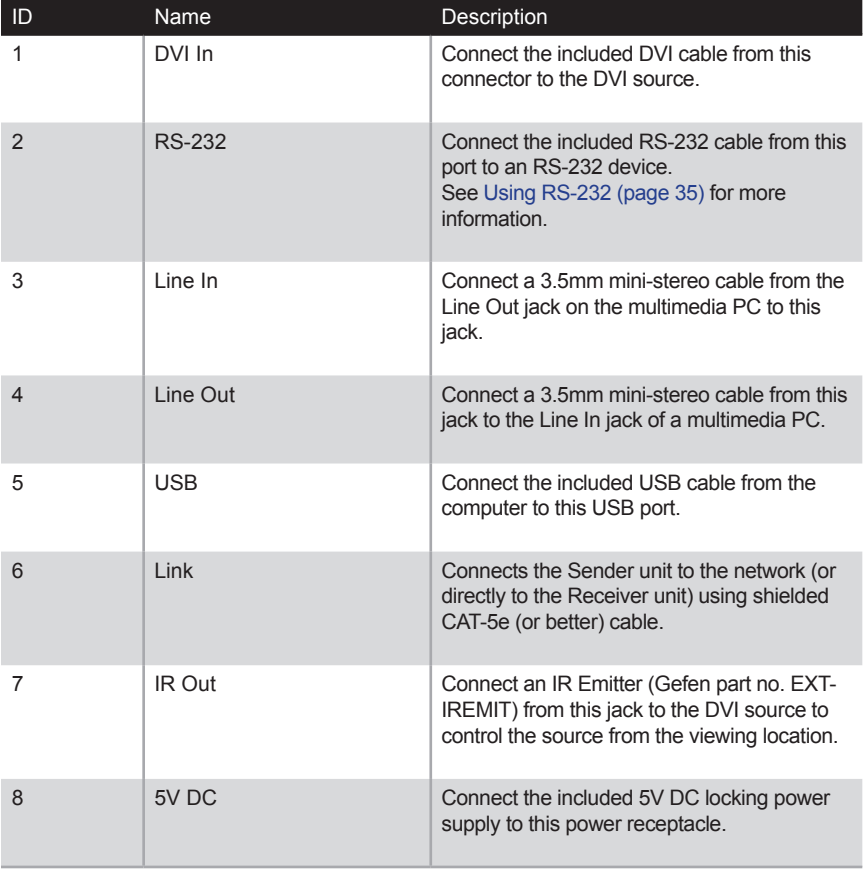

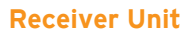

<span id="page-13-0"></span>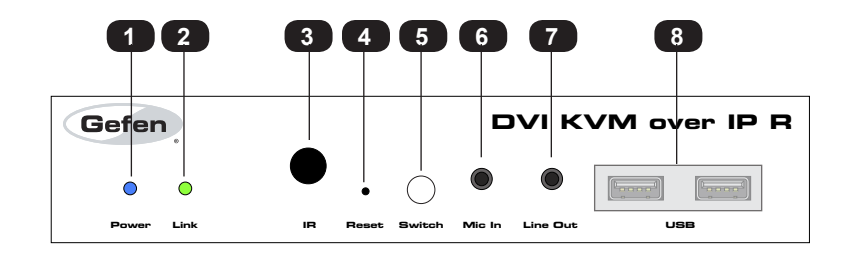

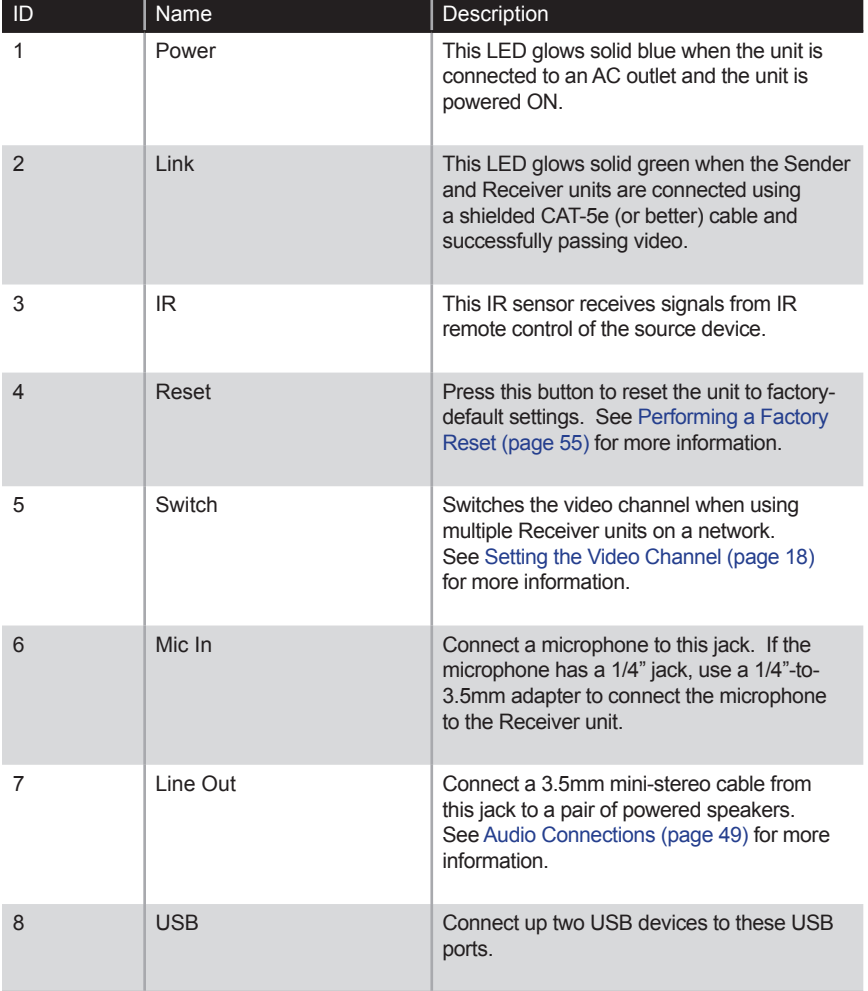

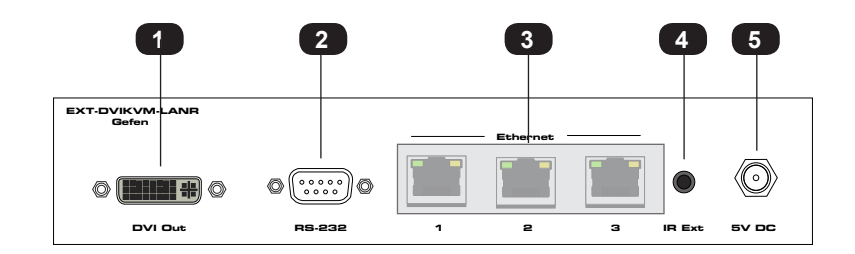

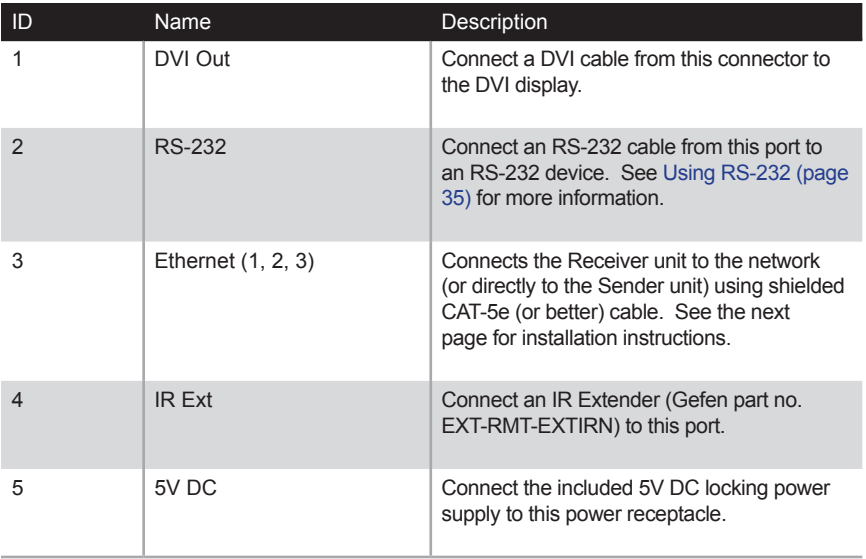

<span id="page-15-0"></span>The DVI KVM over IP Sender and Receiver units can be connected over a Local Area Network (LAN) or they can be directly connected to one another. We will cover both installations.

## <span id="page-15-1"></span>**Local Area Network (LAN) Connection**

In order to connect the DVI KVM over IP to a Local Area Network (LAN), both the Sender and Receiver unit must first be set to *DHCP* mode or *Static* IP mode. *DHCP* mode will use the DHCP server to automatically assign an IP address for each Sender and Receiver unit that is connected to the network. *Static* IP mode will allow the IP address for each Sender and Receiver unit to be configured manually. Contact your network administrator if necessary.

- 1. Use the included HDMI cable to connect the Hi-Def source to the **HDMI In** port on the Sender unit.
- 2. Connect an HDMI cable from the Hi-Def display to the **HDMI Out** port on the Receiver unit.
- 3. Connect a shielded CAT-5e (or better) cable from the **Link** port on the Sender unit to the network.
- 4. Connect a shielded CAT-5e (or better) cable from one of the **Ethernet** ports on the Receiver unit to the network.
- 5. Connect the included 5V DC locking power supplies to both the Sender unit and Receiver unit. Do not overtighten the locking connectors. Connect the included AC power cords from the power supplies to available electrical outlets.

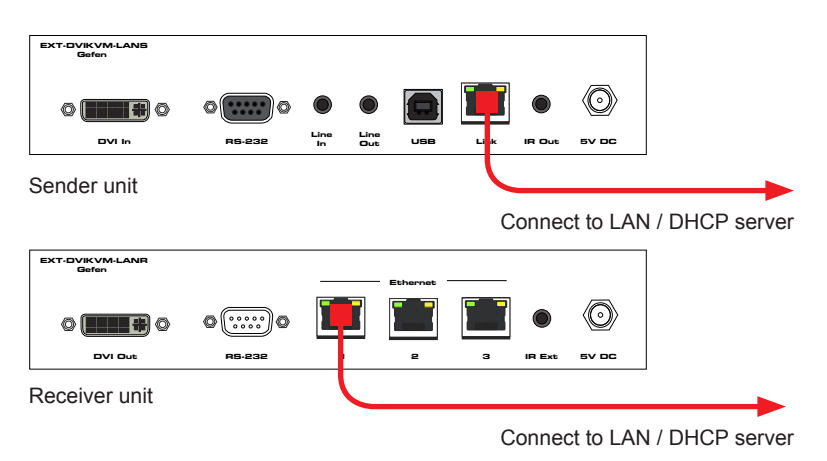

6. Obtain the IP address of both the Sender and Receiver unit by disconnecting the HDMI cable from the Sender unit (or from the source device). Information, similar to the illustration on the next page, will be displayed.

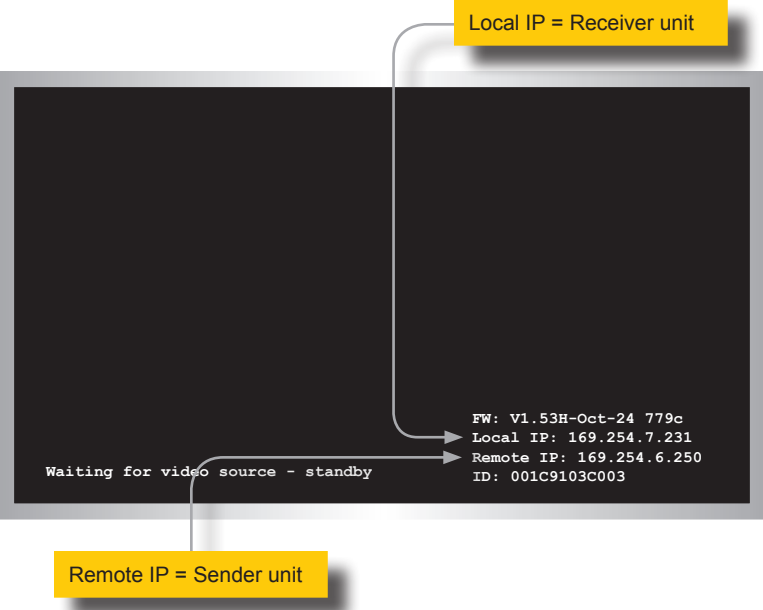

6. Access the Network Setting control panel in Windows and locate your LAN connection. Under Windows 7, this can be done by clicking *Start > Control Panel > Network Sharing Center > Change Adapter Settings*.

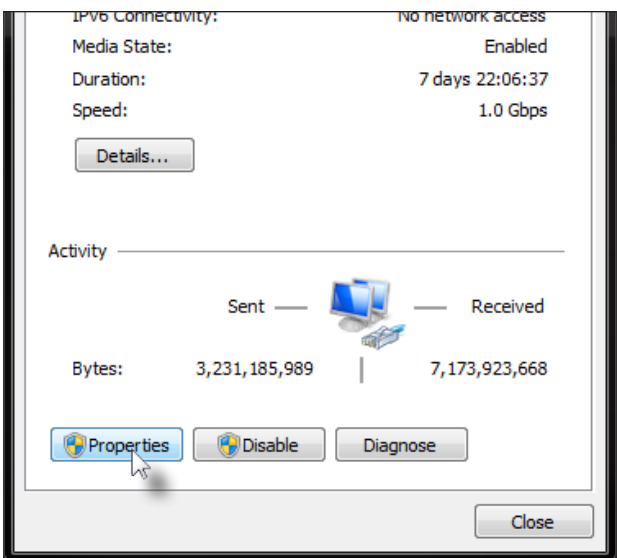

- 7. Click on the Properties button, near the bottom of the dialog box, to display the Local Area Connection Properties dialog.
- 8. Click on Internet Protocol Version 4 (TCP/IPv4) to highlight the option.

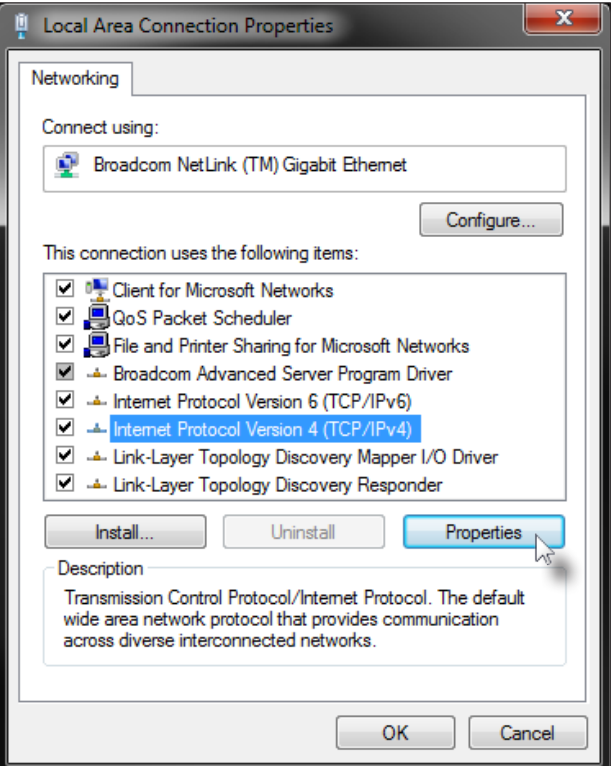

9. Click the Properties button to display the Internet Protocol Version 4 (TCP/IPv4) Properties dialog.

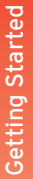

## **Stop**

Write down the current IP settings before making changes, since you will need to restore the old settings later. If the Properties are set to "Obtain an IP address automatically" and "Obtain DNS server address automatically", you do not need the actual address settings.

10. Change the settings, as shown below.

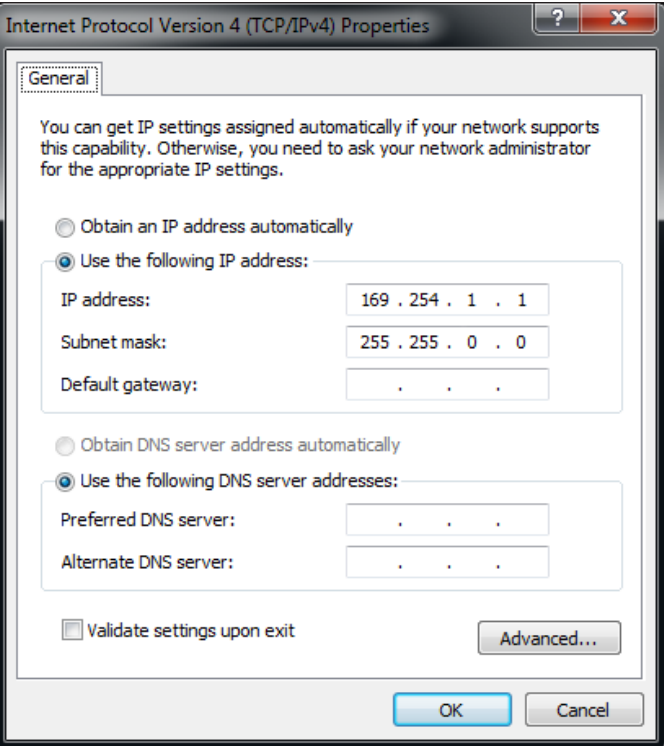

- 11. Click the **OK** button, then close all Control Panel windows.
- 12. Open your Web browser and enter the IP address of the desired Sender or Receiver unit. In our example, we would enter 169.254.7.231 in order to access the Web interface of the Receiver unit.
- 13. The **Login** screen will be displayed.
- 14. In order to change network settings, you must login as "Administrator". Select the "Administrator" username from the drop-down list.

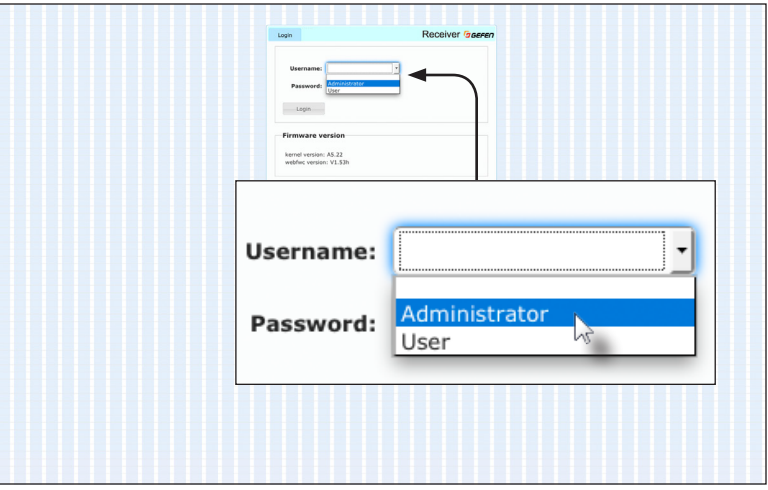

15. Type the password in the **Password** field. The default password for "Administrator" is admin. The password is case-sensitive and will be masked as it is entered.

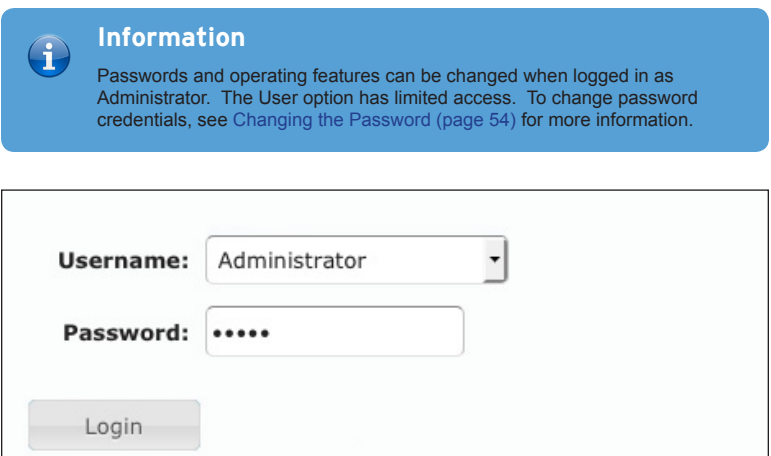

- 16. Click the **Login** button.
- 17. Click the **Network** tab. The current IP Mode will be highlighted within the **IP Setup** window group.

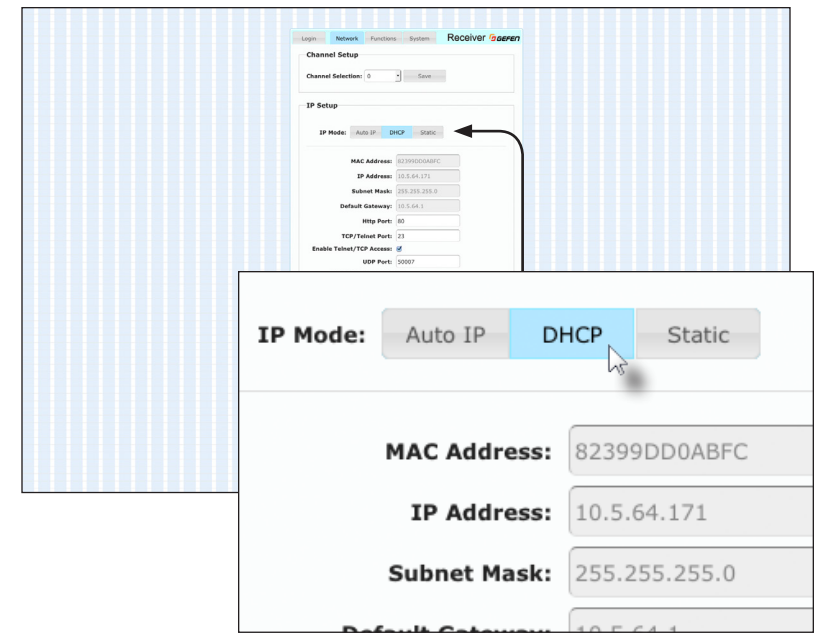

- 18. Click the desired **IP Mode** button.
- If you will be using Static mode, then enter the IP Address, Subnet Mask, and Default Gateway. Contact your system administrator if necessary.
- If DHCP mode is selected, then the IP address, subnet mask, and default gateway will be specified by the DHCP server.

For this example, we will click the **DHCP** button.

- 19. Set the video channel. By default, both the Sender and Receiver unit are set to channel 0. See [Setting the Video Channel \(page](#page-27-1) 18) for more information.
- 20. Click the **Save** button in the bottom-right corner of the **IP Setup** window group.
- 21. Click the **Reboot** button near the bottom of the page.
- 22. Repeat steps 12 21 for each Sender and Receiver to be configured.

#### **Important**

The use of a Gigabit switch with "jumbo frame" capability is required when connecting the DVI KVM over IP to a network. The switch should be set to greater than 8K.

## **Using a Direct Connection**

<span id="page-21-0"></span>By default, the DVI KVM over IP is shipped in *Auto IP* mode. *Auto IP* mode is used for directly connecting Sender and Receiver units to one another. In *Auto IP* mode each Sender and Receiver unit assigns itself a unique IP address within the range of  $169.254.x.x$ . To configure the units to work over a LAN, we must access the Web interface of the Sender and Receiver unit on a computer. Then, we can change the network settings.

- 1. Use the included DVI cable to connect the DVI source to the **DVI In** port on the Sender unit.
- 2. Connect a DVI cable from the DVI display to the **DVI Out** port on the Receiver unit.
- 3. Connect a shielded CAT-5e (or better) cable from the **LAN** port on the Sender unit to **the LAN 1** port on the Receiver unit.
- 4. Connect another shielded CAT-5e (or better) cable from one of the **Ethernet** ports on the Receiver unit to a PC.

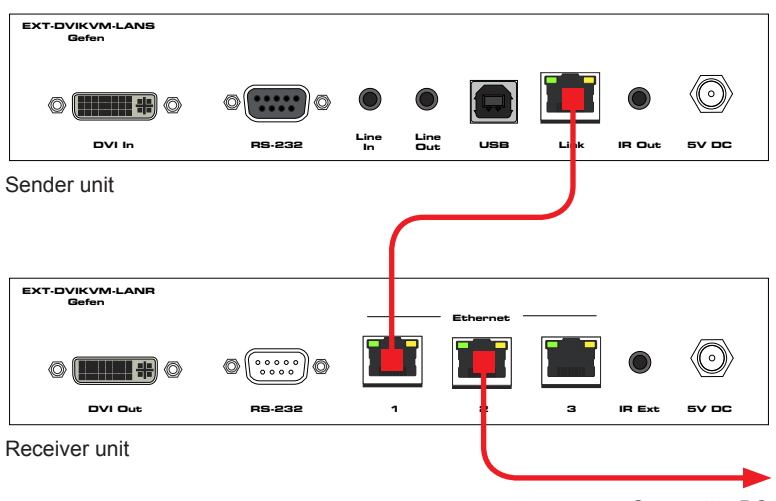

Connect to PC

- 5. Connect the included 5V DC locking power supplies to both the Sender unit and Receiver unit. Do not overtighten the locking connectors. Connect the included AC power cords from the power supplies to available electrical outlets.
- 6. Obtain the IP address of both the Sender and Receiver unit by disconnecting the DVI cable from the Sender unit (or from the source device). Information, similar to the illustration on the next page, will be displayed.

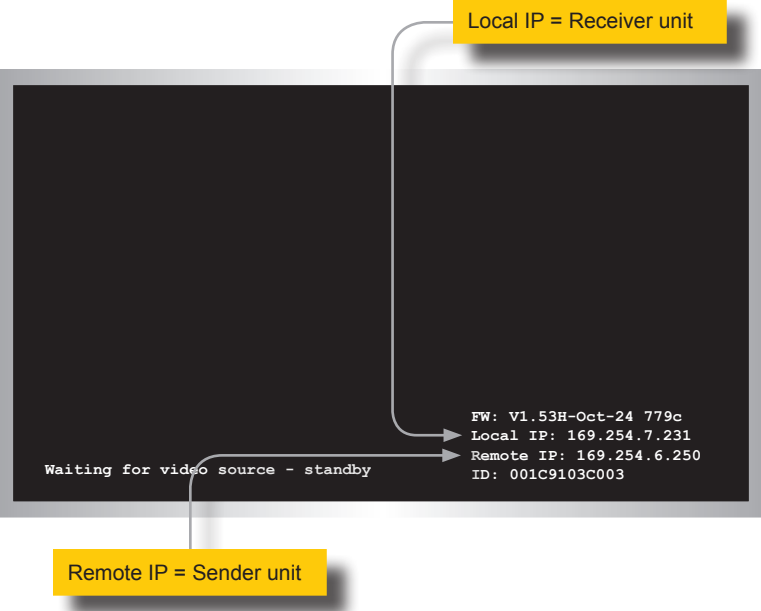

- 7. Make note of both IP addresses. These IP addresses can be entered in a Web browser to access the built-in Web interface.
- 8. See [Local Area Network \(LAN\) Connection \(page](#page-15-1) 6) and follow steps 6 20, in order to configure your PC to access the built-in Web interface.
- 9. Set the video channel. By default, both the Sender and Receiver unit are set to channel 0. See [Setting the Video Channel \(page](#page-27-1) 18) for more information.
- 10. Once both Sender and Receiver units are configured using the built-in Web interface, the shielded CAT-5e cable, between the PC and the Receiver unit, can be disconnected.
- 11. See [Supplementary Connections \(page](#page-23-1) 14) for instructions on connecting USB, IR, RS-232, and audio cables.

## <span id="page-23-1"></span>**Supplementary Connections**

- <span id="page-23-0"></span>**► USB** (see [USB Control \(page](#page-48-1) 39) for more information on using USB devices)
- 1. Connect the included USB cable from the computer to the **USB** port on the Sender unit.
- 2. Connect a maximum of two USB devices to the Receiver unit.

#### **► IR**

- 3. Connect an IR Emitter (Gefen part no. EXT-IREMIT) to the Sender unit and attach it to the IR sensor on the device to be controlled.
- 4. Connect an IR Extender (Gefen part no. EXT-RMT-EXTIRN) to the Receiver unit if the IR sensor will not be within line-of-site for proper IR control.
- **► Audio** (see [Audio Connections \(page 49](#page-58-1)) for more information on using audio devices)
- 5. Connect a 3.5mm mini-stereo cable from the **Line In** jack on the Sender unit to an audio source.
- 6. Connect a pair of powered speakers (or another audio output device) to the **Line Out** jack on the Receiver unit.
- 7. Connect a microphone to the **Mic In** jack on the Receiver unit.
- 8. Connect a pair of powered speakers (or another audio output device) to the **Line Out** jack on the Sender unit.

#### **► RS-232**

- 9. Connect the included RS-232 cable from the PC or automation system to the **RS-232** port on the Sender unit.
- 10. Connect an RS-232 cable from the Receiver unit to the RS-232 device to be controlled.

## **Sample Wiring Diagram**

<span id="page-24-0"></span>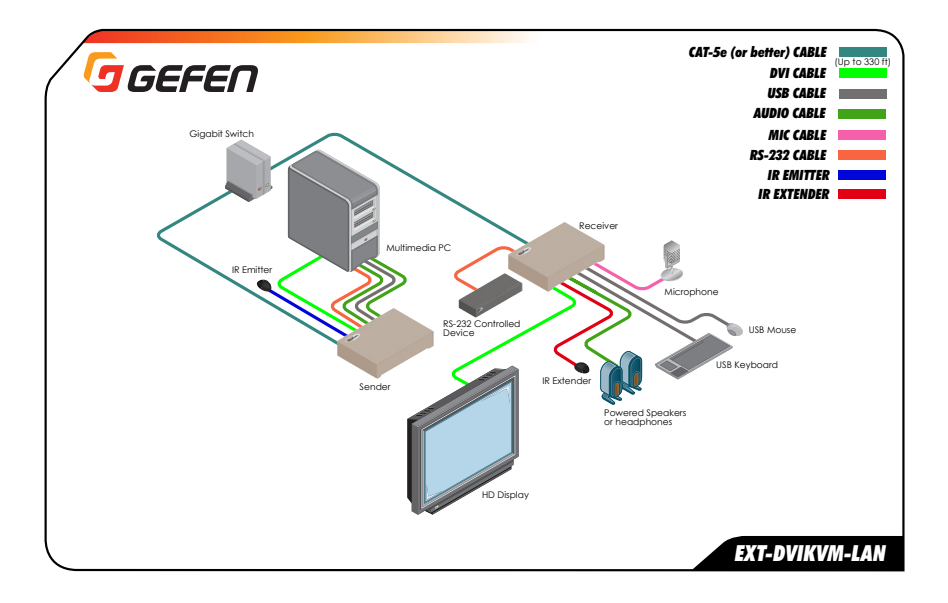

# <span id="page-26-0"></span>DVI KVM over IP

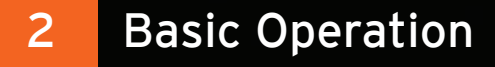

<span id="page-27-1"></span><span id="page-27-0"></span>In order a Sender and Receiver unit to communicate with one another, they must both be set to the same video channel. This is similar to changing the channel on a set-top box in order to view a different program. Pressing and releasing the **Switch** button on the front of the Receiver unit can also be used to change the video channel. We will cover both methods in this section. By default, all Sender and Receiver units are set to channel 0.

### <span id="page-27-2"></span>**Setting the Channel using the Web Interface**

- 1. Access the Web interface by entering the IP address of the desired Sender or Receiver unit.
- 2. Login as "Administrator" or "User".
- 3. Click the **Network** tab. The current channel is displayed within the **Channel Setup** window group.
- 4. Click the **Channel Selection** drop-down list and select the desired channel. Channel numbers can range from 0 to 255.

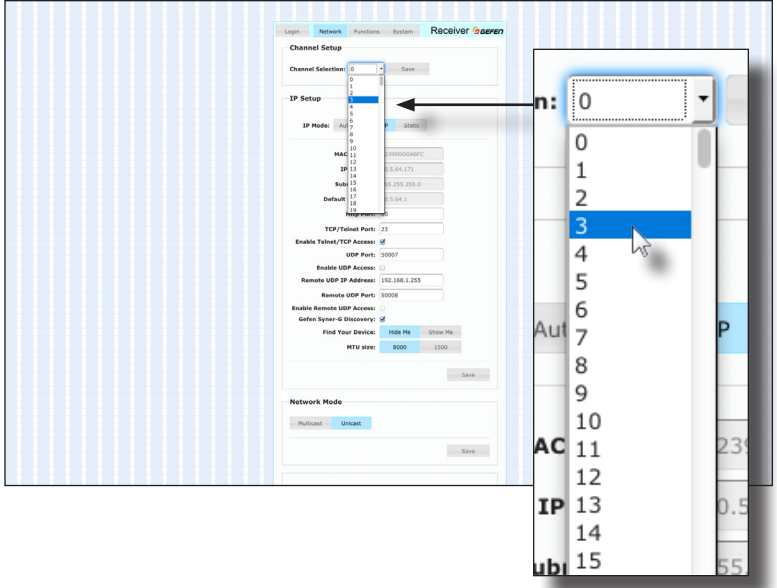

5. Click the **Save** button on the right-hand side of **Channel Setup** window group.

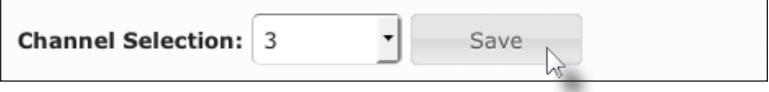

<span id="page-28-0"></span>6. The following message will be displayed, at the top of the page, indicating that the selected channel has been applied.

**O Success:** Channel Selected.

- 7. Access the Web interface of the next unit (Sender or Receiver) by entering its IP address.
- 8. Repeat steps 2 5 for each Sender and Receiver to be changed.

#### **Setting the Channel using the Front Panel**

1. Press and release the **Switch** button on the front panel of the Receiver unit.

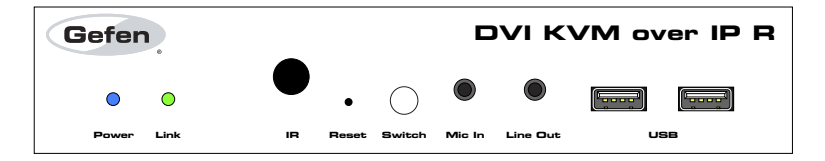

2. The current video channel of the Receiver unit will be shown on the connected display.

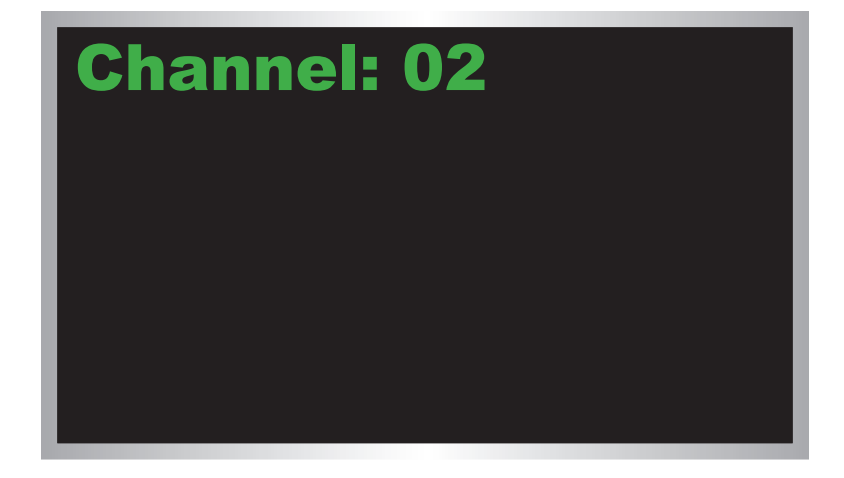

3. While the current video channel is being displayed, press and release the **Switch** button on the Receiver unit. The Receiver unit will change to the next available video channel that is being used by a Sender unit.

Let's look at an example: In the illustration below, we have one Receiver unit and three Sender units. The numbers indicate the video channel for each Sender and Receiver unit. Our Receiver unit is currently set to channel 2 and is receiving the signal from the Sender unit on channel 2.

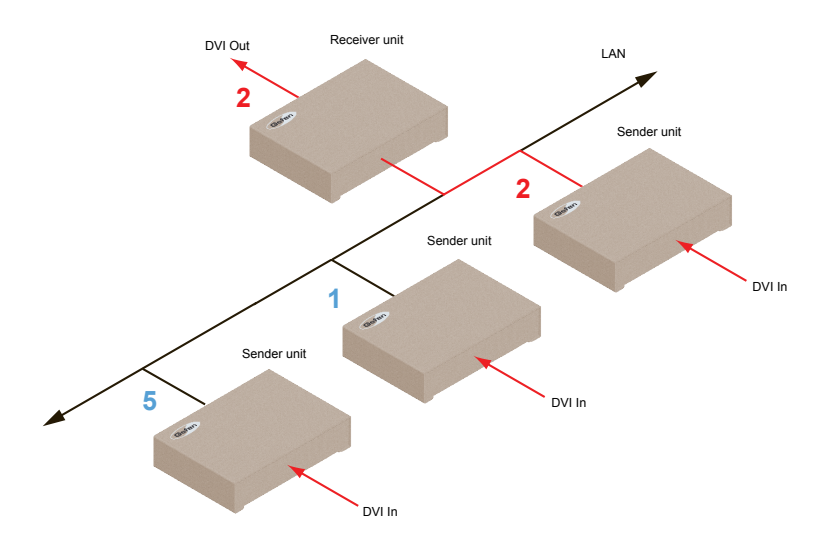

If we press and release the **Switch** button, the Receiver unit will automatically jump to channel 5 because it is the next "larger" video channel number.

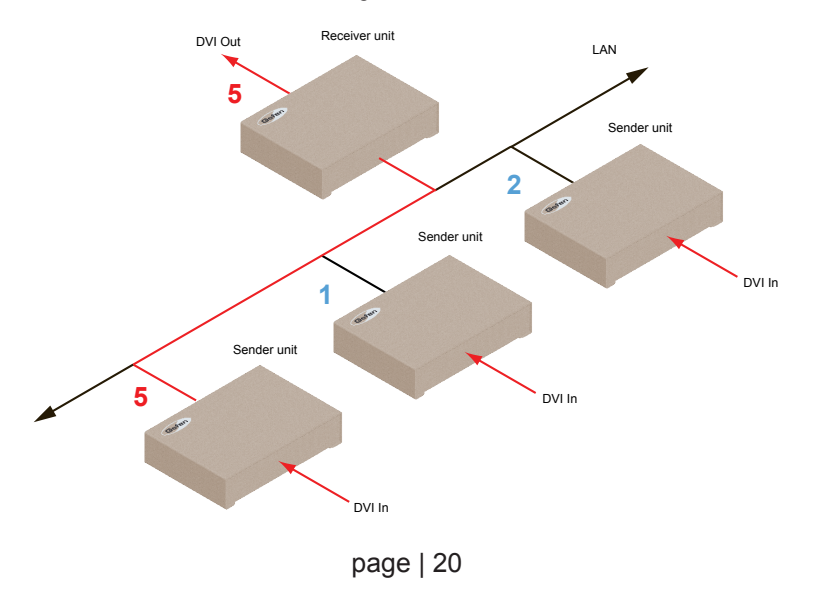

4. Press the Switch button again to jump to the next available channel. In this case, channel 5 is the largest video channel number. Therefore, pressing the **Switch** button will return to video channel 1.

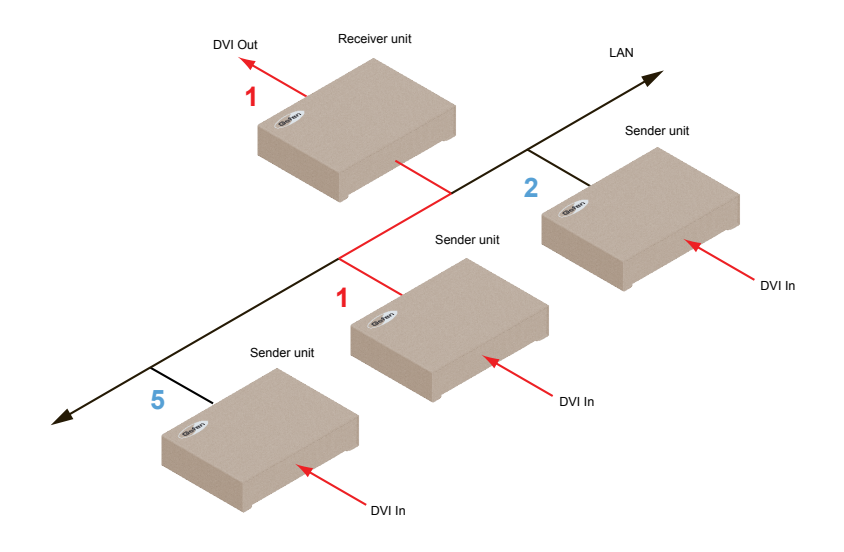

5. To set the video channel on a Sender unit, use the Web interface. See [Setting the](#page-27-2)  [Channel using the Web Interface \(page 18](#page-27-2)) for more information.

### **Enabling or Disabling Video over IP**

<span id="page-31-0"></span>This feature is useful for masking video. Disabling the video on the Sender unit will mask the video on all connected Receiver units (*multicast mode* only). To mask the video on selected Receiver units, disable the video on the desired Receiver units.

- 1. Access the Web interface by entering the IP address of the a Receiver unit.
- 2. Login as "Administrator".
- 3. Click the **Functions** tab.
- 4. Under the **EDID Management** window group, check the **Enable Video over IP** box to enable video. Uncheck this box to disable video.

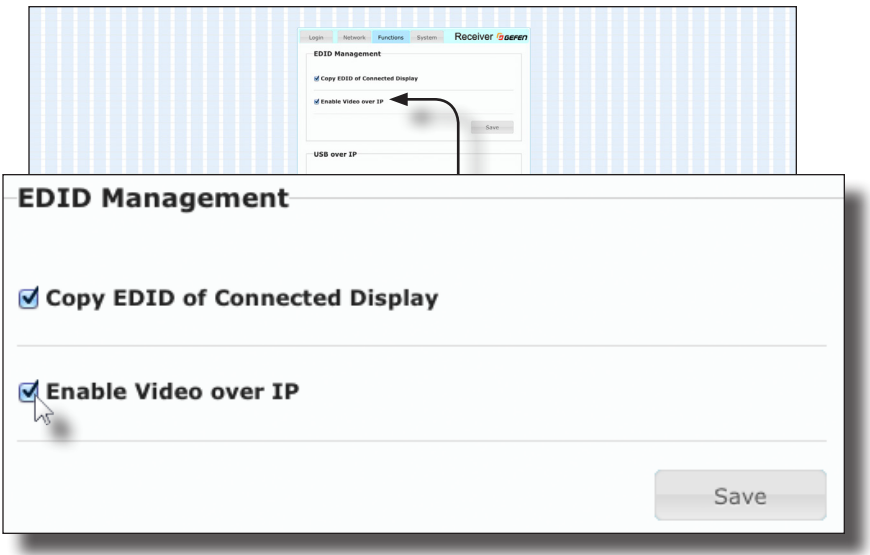

- 5. Click the **Save** button within the **EDID Management** group.
- 6. Click the **Reboot** button at the bottom of the page.
- 7. Repeat steps 1 through 5 for each Sender and/or Receiver unit in the system.

## **Configuring Unicast Mode**

<span id="page-32-0"></span>The term *unicast* is used to describe a configuration where information is sent from one point to another point. It is possible to have multiple Sender and Receiver units connected in a system. However, in unicast mode a Sender unit can communicate with only one Receiver unit at a time. In *unicast* mode, the DVI KVM over IP functions similiar to a DVI KVM switcher.

**Information** The DVI KVM over IP Sender and Receiver units shipped from the factory in *unicast mode*.

The illustration, below, shows 3 Sender units (S1, S2, and S3) and 2 Receiver units (R1 and R2) on a network, operating in *unicast* mode. The video channels are notated in blue.

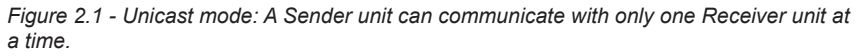

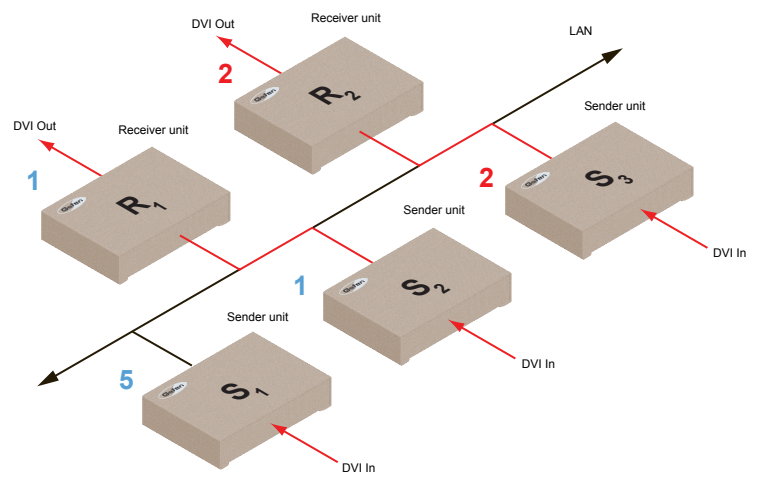

- 1. Access the Web interface for each Sender and Receiver unit that will be using *unicast mode*. In this example, we will start with Receiver unit R1.
- 2. Login as "Administrator".

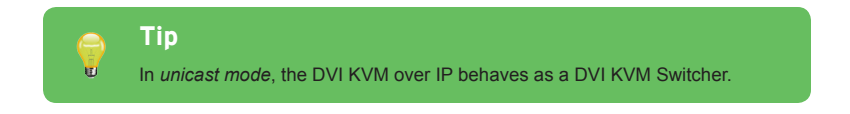

- 3. Click the **Network** tab.
- 4. Click the **Unicast** button under the **Network Mode** window group. When selected, the **Unicast** button will be highlighted in blue.

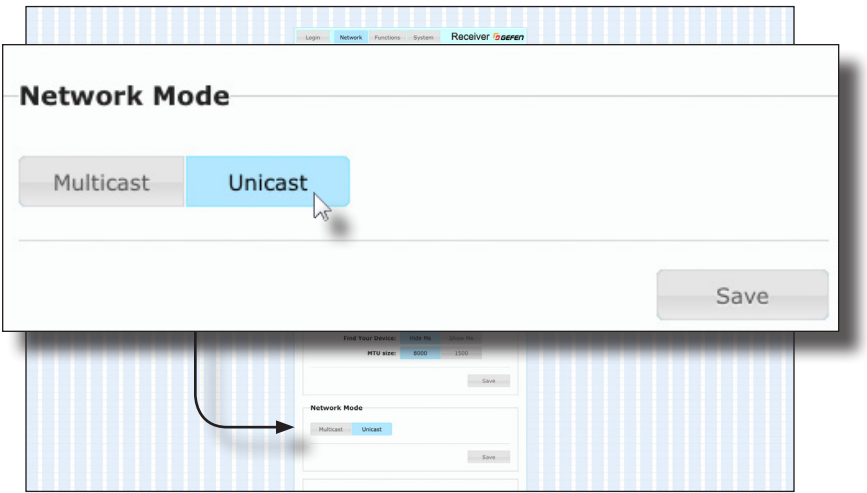

- 5. Click the **Save** button in the lower-right corner of the **Network Mode** group.
- 6. The following message will be displayed, at the top of the page, indicating that the casting mode has been applied to the Sender or Receiver unit.

**B** Success: New casting mode applied.

7. Click the **Reboot** button at the bottom of the page. If the **Reboot** button is not clicked, the following message will be displayed, indicating that the unit must be rebooted.

Warning: Reboot for new settings to take effect.

8. Repeat steps 1 - 7 in order to configure the Sender unit for *unicast* mode.

**Important** When switching between *unicast* and *multicast* modes, both Sender and Receiver units must be set to the same mode.

### **Switching between Sender units in Unicast mode**

<span id="page-34-0"></span>When multiple Sender and Receiver unit are used in *unicast* mode, the DVI KVM over IP behaves as a switcher. In *unicast* mode, a Sender unit can communicate with only one Receiver unit at a time.

In the example below, we will switch Receiver unit R1 to receive the DVI source on Sender unit S1. To do this, all we need to do is change the video channel.

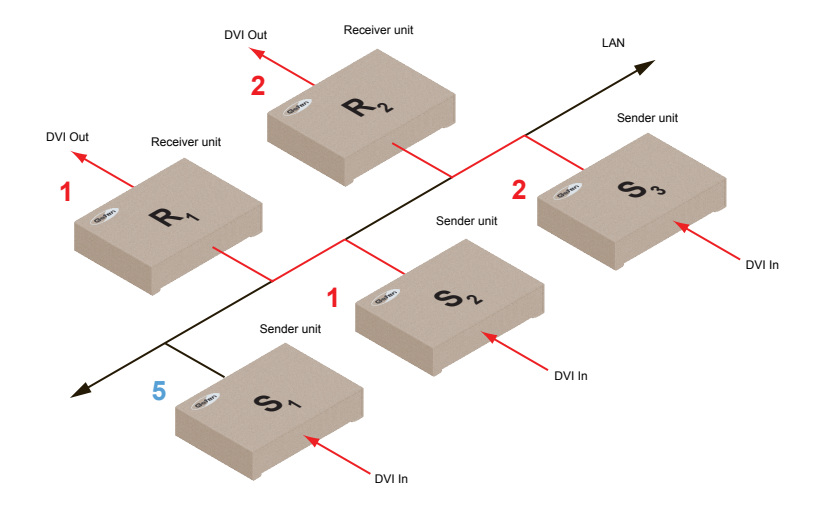

*Figure 2.2 - Unicast mode: Receiver unit R1 is connected to Sender unit S2.*

- 1. Access the Web interface for Receiver unit R1.
- 2. Login as "Administrator".
- 3. Click the **Network** tab and change the video channel. Refer to Setting the Video Channel if necessary.
- 4. Click the **Save** button.
- 5. The following message will be displayed, at the top of the page, indicating that the new channel has been applied to the Sender or Receiver unit.

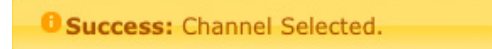

6. Receiver unit R1 is now receiving the DVI source on Sender unit S1, as shown on the next page.

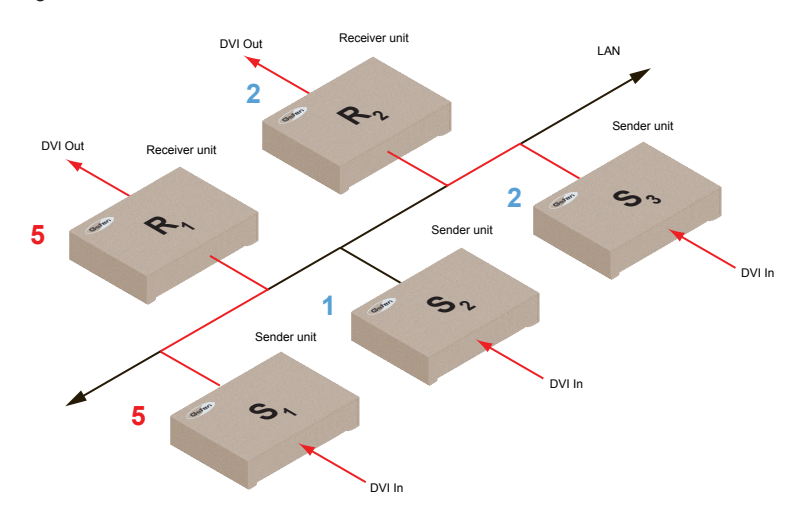

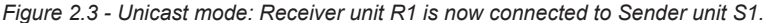

Now, let's set both Sender S1 and S2 to channel 5 and observe what happens:

*Figure 2.4 - Unicast mode* violation*: Two Sender units (S1 and S2) using the same video channel.*

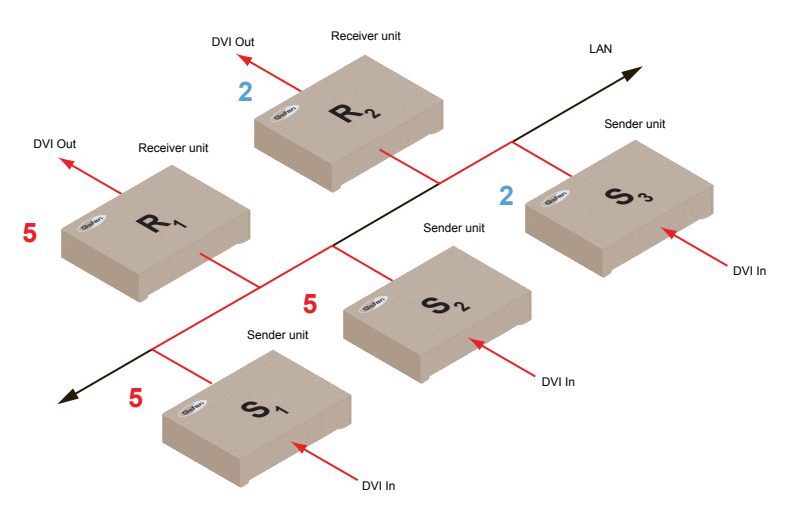

In this example, Receiver R1 will continue to receive audio/video data from Sender S1, even though Sender S2 is set to the same channel. The reason for this is because Receiver R1 and Sender S1 were already set to the same channel and communicating (as depicted in Figure 2.3). However, this scenario violates the *unicast* mode rule: A Sender unit can communicate with only one Receiver unit at a time.
When using *unicast* mode, each of the Sender units must be assigned a unique channel and should never be changed. Use the Receiver unit to switch (channels) between Sender units.

Multiple Receiver units can simultaneously connect to any Sender unit within the network including the Gefen KVM over LAN products with HDMI, DVI, or VGA video, to create a virtual matrix of just over 65,000 Sender and Receiver units, depending on the network bandwidth and number of ports on the network switch. Although any combination of HDMI, DVI, and VGA Senders and Receivers can be used, HDCP content is only supported by HDMI Sender and Receiver units.

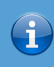

#### **Information**

In *unicast* mode, if an additional Sender unit is introduced into a system with the same channel as another Sender unit, then the Receiver unit will continue to receive audio/video data from the Sender unit which was connected first.

#### **Configuring Multicast Mode**

The term multicast is used to describe a configuration where information is sent from one or more points to a set of other points. For example, a single Sender unit can transmit data to multiple Receiver units. In addition, if multiple Sender units are used, each Sender unit can transmit data to any Receiver that is not already receiving data from another Sender unit. In *multicast* mode, the DVI KVM over IP functions similar to a DVI KVM matrix.

The illustration, below, shows 3 Sender units (S1, S2, and S3) and 2 Receiver units (R1 and R2) on a network, operating in *multicast* mode. The video channels are shown in blue.

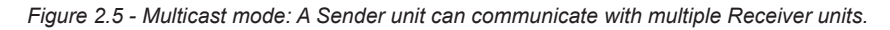

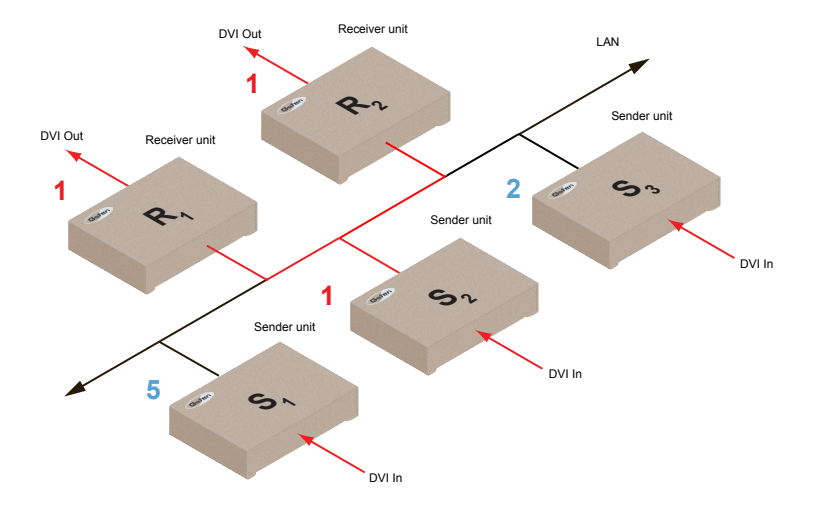

- 1. Access the Web interface for each Sender and Receiver unit that will be using *multicast mode*. In this example, we will start with Receiver S2.
- 2. Login as "Administrator".

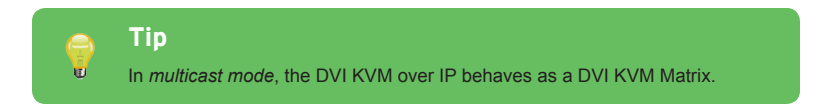

- 3. Click the **Network** tab.
- 4. Click the **Multicast** button under the **Network Mode** window group. When selected, the **Multicast** button will be highlighted in blue.

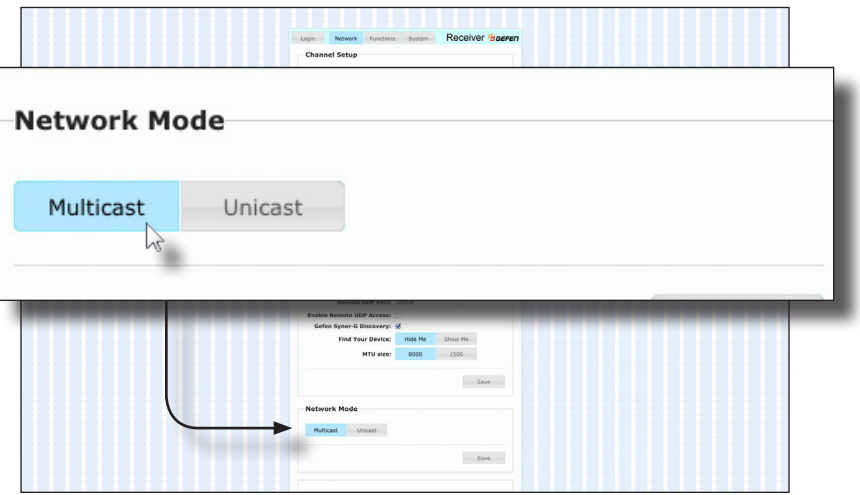

5. Click the **Save** button in the lower-right corner of the **Network Mode** group.

The following message will be displayed, at the top of the page, indicating that the casting mode has been applied to the Sender or Receiver unit.

**B** Success: New casting mode applied.

If a display is connected to the Receiver unit, then the message "Starting USB" will be displayed. For more information on using USB under multicast mode, refer to USB under Multicast Mode.

6. Click the **Reboot** button at the bottom of the page. If the **Reboot** button is not clicked, the following message will be displayed, indicating that the unit must be rebooted.

Warning: Reboot for new settings to take effect.

7. Repeat the steps above in order to configure the Sender unit to *multicast* mode.

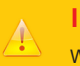

#### **Important**

When switching between *unicast* and *multicast* modes, both Sender and Receiver units must be set to the same mode.

# **Gefen Syner-G Discovery**

Enabling the Gefen Syner-G Discovery feature allows the Gefen Syner-G Software Suite or Gefen Discovery Tool App to locate a Sender and/or Receiver on a network. Once the software is able to locate the unit, IP settings can be changed as desired.

- 1. Access the Web interface by entering the IP address of a Receiver or Sender unit.
- 2. Login as "Administrator".
- 3. Click the **Network** tab.
- 4. Under the **IP Setup** window group, check the **Gefen Syner-G Discovery** box to allow the Gefen Syner-G software to locate the unit. If you do not want the unit to be discoverable, then un-check this box.
- 5. Click the **Save** button.
- 6. Click the **Reboot** button at the bottom of the page to restart the unit and apply the change.

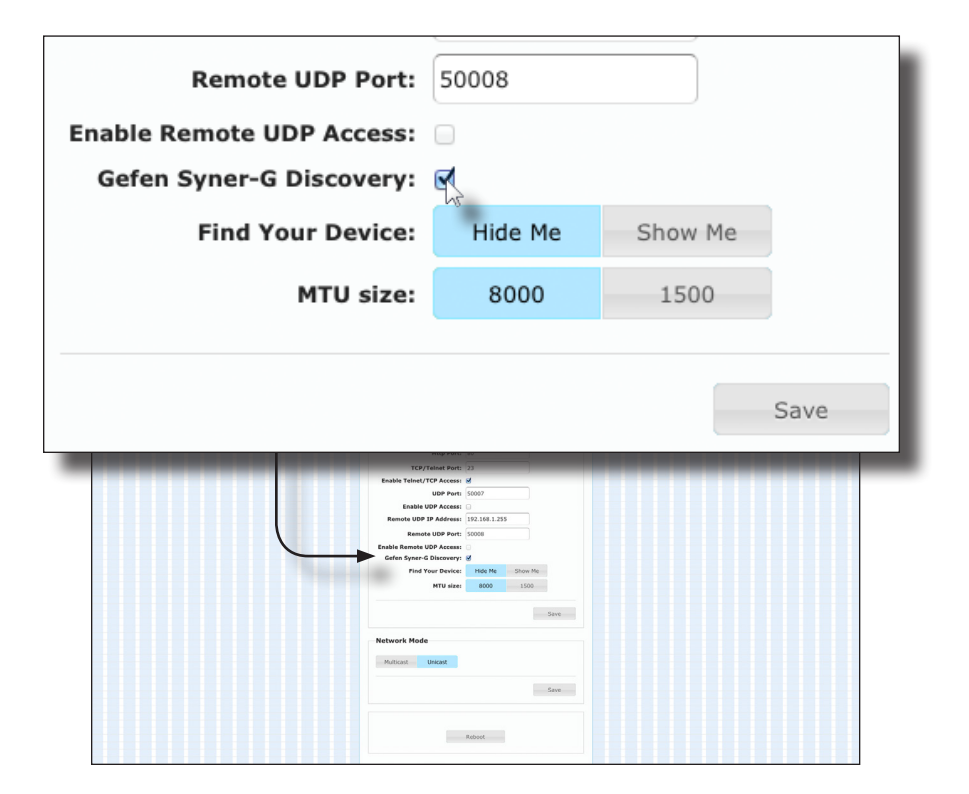

# **Finding Your Device**

If several Sender and Receiver unit pairs are connected on a network, you may need to physically identify a particular Sender and/or Receiver unit. In such a case, use the **Find Your Device** feature.

- 1. Access the Web interface by entering the IP address of a Receiver or Sender unit.
- 2. Login as "Administrator".
- 3. Click the **Network** tab.
- 4. Under the **IP Setup** window group, click the **Show Me** button. By default, the **Hide Me** button will be selected.

Although shown, below, it is not necessary to have the **Gefen Syner-G Discovery** option *enabled* in order to use the **Find Your Device** feature.

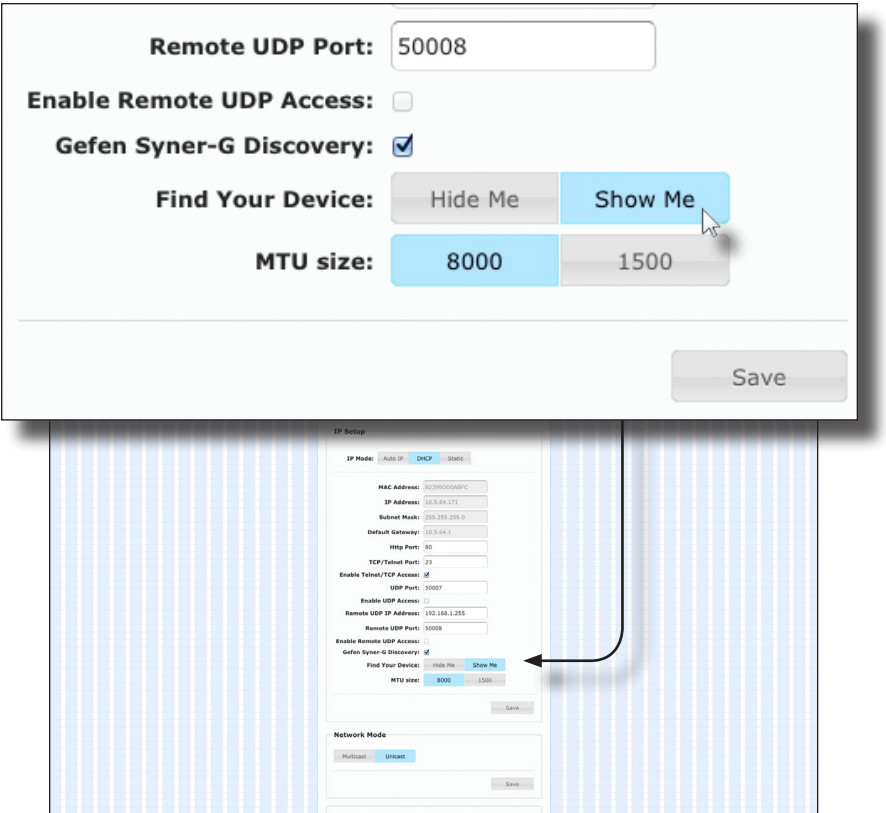

5. The following message will be displayed, at the top of the page, indicating that the LED indicators on the unit are blinking.

**B** Success: Device is blinking!

6. The **Power** and **Link** LED indicators will continue to blink until the **Hide Me** button is clicked.

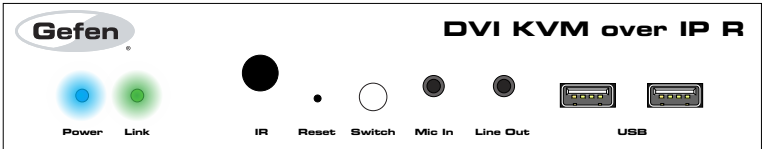

7. Click the **Hide Me** button to stop both LED indicators from blinking.

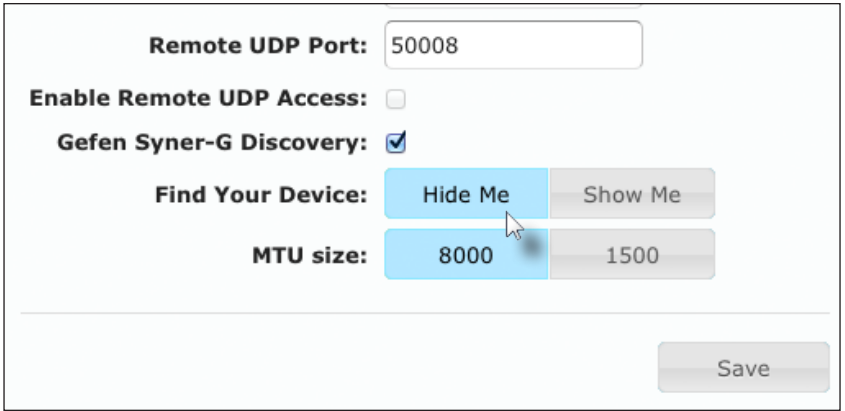

8. The **Power** and **Link** LED indicators will stop blinking and the following message will be displayed at the top of the page.

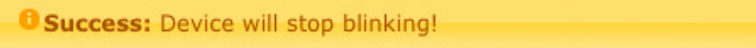

The MTU (Maximum Transmission Unit) size setting relates to the maximum data packet size that can be transmitted between the Sender and Receiver unit. Use this setting based on the maximum bandwidth of the network switch that is being used.

- 1. Access the Web interface by entering the IP address of a Receiver or Sender unit.
- 2. Login as "Administrator".
- 3. Click the **Network** tab.
- 4. Click the **8000** or **1500** button to set the desired MTU size.
	- ► If you are using a gigabit switch with 8K jumbo frame capability, then click the **8000** button.
	- ► If you are using a megabit switch, then click the **1500** button.

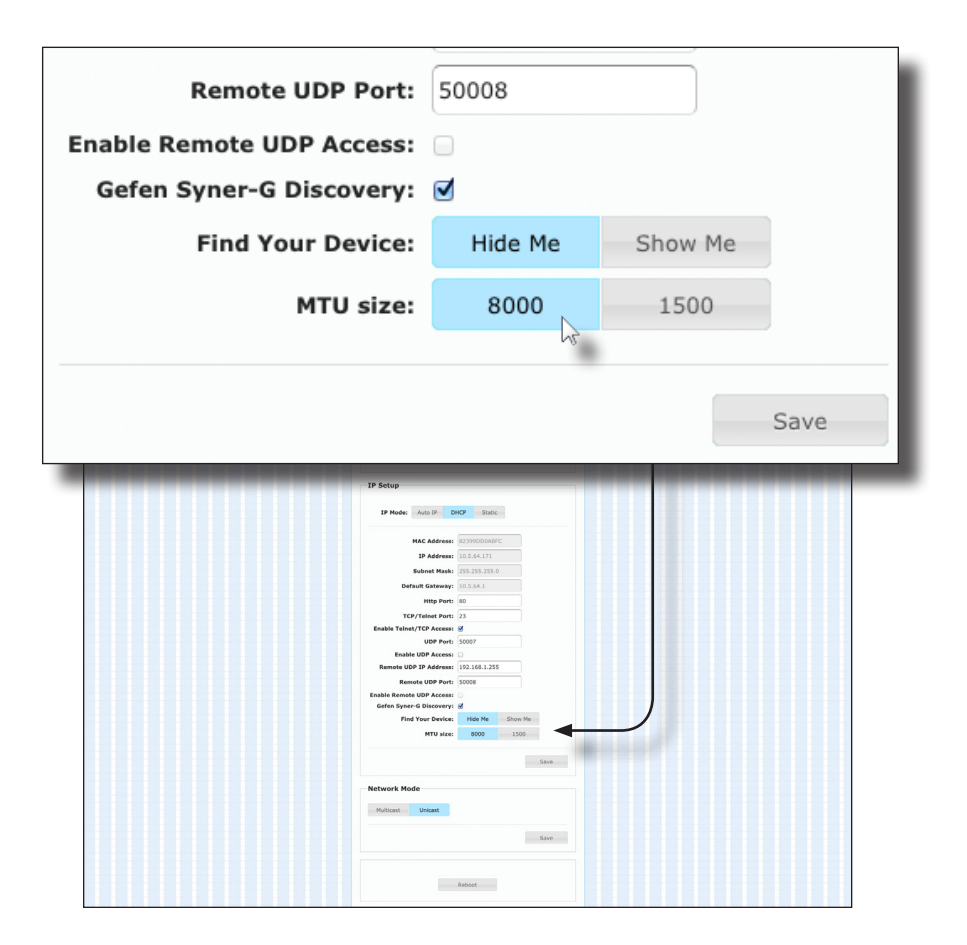

page | 33

#### 5. Click the **Save** button.

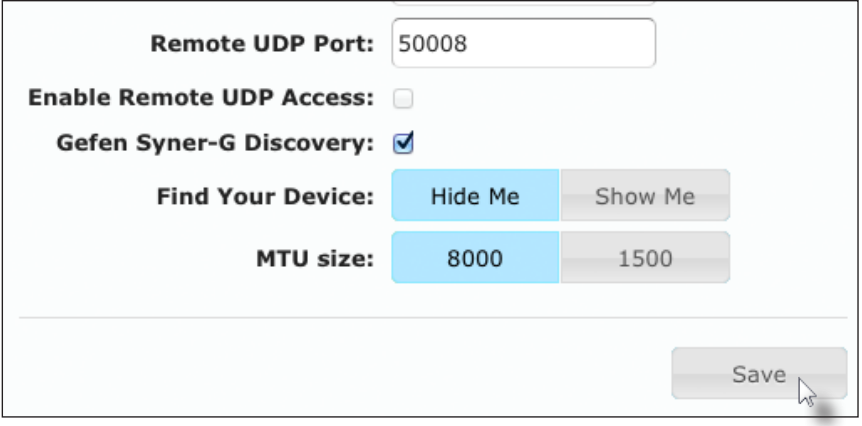

- 6. Click the **Reboot** button at the bottom of the page to restart the unit and apply the change.
- 7. Repeat steps 1 6 for each Sender and Receiver unit.

The DVI KVM over IP supports RS-232 pass-through, allowing the control of remote RS-232 devices. The Sender and Receiver unit which are being used to pass-through the RS-232 data must be set to the same baud rate as the RS-232 host and client.

In the example below, an RS-232 device has been connected to Receiver R1. We want to control this product from Sender unit S3, using an automation control device. The channel numbers are listed in blue.

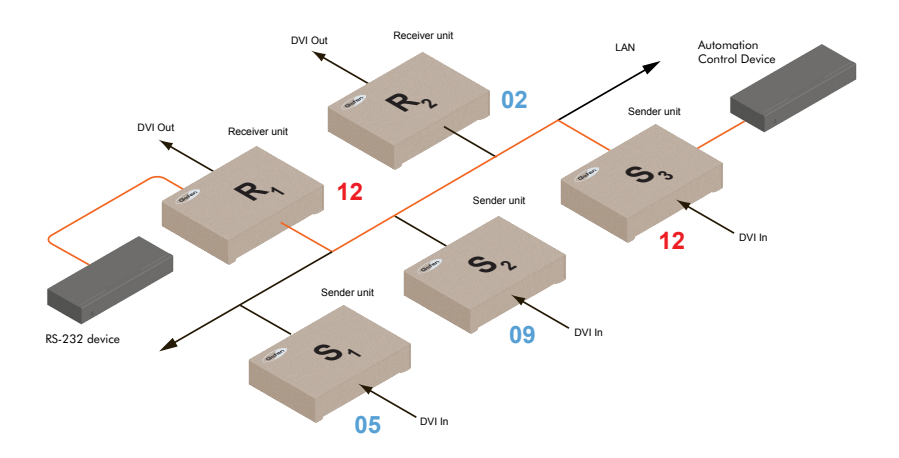

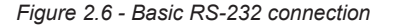

*Table 2.1 - RS-232 settings for an arbitrary RS-232 device.*

| Description           | <b>Setting</b> |
|-----------------------|----------------|
| Baud rate             | 19200          |
| Data bits             | 8              |
| Parity                | None           |
| Stop bits             | 1              |
| Hardware flow control | None           |

Confirm that the same RS-232 settings are assigned to both the Sender and Receiver units. To do this, access the Web interface on both the required Sender unit and Receiver unit to set the proper RS-232 settings. Follow the instructions on the next page.

- 1. Access the Web interface for the Sender unit and login as "Administrator".
- 2. Click the **Functions** tab.
- 3. Locate the **Serial over IP** group and change the RS-232 settings to match the settings of the RS-232 device that is being used. In this case, we need to use the settings from Table 2.1

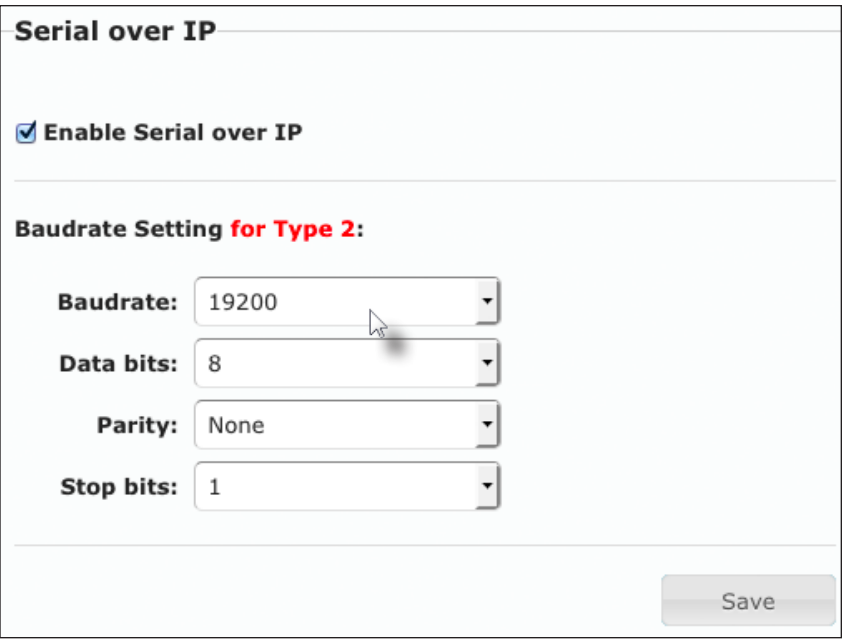

4. Make sure that the **Enable Serial over IP** box is checked.

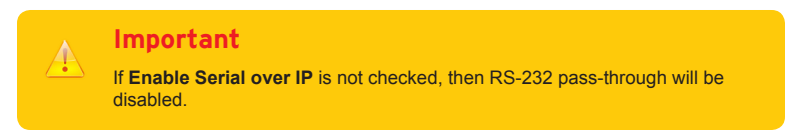

5. Click the **Save** button in the lower-right corner of the **Serial over IP** group.

6. The following message will be displayed, at the top of the page, indicating that the new Serial over IP options have been applied.

**O Success:** New Serial over IP options applied.

7. Click the **Reboot** button at the bottom of the page. If the **Reboot** button is not clicked, the following message will be displayed, indicating that the unit must be rebooted.

Warning: Reboot for new settings to take effect.

8. Repeat steps 1 - 7 for the Receiver unit.

#### **RS-232 under Unicast Mode**

In *unicast mode*, a Sender unit will be able to communicate with only one Receiver unit at a time.

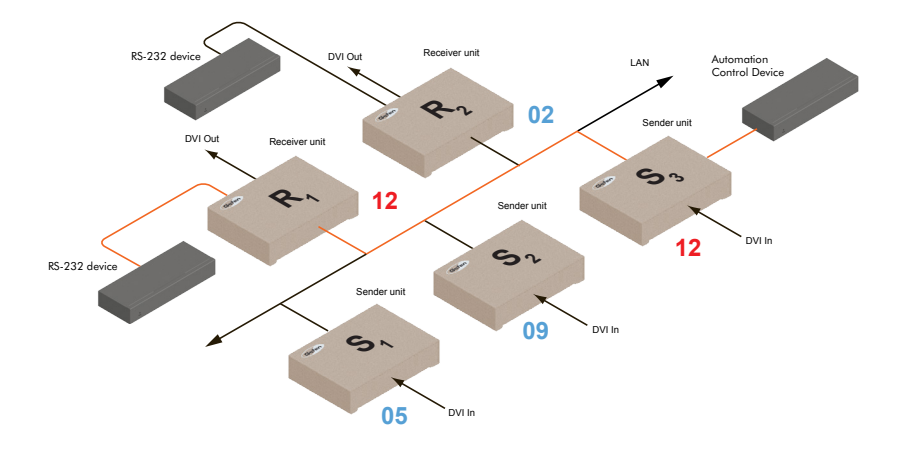

*Figure 2.7 - In unicast mode, the host can talk to only one RS-232 device at a time.*

## **RS-232 under Multicast Mode**

In multicast mode, a Sender unit can communicate with multiple Receiver units simultaneously.

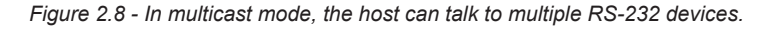

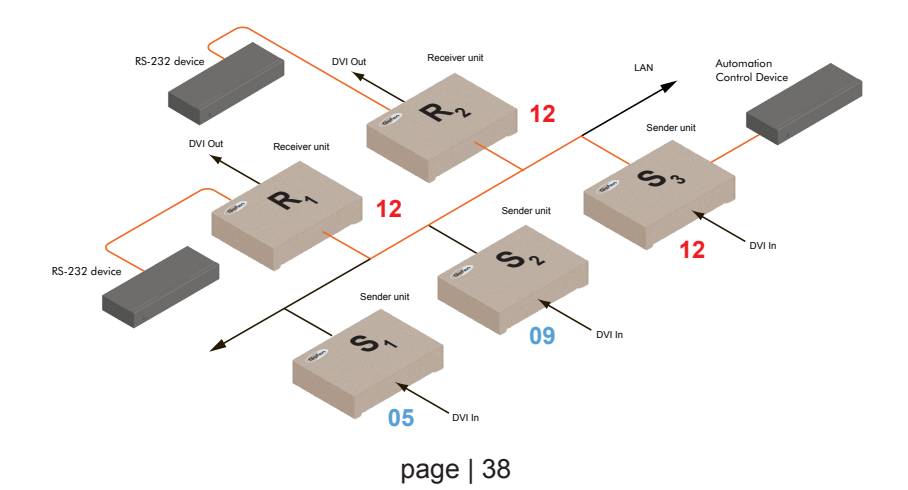

# **USB under Unicast Mode**

When connecting USB devices to the DVI KVM over IP, the functionality is similar to that of video and RS-232.

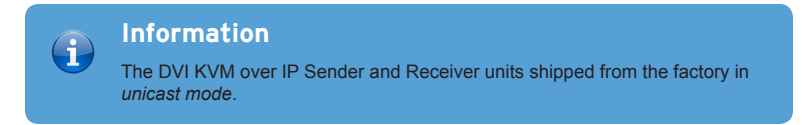

As an example, we will start with our original diagram and connect a computer to Sender unit S2 and a keyboard and mouse device to Receiver unit R2. This will allow us to control the computer from the Receiver unit.

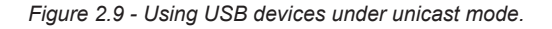

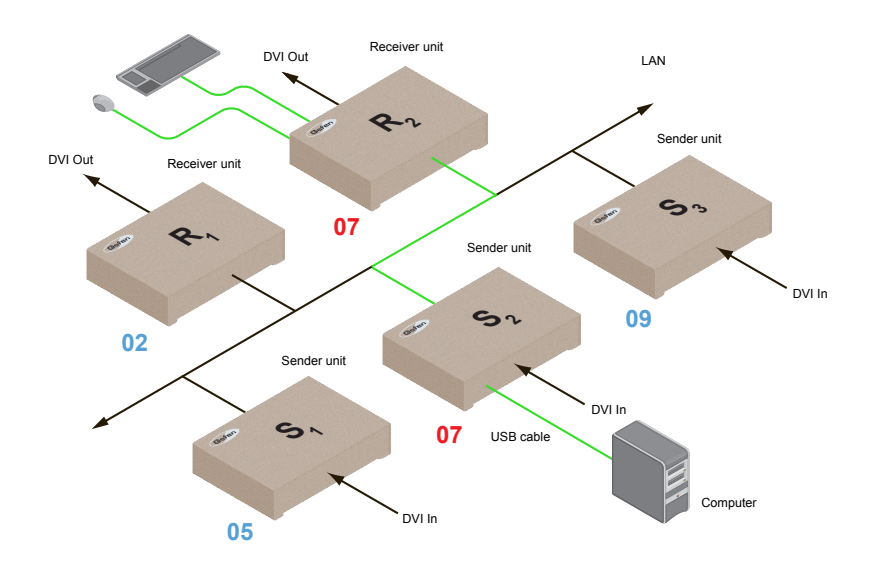

- 1. Make sure the desired Sender and Receiver units are set to *unicast* mode. Refer to Configuring Unicast Mode if necessary.
- 2. Access the Web interface for the Sender unit.
- 3. Login as "Administrator".
- 4. Click the **Functions** tab.

4. Locate the **USB over IP** group and make sure the **Enable USB over IP** box is checked. This is the default setting. Note that in *unicast* mode, the **Operation Mode** is automatically set to **Active on link** and cannot be changed.

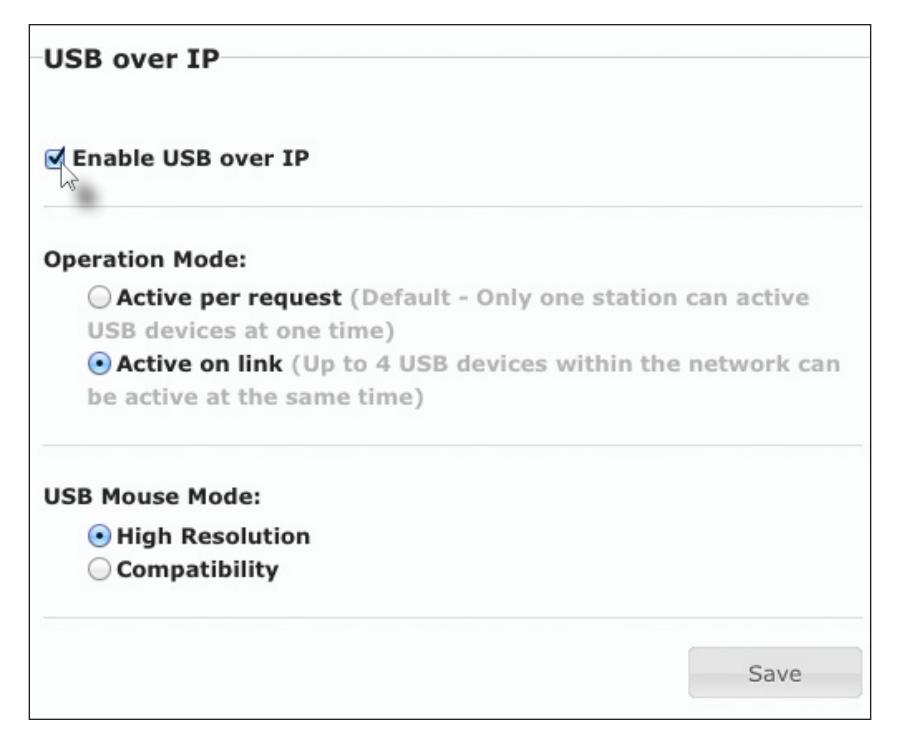

- 5. Make sure that the **USB Mouse Mode** is set to **High Resolution**. This is the default setting. Use **Compatibility** mode *only* if using additional KVM switchers or other devices within the system that causes the mouse to behave erratically.
- 6. Click the **Save** button within the **USB over IP** group, then click the **Reboot** button at the bottom of the page.
- 7. Connect the USB host (e.g. computer) to the **USB** port on the Sender unit.
- 8. Connect a USB device (keyboard and/or mouse) to a USB port on the Receiver unit. Up to 4 USB devices can be connected per network in *unicast* mode.
- 9. The keyboard and mouse (or other USB device) can now be used from the Receiver unit.

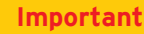

When enabling or disabling USB over IP, the **Save** and **Reboot** buttons must be clicked to apply changes.

#### **USB under Multicast Mode**

When connecting USB devices to the DVI KVM over IP, the functionality is similar to that of video and RS-232. There are two USB modes available in multicast mode: *Active per request* mode and *Active on link* mode.

For an example, we'll begin with the last diagram and connect another keyboard and mouse device to Receiver R1. This will allow us to control the computer from two separate locations.

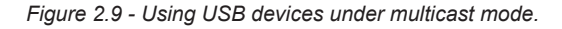

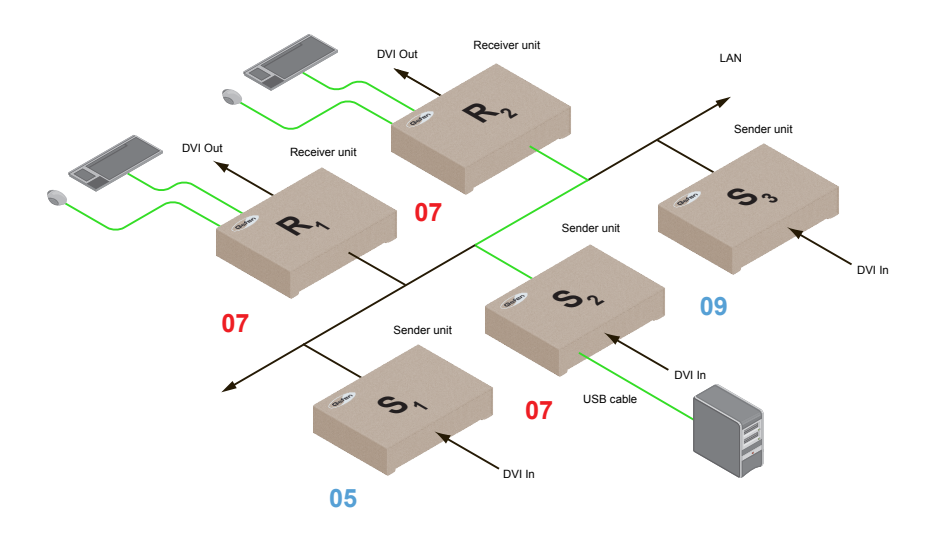

- 1. Make sure the desired Sender and Receiver units are set to *multicast* mode. Refer to Configuring Multicast Mode if necessary.
- 2. Access the Web interface for the Sender unit.
- 3. Click the **Functions** tab.
- 4. Locate the **USB over IP** group and make sure the **Enable USB over IP** box is checked. This is the default setting. See the illustration on the following page.

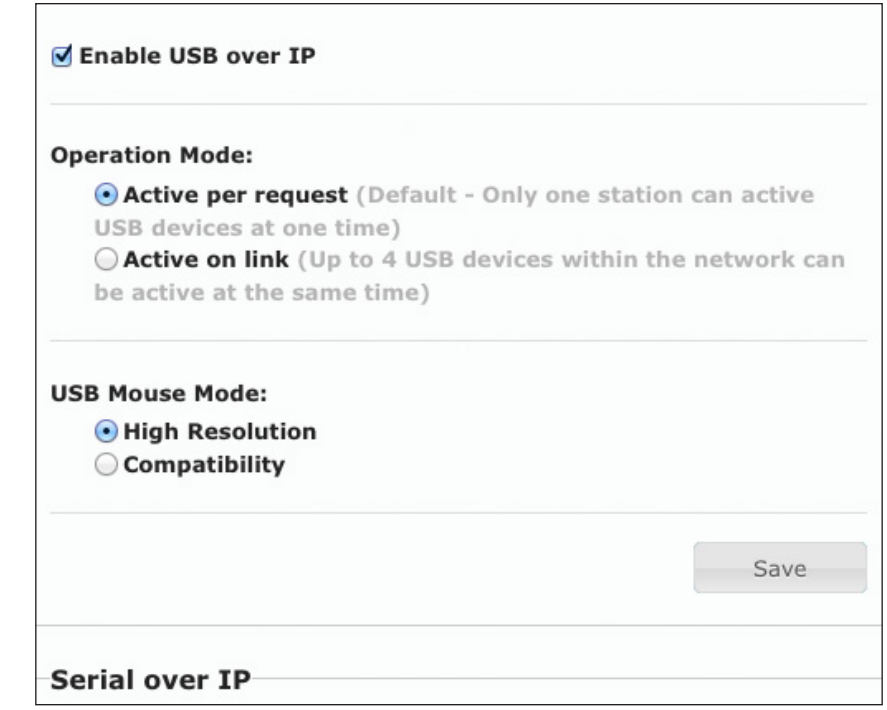

Note that in *multicast* mode, the **Operation Mode** for both Sender and Receiver units are automatically set to **Active per request** mode.

Under *Active per request* mode, multiple USB devices may be present on one or more Receiver units. However, only one Receiver unit can have USB control at a time.

By default, the first Receiver unit connected to the system will have USB control. In the example, below, Receiver unit R2 currently has control (we arbitrarily connected Receiver unit R2 before Receiver unit R1).

See the diagram on the next page.

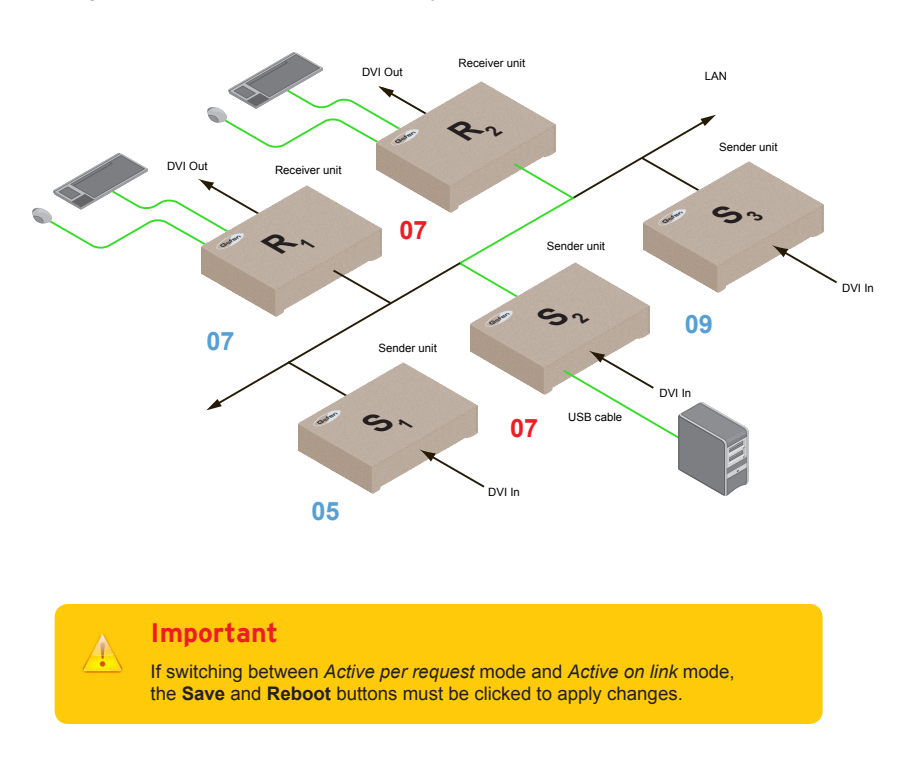

*Figure 2.10 - Receiver unit R2 currently has USB control.*

Now, let's look at an example of switching USB control between two Receiver units. Using the diagram, above, we want Receiver unit R1 to have USB control.

To assign USB control to another Receiver unit, follow the steps on the next page.

### **Active per request mode**

- 1. Press and hold the **Switch** button on the desired Receiver unit, for at least two seconds. In this example, we will depress the **Switch** button on Receiver unit R1.
- 2. The message "Starting USB" will appear on the connected display.

*Figure 2.11 - Receiver unit R1 has USB control.*

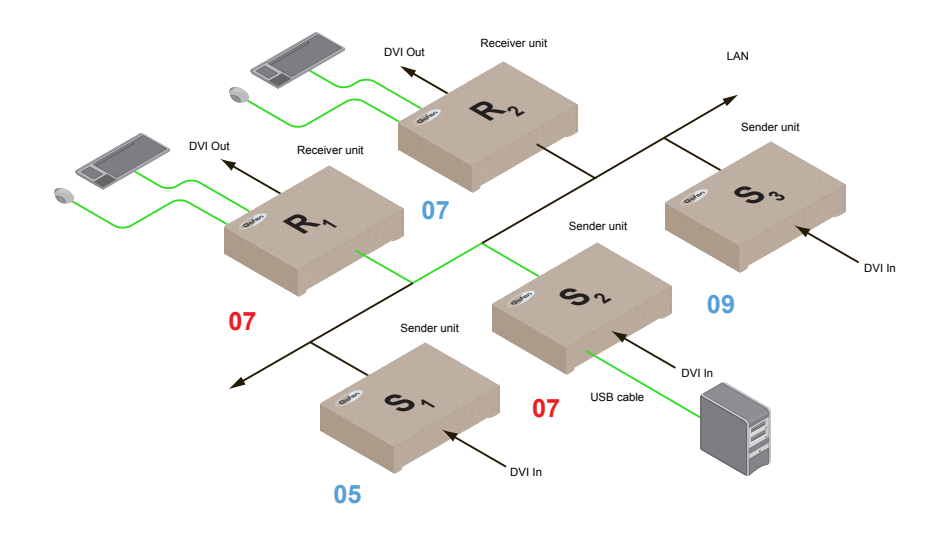

3. In order to assign USB control to a different Receiver unit, repeat steps 1 - 2.

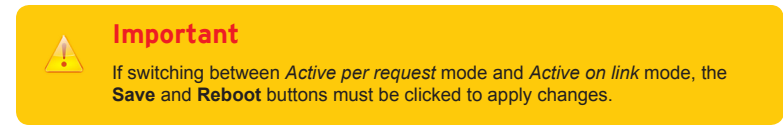

# **Active on link mode**

Under *Active on link* mode, a maximum of four USB devices can be used within a system. In the diagram, on the previous page, the system is already using the maximum number of USB devices (2 USB devices per Receiver). If we had two more Receiver units (making a total of four Receiver units), we would only be able to connect one USB device to each Receiver unit. To switch to *Active on link* mode, follow the instruction below.

- 1. Access the Web interface for the Sender unit.
- 2. Login as "Administrator".
- 3. Click the **Functions** tab.
- 4. Locate the **USB over IP** group and make sure the **Enable USB over IP** box is checked. This is the default setting.

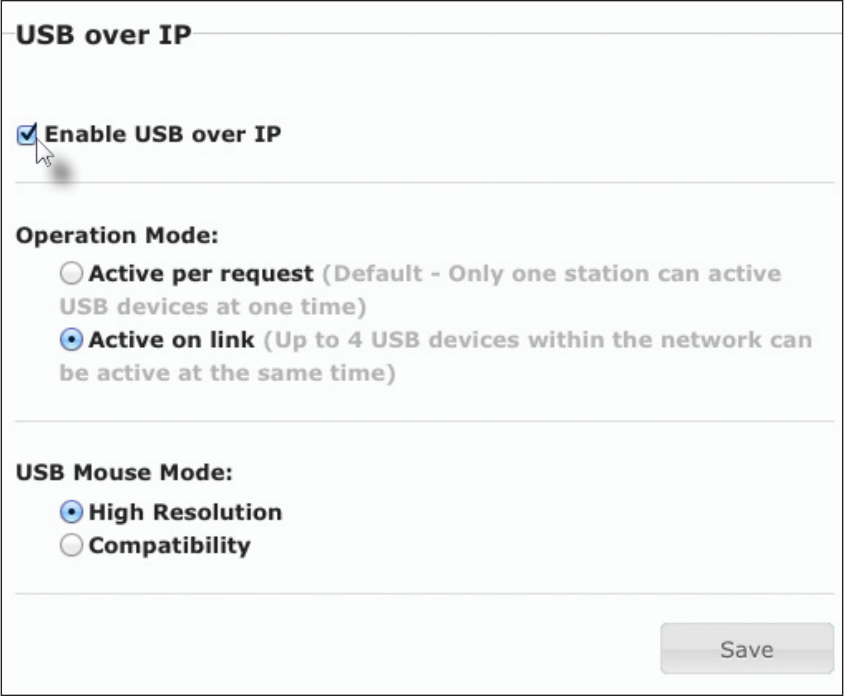

5. Click the **Active on link** radio button within the **USB over IP** group.

Note that in *unicast* mode, the **Operation Mode** is automatically set to **Active on link** and cannot be changed.

- 6. Click the **Save** button within the **USB over IP** group.
- 7. The following message will be displayed, at the top of the page, indicating that the new Serial over IP options have been applied.

**C Success:** New USB options applied.

8. Click the **Reboot** button at the bottom of the page. If the **Reboot** button is not clicked, the following message will be displayed, indicating that the unit must be rebooted.

Warning: Reboot for new settings to take effect.

9. Repeat steps 2 - 8 for the Receiver unit.

The DVI KVM over IP features EDID Management. Before the source can send video (and/or audio) data, the source device (connected to each Sender unit) reads the EDID (Extended Display Identification Data) from the displays which are connected to each Receiver unit. The EDID contains information about what type of audio/video data can be sent by each source.

By default, the (downstream) EDID from the display, connected to the Receiver unit, is used. However, under certain circumstances, it may be desirable to use the internal EDID which is stored in the Sender unit.

# **Using the Internal EDID**

- 1. Access the Web interface for the Sender unit.
- 2. Login as "Administrator".
- 3. Click the **Functions** tab.
- 4. Click the **Load Internal EDID** button.

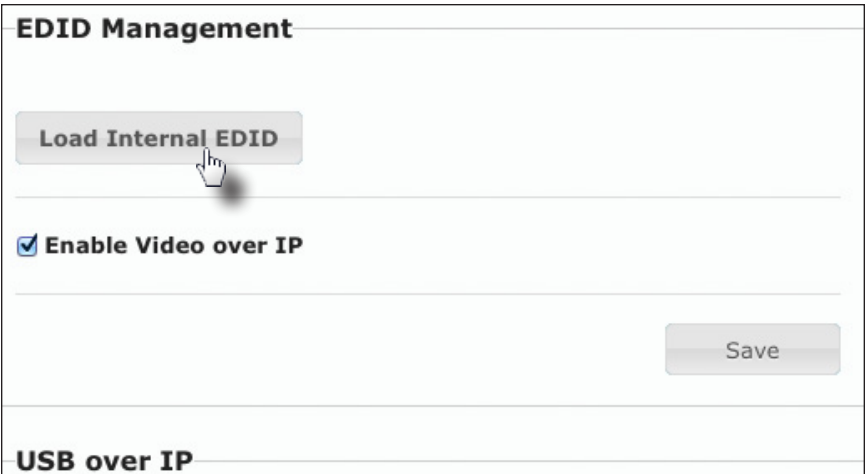

5. After a few moments, the following message will appear at the top of the page, indicating that the new EDID has been applied.

**C Success:** New video mode applied.

Clicking the **Save** or **Reboot** button is *not* required for the changes to take effect.

#### **Using the Downstream EDID**

By default, the (downstream) EDID from the display, connected to the Receiver unit, is used. If the internal EDID is being used, then use the following procedure to revert to the downstream EDID.

- 1. Access the Web interface for the Receiver unit.
- 2. Login as "Administrator".
- 3. Click the **Functions** tab.
- 4. Make sure that the **Copy EDID of Connected Display** box is checked. This is the default setting.

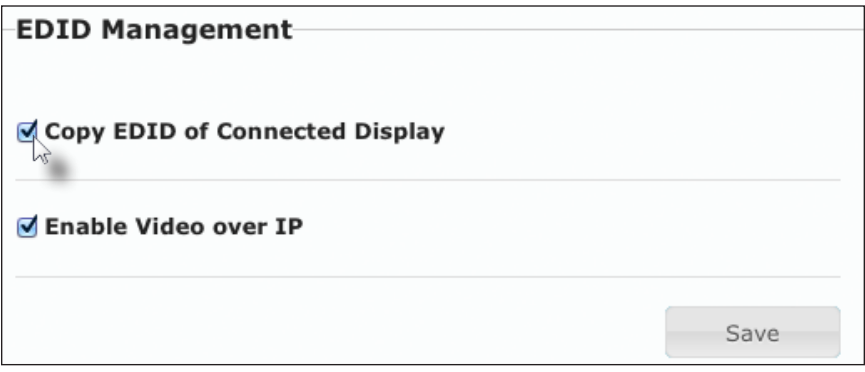

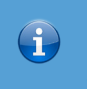

#### **Information**

Clicking the **Load Internal EDID** button, under the Sender unit, will override the status of the **Copy EDID of Connected Display** check box.

- 5. Click the **Save** button within the **EDID Management** window group.
- 6. The following message will be displayed, at the top of the page, indicating that the new Serial over IP options have been applied.

**C Success:** New video mode applied.

- 7. Click the **Reboot** button at the bottom of the page.
- 8. The Sender unit will now use the EDID of the downstream sink device.

Audio works in both unicast and multicast modes. The only difference between the two modes is that the **Mic In** jack is automatically disabled, on all Receiver units, in *multicast* mode. To illustrate how audio works with the DVI KVM over IP, we will set up a microphone and some speakers.

1. Our computer has a **Line In** jack, as part of the sound card and we want to be able to access this jack from the Receiver unit. Therefore, connect the microphone to the **Mic In** jack on the Receiver unit.

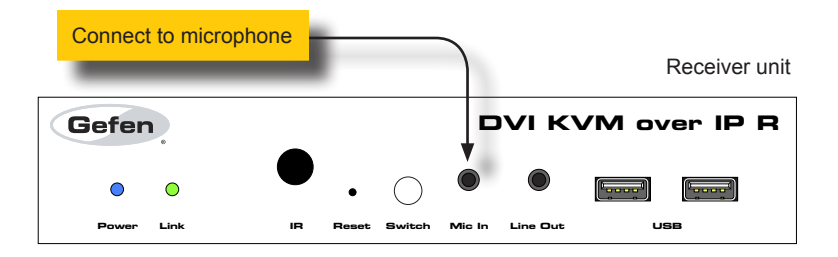

2. In order to get the audio from the microphone into the computer, connect a 3.5mm-to-3.5mm mini-stereo cable from the **Line Out** jack on the Sender unit to the **Line In** jack on the computer.

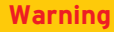

**Do not** connect the mini-stereo cable from the Line Out jack on the Sender unit to the **Mic In** jack on the computer. Doing so will result in audio "clipping" **and may cause damage to the computer's sound card.** 

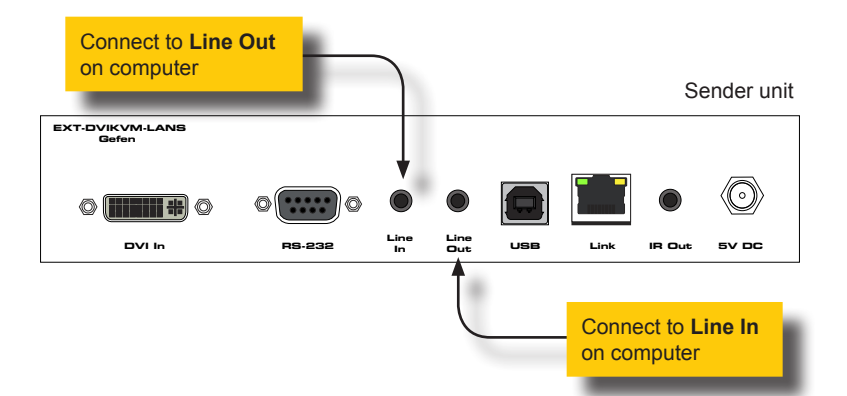

3. Connect another 3.5mm-to-3.5mm mini-stereo cable between the **Line Out** jack on the computer and the **Line In** jack on the Sender unit. Note that any audio device (e.g. MP3 player, etc.) can also be connected to the **Line In** jack on the Sender unit. 4. Finally, we'll connect a set of powered computer speakers to the **Line Out** jack on the Receiver unit.

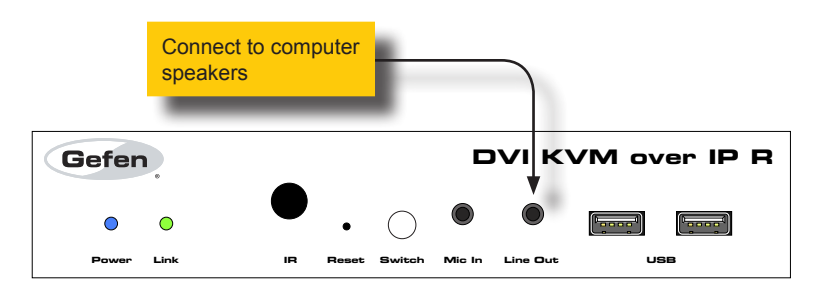

In the diagram below, the mouse and keyboard USB devices have been removed from Sender unit S2 and Receiver unit R2, for purposes of clarity. Arrowheads indicate the audio signal path.

*Figure 2.12 - Speaker and microphone connections in unicast mode.*

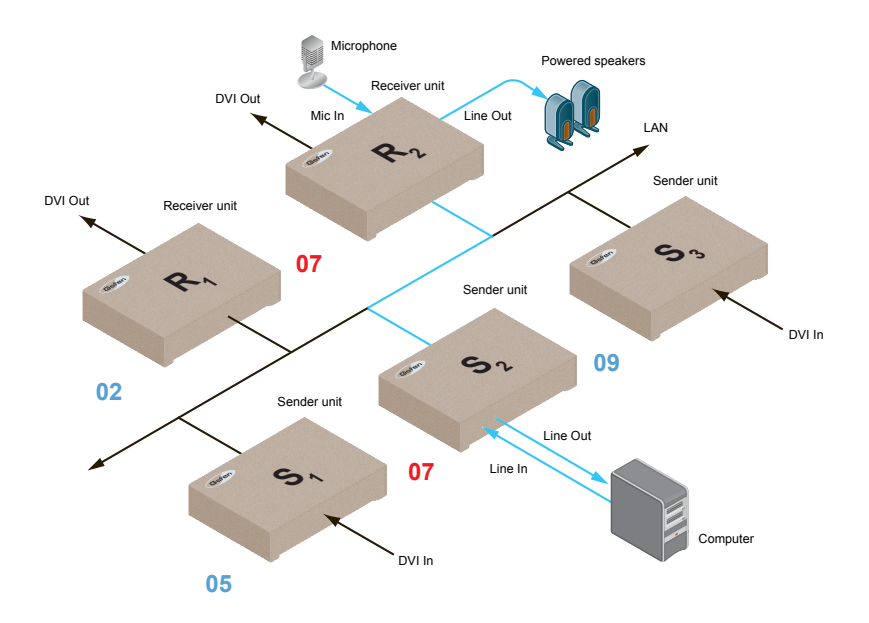

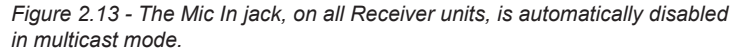

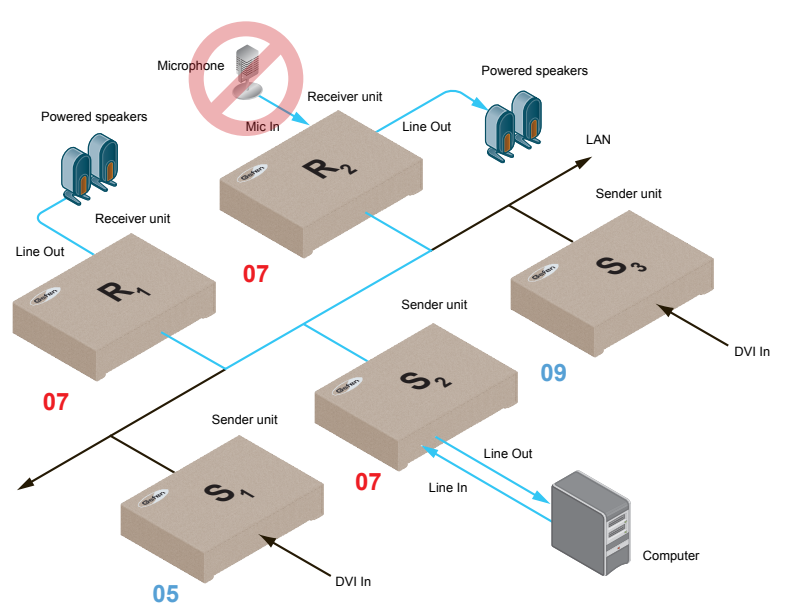

#### **Using HDMI Sources**

HDMI sources can be connected to the DVI KVM over IP when using HDMI-to-DVI adapters on the Sender and Receiver units. HDMI audio is passed through to the **DVI Out** port on the Receiver unit. However, the DVI KVM over IP will *not* pass content from HDCP sources such as Blu-ray players and Playstation® console systems.

If a 3.5mm mini-stereo cable is connected to the Line In jack on the Sender unit, then the HDMI audio will be disabled on the Receiver unit. The **Line Out** jack, on the Receiver unit, will output audio from the source connected to the **Line In** jack on the Sender unit.

HDMI audio cannot be output using the **Line Out** jack on the Receiver unit.

The video mode can be changed using the **Mode** button or through the Web interface of the Sender unit. Consecutively pressing the **Mode** button on the Sender unit will switch between Graphic, Low, Med, High, and Video mode. The Web interface will allow you to select either Graphic or Video modes.

### **Using the Web interface**

- 1. Access the Web interface for the Sender unit.
- 2. Login as "Administrator" or "User".
- 3. Click the **Network** tab.
- 4. Click the desired mode within the **Picture Quality Mode** window group. The default setting is "Video".

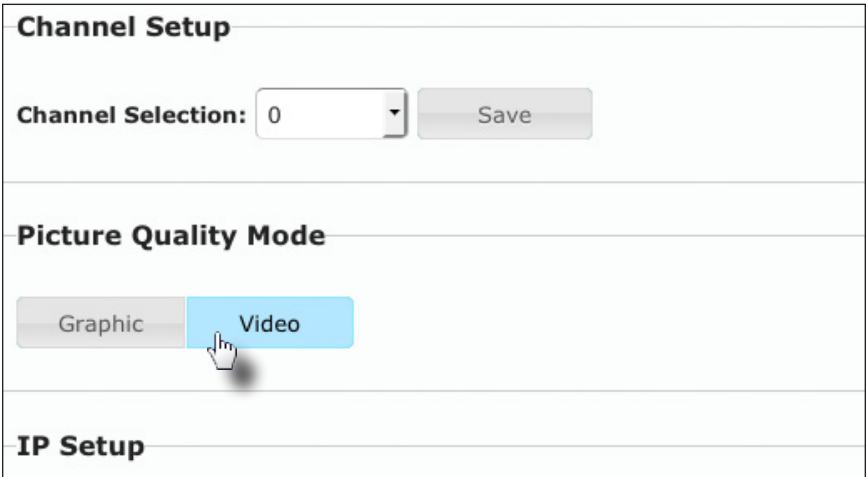

#### ► **Video Mode**

If the DVI signal is motion video, then click the **Video** button. This mode will optimize the frame rate.

#### ► **Graphic Mode**

If the DVI signal is a static image, then click the **Graphic** button.

5. The selected mode will be displayed on the screen, as shown below.

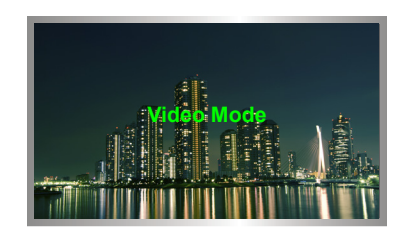

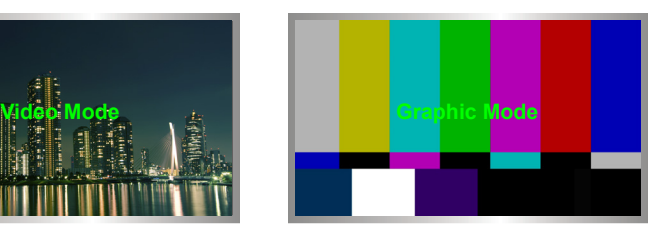

6. Rebooting the Sender unit is *not* required for the changes to take effect.

# **Using the Front Panel**

- 1. Press the **Mode** button on the front panel of the Sender unit.
- 2. Consecutively press the **Mode** button on the Sender unit to switch between **Graphic**, **Low**, **Med**, **High**, and **Video** modes. The video modes on all Sender and Receiver units, on the network, should be set to the same mode.
- ► **Graphic Mode**

If the source video signal is a static image, then click the Graphic button.

► **Low**

Low-bandwidth video mode. Limits the video bandwidth on the network. Note that using this setting will degrade the video quality. Use this setting if you are connected to a 100-megabit switch.

► **Med**

Medium-bandwidth video mode. Use this setting if you are connected to a 100-megabit switch.switch.

► **High**

High-bandwidth video mode. Use this setting if you are connected to a 100-megabit switch.

► **Video Mode**

"Ultra-high" bandwidth video mode. This mode should be used with a gigabit switch that supports 8K (or greater) jumbo frames.

3. The selected mode will be displayed on the screen, as shown at the top of the page.

# Changing the Password

- 1. Access the Web interface for the Sender / Receiver unit.
- 2. Login as "Administrator".
- 3. Click the **System** tab.
- 4. Under the **Password Change** window group, enter the new password for the desired username. Note that the new password will *not* be masked when it is entered.
- 5. Click the **Change** button.

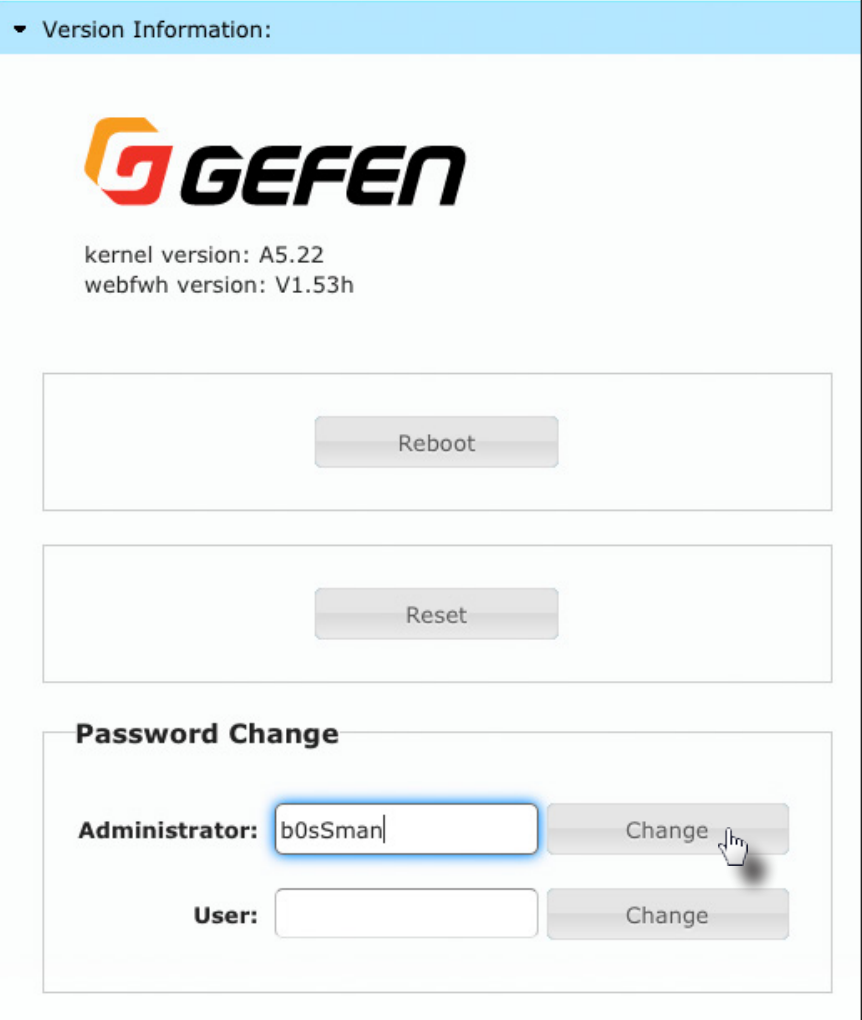

The DVI KVM over IP can be reset using the Web interface or using the buttons on the front panel. When using the Web interface, the Sender / Receiver units will automatically be reset to *Auto IP* mode. When using the front-panel buttons, the Sender / Receiver can be reset to either *Auto IP* or *Static IP* mode.

### **Reset using the Web Interface**

#### **Information**

Once a unit has been reset to Auto IP mode, the connection to the Web interface will be terminated. To reestablish a connection to the Web interface, from your computer, see [Installation & Configuration \(page 6\)](#page-15-0).

- 1. Access the Web interface for the desired Sender / Receiver unit. It does not matter which unit is reset first.
- 2. Login as "Administrator".
- 3. Click the **System** tab.

 $\bigoplus$ 

4. Click the **Reset** button.

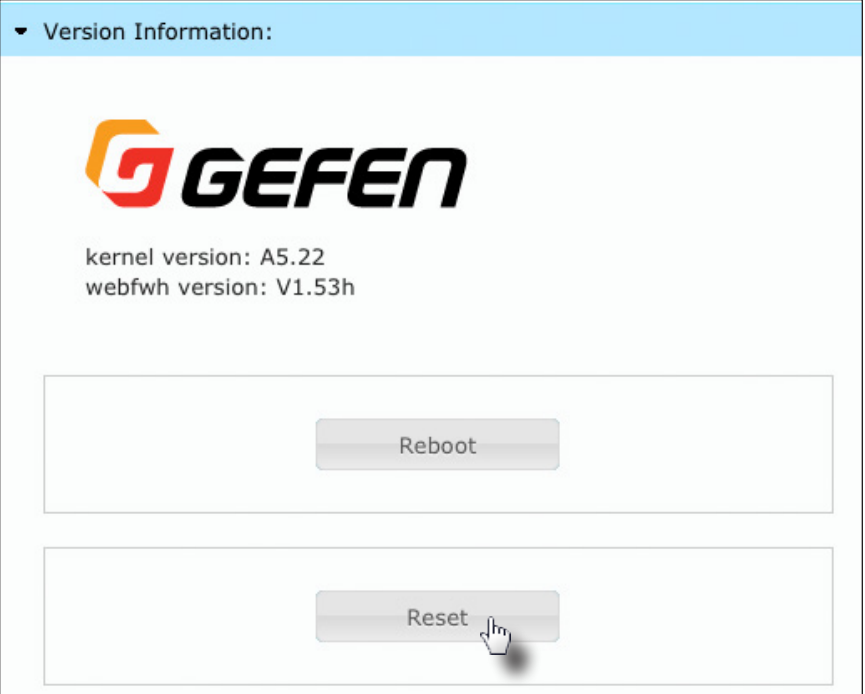

5. Both the **Power** and **Link** LED indicators will begin to flash.

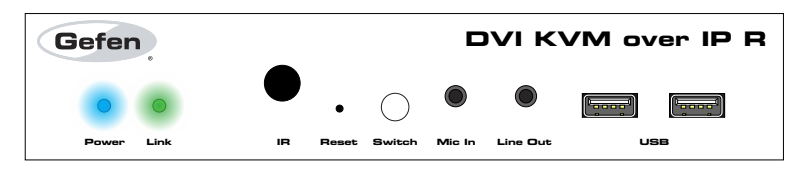

- 6. After both LED indicators stop flashing, the unit will be reset.
- 7. Repeat the process for each unit.

#### **Reset using the Front Panel**

- 1. Disconnect the power from the Sender / Receiver unit. It does not matter which unit is reset first. When the DVI KVM over IP is reset, it can be set to either *Auto IP* or *Static IP* mode.
- 2. Use one of the following options to reset the unit to the desired mode.
	- ► Factory reset with *Auto IP mode*:
		- 1. If resetting the Sender unit, press and hold the **Mode** button. If resetting the Receiver unit, press and hold the **Switch** button.
		- 2. Reconnect the power to the unit you are resetting.
		- 3. Hold the **Mode** / **Switch** button until both Power and Link LED indicators begin to flash.
		- 4. Release the Mode / Switch button.
	- ► Factory reset with *Static IP mode*:
		- 1. If resetting the Sender unit, press and hold the **Mode** button. If resetting the Receiver unit, press and hold the **Switch** button.
		- 2. Reconnect the power to the unit you are resetting.
		- 3. Hold the **Mode** / **Switch** button until the **Power** LED indicator begin to flash.
		- 4. Release the **Mode** / **Switch** button.
		- 5. After a few moments, the Link LED indicator will also begin to flash.
- 3. Press the **Reset** button using the end of a paper clip or other sharp pointed object.

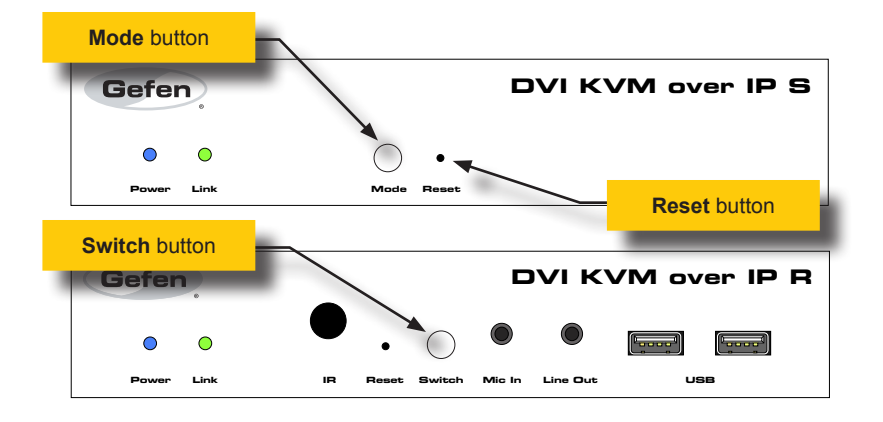

# Rebooting a Unit

The DVI KVM over IP Sender or Receiver unit can be rebooted in three different ways: Using the Web interface, the Reset button on the front panel, or simply disconnecting and reconnecting the power.

# **Reboot using the Web Interface**

- 1. Access the Web interface for the Sender / Receiver unit.
- 2. Login as "Administrator".
- 3. Click the **System** tab.
- 4. Click the **Reboot** button.

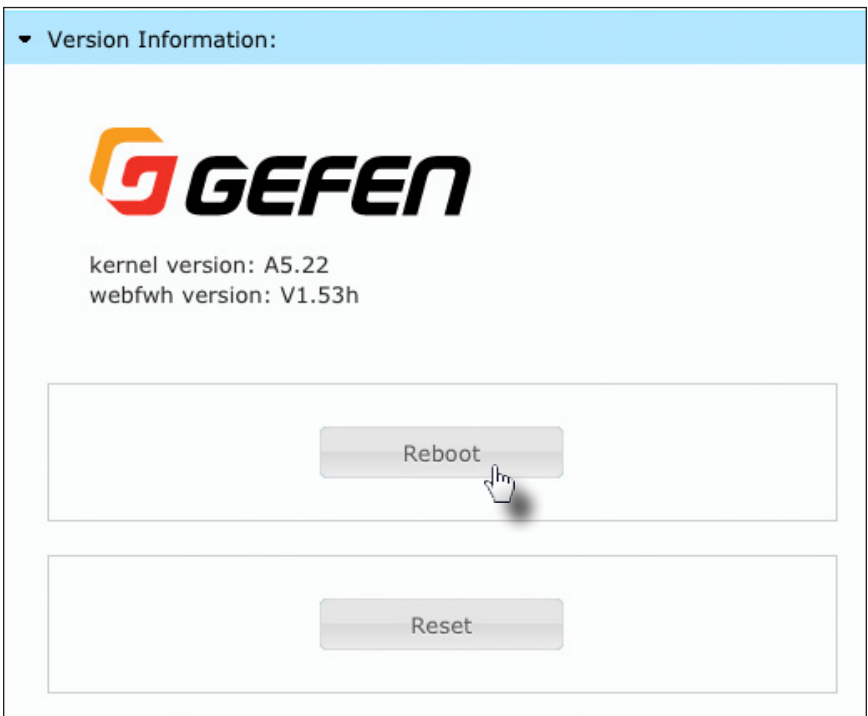

- 5. After a few moments, the **Power** LED indicator will flash.
- 6. Several seconds later, the **Power** LED indicator will glow solid blue and the **Link** LED indicator will begin to flash.
- 7. After both LED indicators stop flashing, the reboot process will be complete.

### **Reboot using the Front Panel**

- 1. Press the **Reset** button, on the desired Sender or Receiver unit, using the end of a paper clip or other sharp pointed object.
- 2. After a few moments, the **Power** LED indicator will flash.
- 3. Several seconds later, the **Power** LED indicator will glow solid blue and the **Link** LED indicator will begin to flash.
- 4. After both LED indicators stop flashing, the reboot process will be complete.

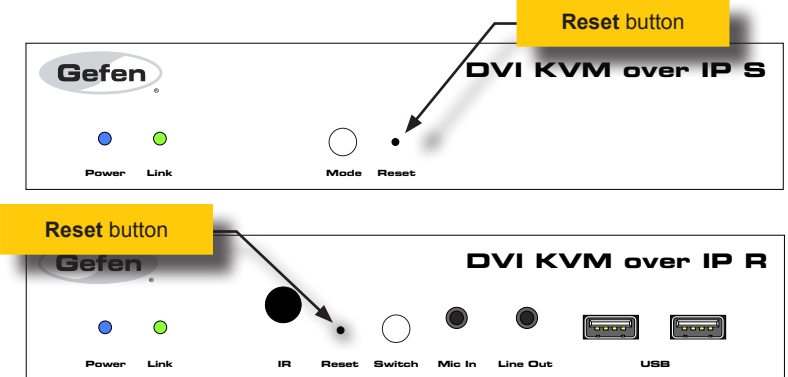

# DVI KVM over IP

3 Advanced Operation

# Telnet Access

 $\bigoplus$ 

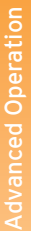

#### **Information**

By default, the Telnet login credentials are disabled. This setting is required when using the Matrix controller (Gefen part no. EXT-CU-LAN) but can be enabled for security purposes. Use the #use telnet login command to enable or disable this feature.

- 1. Launch the desired terminal application (e.g. Windows Hyperterminal, etc).
- 2. Within the terminal program, enter the IP address of the Sender or Receiver unit that you wish to control.
- 3. Enter the TCP listening port. The default listening port is 23.
- 4. After the correct settings have been used in the terminal program, information similar to the following will be displayed.

In the example, below, we are connected to the client (Receiver unit) and Telnet login has been *enabled*:

------------- Welcome to the Gefen Telnet Server ----------ast2-client001C9103C8B3 login:

- 5. Login as "Administrator". The default password is "admin". To change the Telnet password, see the #set telnet pass command.
- 6. Type #help for a list of commands or refer to the tables on the following pages.
# Commands

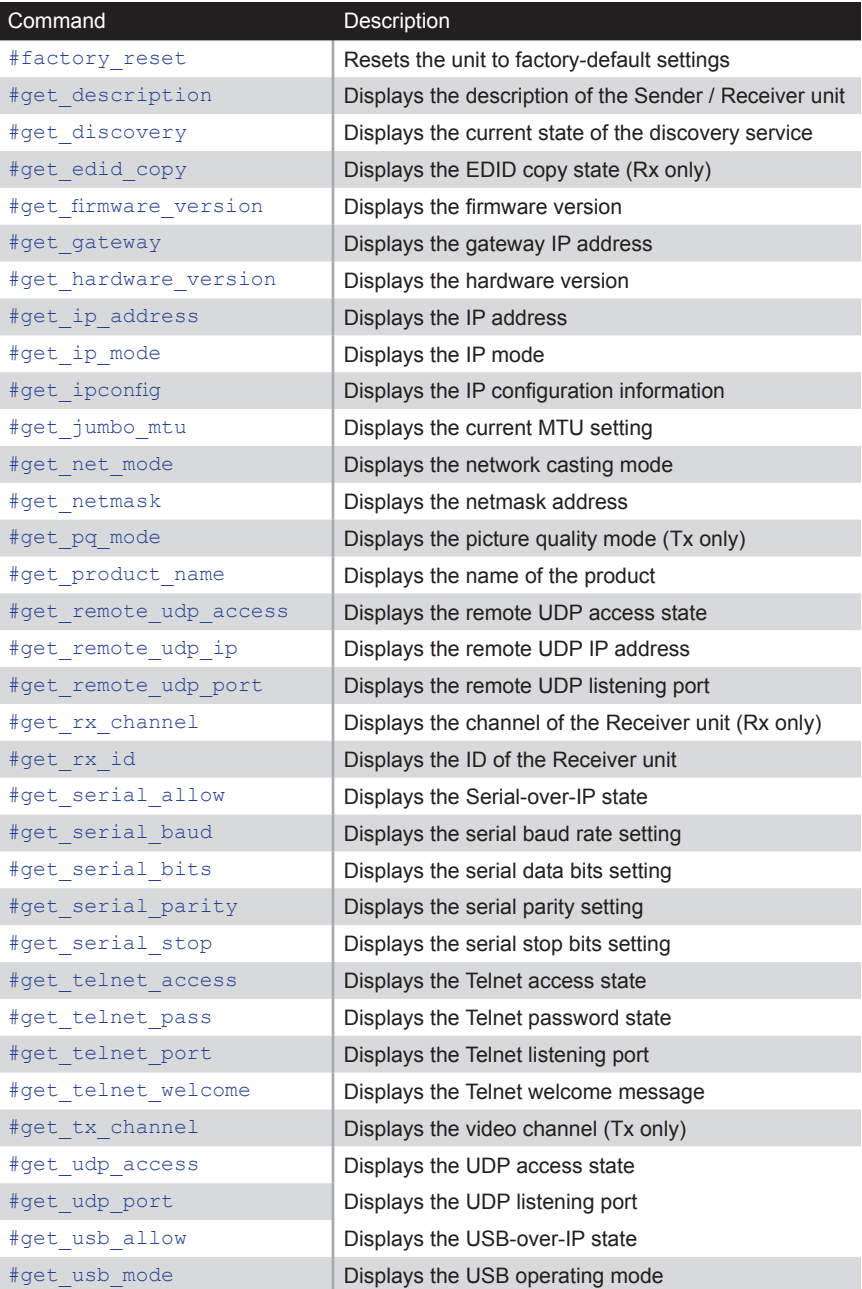

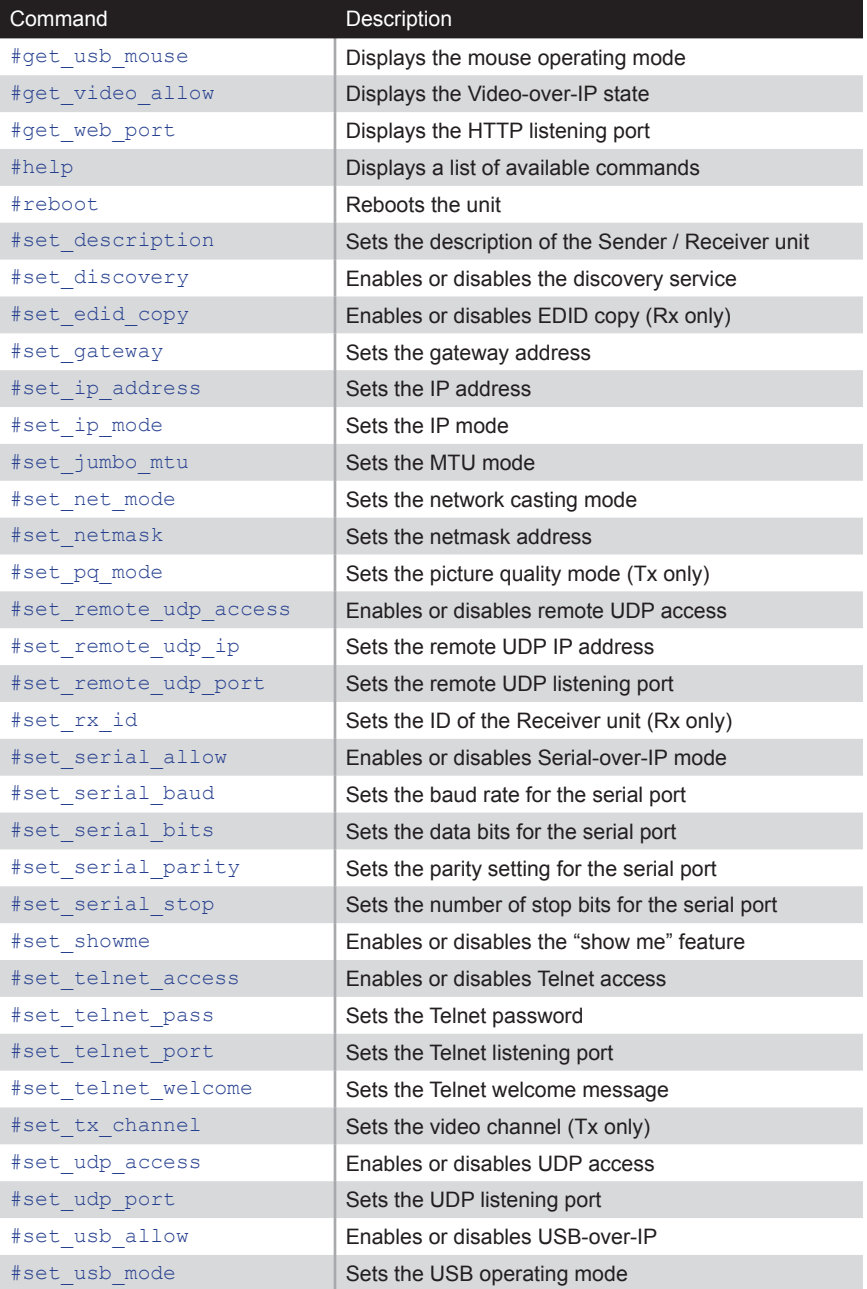

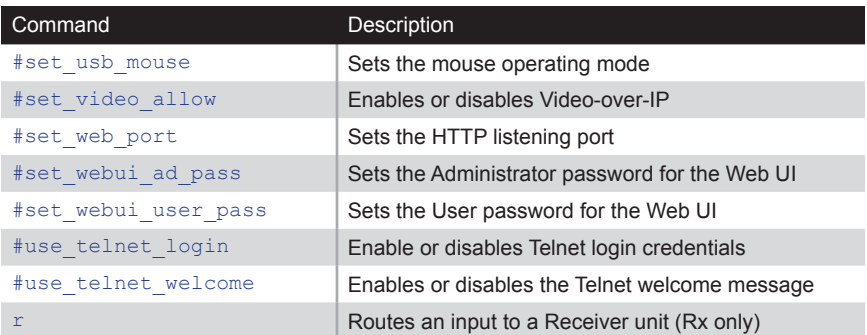

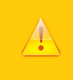

## **Important**

Commands that are limited to a Sender or Receiver unit are marked as "Tx only" and "Rx only", respectively. Unless otherwise noted, all commands can be used when connected to either a Sender or Receiver unit.

## <span id="page-75-0"></span>**#factory\_reset**

Resets the unit to factory-default settings. *param1* must be included and set to 1.

### Syntax

#factory\_reset param1

## Parameters

param1 **integer** 1

## Example

#factory\_reset 1 RESET TO FACTORY DEFAULTS

### Related Commands

[#reboot](#page-113-0)

# <span id="page-76-0"></span>**#get\_description**

Displays the description of the Sender / Receiver unit.

## Syntax

#get\_description

## Parameters

None

## Example

#get\_description EXT-DVIKVM-LAN-S

## Related Commands

[#get\\_product\\_name](#page-89-0) [#set\\_description](#page-114-0)

## <span id="page-77-0"></span>**#get\_discovery**

Displays the current discovery mode setting.

## Syntax

#get\_discovery

## Parameters

None

## Example

#get\_discovery DISCOVERY SERVICE IS ENABLED

#### Related Commands

[#set\\_discovery](#page-115-0) [#set\\_showme](#page-133-0)

# <span id="page-78-0"></span>**#get\_edid\_copy**

Displays the EDID copy state. This command is only available when connected to a Receiver unit.

#### Syntax

#get\_edid\_copy

#### Parameters

None

#### Example

#get\_edid\_copy COPY EDID OF CONNECTED DISPLAY IS ENABLED

### Related Commands

[#set\\_edid\\_copy](#page-116-0)

# <span id="page-79-0"></span>**#get\_firmware\_version**

Displays the firmware version.

## Syntax

#get\_firmware\_version

## Parameters

None

## Example

#get firmware version FIRMWARE VERSION IS V1.53V

#### Related Commands

[#get\\_hardware\\_version](#page-81-0)

## <span id="page-80-0"></span>**#get\_gateway**

Displays the gateway address of the Sender/Receiver unit.

## Syntax

#get\_gateway

## Parameters

None

## Example

#get\_gateway GATEWAY: 192.168.0.1

## Related Commands

[#get\\_ip\\_address](#page-82-0) [#get\\_ip\\_mode](#page-83-0) [#get\\_ipconfig](#page-84-0) [#get\\_netmask](#page-87-0) [#set\\_gateway](#page-117-0) [#set\\_ip\\_address](#page-118-0) [#set\\_ip\\_mode](#page-119-0) [#set\\_netmask](#page-122-0)

# <span id="page-81-0"></span>**#get\_hardware\_version**

Displays the hardware version of the Sender / Receiver unit.

## Syntax

#get\_hardware\_version

## Parameters

None

## Example

#get hardware version HARDWARE VERSION IS ast1510hv1

### Related Commands

[#get\\_firmware\\_version](#page-79-0)

# <span id="page-82-0"></span>**#get\_ip\_address**

Displays the current IP address of the Sender or Receiver unit.

## Syntax

#get\_ip\_address

### Parameters

None

## Example

#get\_ip\_address IP:  $10.5.64.60$ 

#### Related Commands

[#get\\_gateway](#page-80-0) [#get\\_ip\\_mode](#page-83-0) [#get\\_ipconfig](#page-84-0) [#get\\_netmask](#page-87-0) [#get\\_web\\_port](#page-111-0) [#set\\_gateway](#page-117-0) [#set\\_ip\\_address](#page-118-0) [#set\\_ip\\_mode](#page-119-0) [#set\\_netmask](#page-122-0) [#set\\_web\\_port](#page-145-0)

# <span id="page-83-0"></span>**#get\_ip\_mode**

Displays the current IP mode.

## Syntax

#get\_ip\_mode

## Parameters

None

## Example

#get\_ip\_mode IP MODE IS SET TO DHCP

### Related Commands

[#get\\_gateway](#page-80-0) [#get\\_ip\\_address](#page-82-0) [#get\\_ipconfig](#page-84-0) [#get\\_netmask](#page-87-0) [#get\\_web\\_port](#page-111-0) [#set\\_gateway](#page-117-0) [#set\\_ip\\_address](#page-118-0) [#set\\_ip\\_mode](#page-119-0) [#set\\_netmask](#page-122-0) [#set\\_web\\_port](#page-145-0)

# <span id="page-84-0"></span>**#get\_ipconfig**

Displays the current IP configuration. In addition to providing the MAC address and the broadcast IP address, this command also provides the same information as executing the #get ip\_mode, #get ip\_address, #get\_netmask, and #get\_gateway commands.

#### Syntax

#get\_ipconfig

#### Parameters

None

#### Example

#get\_ipconfig IP CONFIGURATION IS : IP MODE: DHCP IP: 10.5.64.60 NETMASK: 255.255.255.0 GATEWAY: 10.5.64.1 BROADCAST: 10.5.64.255 MAC ADDRESS: 00-1C-91-03-C8-B3

### Related Commands

[#get\\_gateway](#page-80-0) [#get\\_ip\\_address](#page-82-0) [#get\\_netmask](#page-87-0) [#get\\_web\\_port](#page-111-0) [#set\\_gateway](#page-117-0) [#set\\_ip\\_address](#page-118-0) [#set\\_ip\\_mode](#page-119-0) [#set\\_netmask](#page-122-0) [#set\\_web\\_port](#page-145-0)

# <span id="page-85-0"></span>**#get\_jumbo\_mtu**

Displays the current MTU (Maximum Transmission Unit) setting. The default setting is *enabled*.

### Syntax

#get\_jumbo\_mtu

### Parameters

None

#### Example

#get\_jumbo\_mtu JUMBO MTU is ENABLE

## Related Commands

[#set\\_jumbo\\_mtu](#page-120-0)

## <span id="page-86-0"></span>**#get\_net\_mode**

Displays the current network mode setting.

## Syntax

#get\_net\_mode

## Parameters

None

## Example

#get\_net\_mode NETWORK CASTING MODE IS UNICAST

#### Related Commands

[#set\\_net\\_mode](#page-121-0)

## <span id="page-87-0"></span>**#get\_netmask**

Displays the current net mask setting.

## Syntax

#get\_netmask

## Parameters

None

## Example

#get\_netmask NETMASK: 255.255.255.0

### Related Commands

[#get\\_gateway](#page-80-0) [#get\\_ip\\_address](#page-82-0) [#get\\_ipconfig](#page-84-0) [#get\\_web\\_port](#page-111-0) [#set\\_gateway](#page-117-0) [#set\\_ip\\_address](#page-118-0) [#set\\_ip\\_mode](#page-119-0) [#set\\_netmask](#page-122-0) [#set\\_web\\_port](#page-145-0)

# <span id="page-88-0"></span>**#get\_pq\_mode**

Displays the picture quality mode. This command is only available when connected to a Sender unit.

#### Syntax

#get\_pq\_mode

#### Parameters

None

#### Example

#get\_pq\_mode TRANSMITTER PICTURE QUALITY IS VIDEO

### Related Commands

[#set\\_pq\\_mode](#page-123-0)

## <span id="page-89-0"></span>**#get\_product\_name**

Displays the product name of the Sender / Receiver unit.

## Syntax

#get\_product\_name

## Parameters

None

## Example

#get\_product\_name PRODUCT NAME IS EXT-DVIKVM-LAN-S

#### Related Commands

[#get\\_description](#page-76-0)

# <span id="page-90-0"></span>**#get\_remote\_udp\_access**

Displays the remote UDP access state.

## Syntax

#get remote udp access

#### Parameters

None

#### Example

#get remote udp access REMOTE UDP ACCESS IS ENABLED

#### Related Commands

#get remote udp ip [#get\\_remote\\_udp\\_port](#page-92-0) [#get\\_udp\\_access](#page-105-0) [#get\\_udp\\_port](#page-106-0) #set remote udp access #set remote udp ip #set remote udp port [#set\\_udp\\_access](#page-139-0) [#set\\_udp\\_port](#page-140-0)

# <span id="page-91-0"></span>**#get\_remote\_udp\_ip**

Displays the remote UDP IP address.

## Syntax

#get\_remote\_udp\_ip

#### Parameters

None

#### Example

#get remote udp access REMOTE UDP IP: 192.168.1.29

#### Related Commands

#get remote udp access [#get\\_remote\\_udp\\_port](#page-92-0) [#get\\_udp\\_access](#page-105-0) [#get\\_udp\\_port](#page-106-0) #set remote udp access #set remote udp ip #set remote udp port [#set\\_udp\\_access](#page-139-0) [#set\\_udp\\_port](#page-140-0)

# <span id="page-92-0"></span>**#get\_remote\_udp\_port**

Displays the remote UDP listening port.

#### Syntax

#get remote udp port

#### Parameters

None

#### Example

#get\_remote\_udp\_port REMOTE UDP COMMUNICATIONS PORT: 50008

#### Related Commands

#get remote udp access [#get\\_remote\\_udp\\_ip](#page-91-0) [#get\\_udp\\_access](#page-105-0) [#get\\_udp\\_port](#page-106-0) #set remote udp access #set remote udp ip #set remote udp port [#set\\_udp\\_access](#page-139-0) [#set\\_udp\\_port](#page-140-0)

## <span id="page-93-0"></span>**#get\_rx\_channel**

Displays the current channel of the Receiver unit. To set the video channel of a Receiver unit, use the  $r$  command.

#### Syntax

#get\_rx\_channel

#### Parameters

None

#### Example

#get\_rx\_channel RECEIVER CHANNEL: 1

```
#get_tx_channel
#set_tx_channel
r
```
# <span id="page-94-0"></span>**#get\_rx\_id**

Displays the ID of the Receiver unit. This command is only available when connected to a Receiver unit.

#### Syntax

#get\_rx\_id

#### Parameters

None

### Example

#get\_rx\_id RX  $ID: \overline{8}$ 

### Related Commands

[#set\\_rx\\_id](#page-127-0)

## <span id="page-95-0"></span>**#get\_serial\_allow**

Displays the Serial-over-IP state. Use the #set serial allow command to enable or disable the Serial-over-IP feature.

#### Syntax

#get\_serial\_allow

#### Parameters

None

#### Example

#get\_serial\_allow SERIAL OVER IP is ENABLE

```
#get_serial_baud
#get_serial_parity
#get_serial_stop
#set_serial_allow
#set_serial_baud
#set serial bits
#set serial parity
#set serial stop
```
# <span id="page-96-0"></span>**#get\_serial\_baud**

Displays the serial baud rate setting. Use the #set serial baud command to set the baud rate.

#### Syntax

#get\_serial\_baud

#### Parameters

None

### Example

#get\_serial\_baud SERIAL BAUD RATE IS 19200

```
#get_serial_allow
#get_serial_bits
#get_serial_parity
#get_serial_stop
#set_serial_allow
#set serial baud
#set serial bits
#set serial parity
#set serial stop
```
## <span id="page-97-0"></span>**#get\_serial\_bits**

Displays the serial data bits setting. Use the #set serial bits command to set the number of data bits.

#### Syntax

#get\_serial\_bits

#### Parameters

None

#### Example

#get\_serial\_bits SERIAL DATA BITS IS 8

```
#get_serial_allow
#get_serial_baud
#get_serial_parity
#get_serial_stop
#set_serial_allow
#set serial baud
#set serial bits
#set serial parity
#set serial stop
```
# <span id="page-98-0"></span>**#get\_serial\_parity**

Displays the serial parity bit setting. Use the #set serial parity command to set the parity bit.

#### Syntax

#get\_serial\_parity

#### Parameters

None

#### Example

#get serial parity SERIAL PARITY MODE SET TO NONE

```
#get_serial_allow
#get_serial_baud
#get serial bits
#get_serial_stop
#set_serial_allow
#set serial baud
#set serial bits
#set serial parity
#set serial stop
```
# <span id="page-99-0"></span>**#get\_serial\_stop**

Displays the serial stop bits setting. Use the #set serial stop command to set the number of stop bits.

#### Syntax

#get\_serial\_stop

#### Parameters

None

#### Example

#get\_serial\_stop SERIAL STOP BITS IS 1

```
#get_serial_allow
#get_serial_baud
#get_serial_bits
#get serial parity
#set_serial_allow
#set serial baud
#set serial bits
#set serial parity
#set serial stop
```
## <span id="page-100-0"></span>**#get\_telnet\_access**

Displays the Telnet access state. Use the [#set\\_telnet\\_access](#page-134-0) command to enable or disable Telnet access.

#### Syntax

#get\_telnet\_access

#### Parameters

None

### Example

#get\_telnet\_access TELNET ACCESS IS ENABLED

```
#get_telnet_pass
#get_telnet_port
#get telnet welcome
#set telnet access
#set_telnet_pass
#set telnet port
#set telnet welcome
#use_telnet_login
#use_telnet_welcome
```
## <span id="page-101-0"></span>**#get\_telnet\_pass**

Displays the Telnet password state. Use the [#set\\_telnet\\_pass](#page-135-0) command to enable or disable password credentials during a Telnet session.

#### Syntax

#get\_telnet\_pass

#### Parameters

None

#### Example

#get\_telnet\_pass TELNET INTERFACE PASSWORD IS DISABLED

### Related Commands

#get telnet access [#get\\_telnet\\_port](#page-102-0) [#get\\_telnet\\_welcome](#page-103-0) #set telnet access [#set\\_telnet\\_pass](#page-135-0) [#set\\_telnet\\_port](#page-136-0) #set telnet welcome [#use\\_telnet\\_login](#page-148-0) [#use\\_telnet\\_welcome](#page-149-0)

# <span id="page-102-0"></span>**#get\_telnet\_port**

Displays the Telnet listening port.

## Syntax

#get\_telnet\_port

#### Parameters

None

#### Example

#get\_telnet\_port TELNET COMMUNICATION PORT: 23

```
#get_telnet_access
#get_telnet_pass
#get_telnet_welcome
#set telnet access
#set_telnet_pass
#set_telnet_port
#set telnet welcome
#use_telnet_login
#use_telnet_welcome
```
## <span id="page-103-0"></span>**#get\_telnet\_welcome**

Displays the Telnet welcome message. Use the [#set\\_telnet\\_welcome](#page-137-0) to create a custom welcome message.

#### Syntax

#get\_telnet\_welcome

#### Parameters

None

#### Example

#get\_telnet\_welcome TELNET WELCOME IS ---- Welcome to the Gefen Telnet Server -----

### Related Commands

#get telnet access [#get\\_telnet\\_pass](#page-101-0) [#get\\_telnet\\_port](#page-102-0) #set telnet access [#set\\_telnet\\_pass](#page-135-0) [#set\\_telnet\\_port](#page-136-0) #set telnet welcome [#use\\_telnet\\_login](#page-148-0) [#use\\_telnet\\_welcome](#page-149-0)

## <span id="page-104-0"></span>**#get\_tx\_channel**

Displays the video channel of the Sender unit. This command is only available when connected to a Sender unit.

#### Syntax

#get\_tx\_channel

#### Parameters

None

#### Example

#get\_tx\_channel

```
#get_rx_channel
#set_tx_channel
r
```
## <span id="page-105-0"></span>**#get\_udp\_access**

Displays the UDP access state. Use the [#set\\_udp\\_access](#page-139-0) command to enable or disable UDP access.

#### Syntax

#get\_udp\_access

#### Parameters

None

#### Example

#get\_udp\_access UDP ACCESS IS ENABLED

#### Related Commands

#get remote udp access [#get\\_remote\\_udp\\_ip](#page-91-0) #get remote udp port [#get\\_udp\\_port](#page-106-0) #set remote udp access #set remote udp ip #set remote udp port [#set\\_udp\\_access](#page-139-0) [#set\\_udp\\_port](#page-140-0)

# <span id="page-106-0"></span>**#get\_udp\_port**

Displays the local UDP listening port.

## Syntax

#get\_udp\_port

### Parameters

None

### Example

#get\_udp\_port UDP COMMUNICATION PORT: 50007

```
#get remote udp access
#get_remote_udp_ip
#get_remote_udp_port
#get_udp_access
#set remote udp access
#set remote udp ip
#set remote udp port
#set_udp_access
#set_udp_port
```
# <span id="page-107-0"></span>**#get\_usb\_allow**

Displays the USB-over-IP state.

## Syntax

#get\_usb\_allow

## Parameters

None

## Example

#get\_usb\_allow USB OVER IP is ENABLE

## Related Commands

[#get\\_usb\\_mode](#page-108-0) [#get\\_usb\\_mouse](#page-109-0) [#set\\_usb\\_allow](#page-141-0) [#set\\_usb\\_mode](#page-142-0) [#set\\_usb\\_mouse](#page-143-0)
# <span id="page-108-0"></span>**#get\_usb\_mode**

Displays the USB operating mode.

# Syntax

#get\_usb\_mode

# Parameters

None

# Example

#get\_usb\_mode USB OPERATION MODE IS ACTIVE ON LINK

#### Related Commands

[#get\\_usb\\_allow](#page-107-0) [#get\\_usb\\_mouse](#page-109-0) [#set\\_usb\\_allow](#page-141-0) [#set\\_usb\\_mode](#page-142-0) [#set\\_usb\\_mouse](#page-143-0)

# <span id="page-109-0"></span>**#get\_usb\_mouse**

Displays the mouse operating mode.

# Syntax

#get\_usb\_mouse

# Parameters

None

# Example

#get\_usb\_mouse USB MOUSE MODE IS HIGH

#### Related Commands

[#get\\_usb\\_allow](#page-107-0) [#get\\_usb\\_mode](#page-108-0) [#set\\_usb\\_allow](#page-141-0) [#set\\_usb\\_mode](#page-142-0) [#set\\_usb\\_mouse](#page-143-0)

# **#get\_video\_allow**

Displays the Video-over-IP status. Use the [#set\\_video\\_allow](#page-144-0) command to enable or disable video over IP.

#### Syntax

#get\_video\_allow

#### Parameters

None

## Example

#get\_video\_allow VIDEO OVER IP is ENABLE

## Related Commands

[#set\\_video\\_allow](#page-144-0)

# <span id="page-111-0"></span>**#get\_web\_port**

Displays the HTTP listening port. Use the [#set\\_web\\_port](#page-145-0) command to set the HTTP listening port.

#### Syntax

#get\_web\_port

#### Parameters

None

## Example

#get\_web\_port WEB INTERFACE PORT: 80

# Related Commands

[#get\\_gateway](#page-80-0) [#get\\_ip\\_address](#page-82-0) [#get\\_ipconfig](#page-84-0) [#set\\_gateway](#page-117-0) [#set\\_ip\\_address](#page-118-0) [#set\\_ip\\_mode](#page-119-0) [#set\\_netmask](#page-122-0) [#set\\_web\\_port](#page-145-0)

# **#help**

Displays a list of available commands. The commands listed are specific to either the Sender or Receiver unit.

#### Syntax

#help

#### Parameters

None

#### Example

#help

```
#FACTORY_RESET
#GET_DISCOVERY
#GET_FIRMWARE_VERSION
#GET_GATEWAY
#GET_HDCP
#GET_IPCONFIG
#GET_IP_ADDRESS
#GET_IP_MODE
...
...
#SET_TELNET_ACCESS
#SET_TELNET_PASS
#SET_TELNET_PORT
#SET_TELNET_WELCOME
#SET_TX_CHANNEL
#SET_UDP_ACCESS
#SET_UDP_PORT
#SET_USB_ALLOW
#SET_USB_MODE
#SET_USB_MOUSE
#SET_VIDEO_ALLOW
#SET_WEBUI_AD_PASS
#SET_WEBUI_USER_PASS
#SET_WEB_PORT
#USE_TELNET_LOGIN
#USE_TELNET_WELCOME
```
# **#reboot**

Reboots the Sender / Receiver unit.

# Syntax

#reboot

# Parameters

None

# Example

#reboot UNIT WILL REBOOT SHORTLY

## Related Commands

#factory\_reset

# **#set\_description**

Sets the description for the Sender / Receiver unit. The description string cannot exceed 30 characters in length. Spaces and underscore characters are acceptable. Avoid using symbols and special characters.

#### Syntax

#set description param1

#### Parameters

param1String

#### Example

#set description Blu-ray Panasonic

PRODUCT DESCRIPTION SET

# Related Commands

[#get\\_description](#page-76-0) [#get\\_product\\_name](#page-89-0)

# **#set\_discovery**

Enables or disables the discovery feature. The default value is On.

# Syntax

#set\_discovery param1

# Parameters

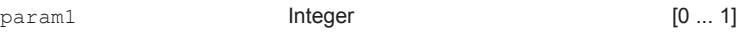

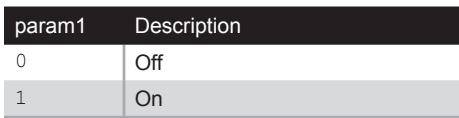

## Example

#set\_discovery 0 DISCOVERY SERVICE SET TO DISABLED

# Related Commands

#get\_discovery [#set\\_showme](#page-133-0)

# **#set\_edid\_copy**

Enables or disables the EDID copy state. When *param1* = 1, the downstream EDID (connected to the Receiver unit) is copied to the Sender unit. If *param1* = 0, then the internal (default) EDID is used. This command is only available when connected to a Receiver unit.

#### Syntax

#set\_edid\_copy param1

#### Parameters

param1 **Integer Integer** [0 ... 1]

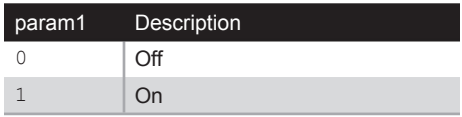

## Example

#set\_edid\_copy 1 COPY EDID OF CONNECTED DISPLAY SET TO ENABLED PLEASE REBOOT THE UNIT TO APPLY CHANGES

## Related Commands

#get\_edid\_copy

# <span id="page-117-0"></span>**#set\_gateway**

Sets the gateway address. This command is only applicable when using Static IP mode. *param1* must be specified using dot-decimal notation.

#### Syntax

#set\_gateway param1

#### Parameters

param1IP Address

#### Example

#set\_gateway 192.168.1.1 GATEWAY ADDRESS SET TO 192.168.1.1 PLEASE REBOOT THE UNIT TO APPLY CHANGES

# Related Commands

```
#get_gateway
#get_ip_address
#get_ip_mode
#get_ipconfig
#get_netmask
#get_web_port
#set_ip_address
#set_ip_mode
#set_netmask
#set_web_port
```
# <span id="page-118-0"></span>**#set\_ip\_address**

Sets the IP address. *param1* must be specified using dot-decimal notation.

#### Syntax

#set\_ip\_address param1

#### Parameters

param1IP Address

#### Example

#set\_gateway 192.168.1.1 GATEWAY ADDRESS SET TO 192.168.1.1 PLEASE REBOOT THE UNIT TO APPLY CHANGES

#### Related Commands

[#get\\_gateway](#page-80-0) [#get\\_ip\\_address](#page-82-0) [#get\\_ip\\_mode](#page-83-0) [#get\\_ipconfig](#page-84-0) [#get\\_netmask](#page-87-0) [#get\\_web\\_port](#page-111-0) [#set\\_gateway](#page-117-0) [#set\\_ip\\_mode](#page-119-0) [#set\\_netmask](#page-122-0) [#set\\_web\\_port](#page-145-0)

# <span id="page-119-0"></span>**#set\_ip\_mode**

Sets the IP mode.

#### Syntax

#set\_ip\_mode param1

#### Parameters

param1 **Integer Integer** [0 ... 2]

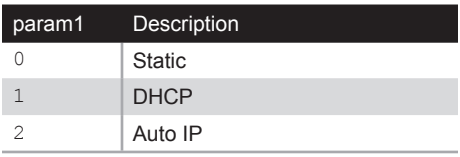

## Example

#set\_ip\_mode 1 IP MODE SET TO DHCP PLEASE REBOOT THE UNIT TO APPLY CHANGES

#### Related Commands

[#get\\_gateway](#page-80-0) [#get\\_ip\\_address](#page-82-0) [#get\\_ip\\_mode](#page-83-0) [#get\\_ipconfig](#page-84-0) [#get\\_netmask](#page-87-0) [#get\\_web\\_port](#page-111-0) [#set\\_ip\\_address](#page-118-0) [#set\\_gateway](#page-117-0) [#set\\_netmask](#page-122-0) [#set\\_web\\_port](#page-145-0)

# **#set\_jumbo\_mtu**

Enables or disables jumbo MTU (Maximum Transmission Unit) mode. When enabled, the MTU size is set to 8000 (8K jumbo frames).

#### Syntax

#set\_jumbo\_mtu param1

#### Parameters

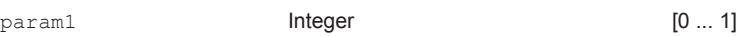

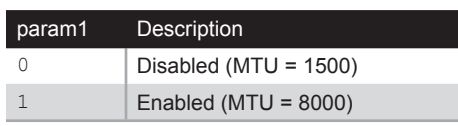

#### Example

#set\_jumbo\_mtu 1 JUMBO MTU SET TO ENABLED PLEASE REBOOT THE UNIT TO APPLY CHANGES

# Related Commands

[#get\\_jumbo\\_mtu](#page-85-0)

# **#set\_net\_mode**

Sets the network casting mode.

## Syntax

#set\_net\_mode param1

# Parameters

param1 **Integer Integer** [0 ... 1]

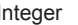

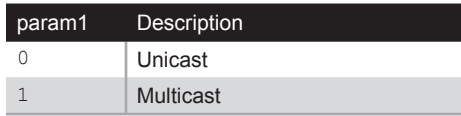

## Example

#set\_net\_mode 0 NETWORK CASTING MODE SET TO UNICAST

# Related Commands

[#get\\_net\\_mode](#page-86-0)

# <span id="page-122-0"></span>**#set\_netmask**

Sets the network mask address. *param1* must be specified using dot-decimal notation.

# Syntax

#set\_netmask param1

# Parameters

param1IP Address

## Example

#set\_netmask 255.255.255.0 NETMASK ADDRESS SET TO 255.255.255.0 PLEASE REBOOT THE UNIT TO APPLY CHANGES

# Related Commands

[#get\\_gateway](#page-80-0) [#get\\_ip\\_address](#page-82-0) [#get\\_ip\\_mode](#page-83-0) [#get\\_ipconfig](#page-84-0) [#get\\_netmask](#page-87-0) [#get\\_web\\_port](#page-111-0) [#set\\_ip\\_address](#page-118-0) [#set\\_ip\\_mode](#page-119-0) [#set\\_gateway](#page-117-0) [#set\\_web\\_port](#page-145-0)

# **#set\_pq\_mode**

Sets the picture quality mode. This command is only available when connected to a Sender unit.

#### Syntax

#set\_pq\_mode param1

#### Parameters

param1 **Integer Integer** [0 ... 1]

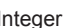

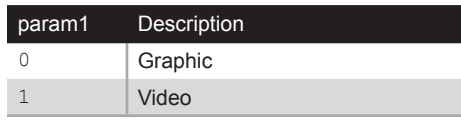

## Example

#set\_pq\_mode 1 TRANSMITTER PICTURE QUALITY SET TO VIDEO

# Related Commands

[#get\\_pq\\_mode](#page-88-0)

# <span id="page-124-0"></span>**#set\_remote\_udp\_access**

Enables or disables remote UDP access.

## Syntax

#set remote udp access param1

# Parameters

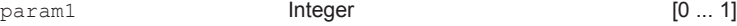

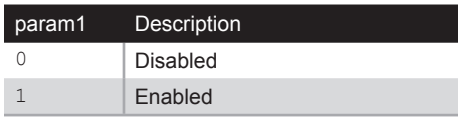

#### Example

#set remote udp access 1 REMOTE UDP ACCESS SET TO ENABLED

# Related Commands

#get remote udp access #get remote udp ip #get remote udp port [#get\\_udp\\_access](#page-105-0) [#get\\_udp\\_port](#page-106-0) [#set\\_remote\\_udp\\_access](#page-124-0) #set remote udp ip #set remote udp port #set udp access [#set\\_udp\\_port](#page-140-0)

# <span id="page-125-0"></span>**#set\_remote\_udp\_ip**

Set the remote UDP IP address. *param1* must be specified using dot-decimal notation.

#### Syntax

#set remote udp ip param1

#### Parameters

param1IP address

#### Example

#set\_remote\_udp\_ip 192.168.1.29

REMOTE UDP IP ADDRESS SET TO 192.168.1.29 PLEASE REBOOT THE UNIT TO APPLY CHANGES

## Related Commands

#get remote udp access #get remote udp ip #get remote udp port [#get\\_udp\\_access](#page-105-0) [#get\\_udp\\_port](#page-106-0) [#set\\_remote\\_udp\\_access](#page-124-0) #set remote udp port [#set\\_udp\\_access](#page-139-0) [#set\\_udp\\_port](#page-140-0)

# <span id="page-126-0"></span>**#set\_remote\_udp\_port**

Set the remote UDP listening port.

## Syntax

#set remote udp port param1

#### Parameters

param1Integer [0 ... 65535]

#### Example

#set remote udp port 50008

REMOTE UDP COMMUNICATIONS PORT IS SET TO PORT 50008 PLEASE REBOOT THE UNIT TO APPLY CHANGES

## Related Commands

#get remote udp access #get remote udp ip #get remote udp port [#get\\_udp\\_access](#page-105-0) [#get\\_udp\\_port](#page-106-0) #set remote udp access #set remote udp ip [#set\\_udp\\_access](#page-139-0) [#set\\_udp\\_port](#page-140-0)

# **#set\_rx\_id**

Sets the ID of the Receiver unit. This command is only available when connected to a Receiver unit.

#### Syntax

#set\_rx\_id param1

#### Parameters

param1 **Integer Integer Integer IO... 65535]** 

#### Example

#set\_rx\_id 10

RX ID SET TO 10

# Related Commands

[#get\\_rx\\_id](#page-94-0)

# <span id="page-128-0"></span>**#set\_serial\_allow**

Enables or disables serial over IP.

# Syntax

#set serial allow param1

## Parameters

param1 **Integer Integer** [0 ... 1]

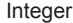

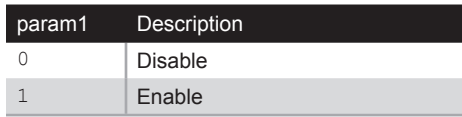

## Example

#set\_serial\_allow 0

SERIAL OVER IP SET TO DISABLED

## Related Commands

[#get\\_serial\\_allow](#page-95-0) [#get\\_serial\\_baud](#page-96-0) [#get\\_serial\\_bits](#page-97-0) [#get\\_serial\\_parity](#page-98-0) [#get\\_serial\\_stop](#page-99-0) #set serial baud [#set\\_serial\\_bits](#page-130-0) #set serial parity #set serial stop

# <span id="page-129-0"></span>**#set\_serial\_baud**

Sets the baud rate for the serial port.

# Syntax

#set serial baud param1

## Parameters

param1Integer [0 ... 11]

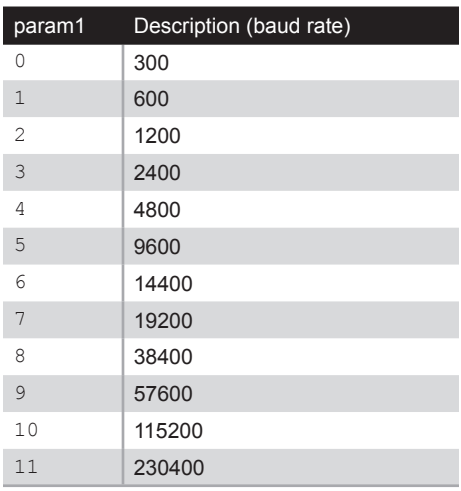

## Example

#set\_serial\_baud 7 SERIAL BAUD RATE SET TO 19200

## Related Commands

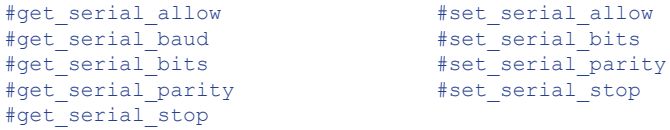

# <span id="page-130-0"></span>**#set\_serial\_bits**

Sets the data bits for the serial port.

#### Syntax

#set serial bits param1

## Parameters

param1Integer [0 ... 3]

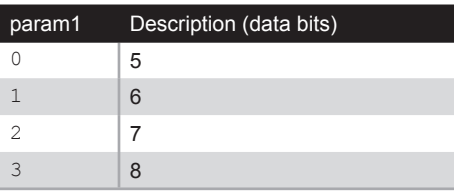

## Example

#set\_serial\_bits 3 SERIAL DATA BITS SET TO 8

## Related Commands

```
#get_serial_allow
#get_serial_baud
#get_serial_bits
#get_serial_parity
#get_serial_stop
#set serial allow
#set serial baud
#set serial bits
#set_serial_parity
#set serial stop
```
# <span id="page-131-0"></span>**#set\_serial\_parity**

Sets the parity bit setting for the serial port.

## Syntax

#set serial parity param1

## Parameters

param1 **Integer Integer** [0 ... 2]

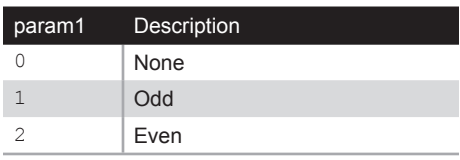

## Example

#set serial parity 0 SERIAL PARITY MODE SET TO NONE

## Related Commands

[#get\\_serial\\_allow](#page-95-0) [#get\\_serial\\_baud](#page-96-0) [#get\\_serial\\_bits](#page-97-0) #get serial parity [#get\\_serial\\_stop](#page-99-0) #set serial allow [#set\\_serial\\_baud](#page-129-0) #set serial bits #set serial stop

# <span id="page-132-0"></span>**#set\_serial\_stop**

Sets the number of stop bits for the serial port.

#### Syntax

#set serial stop param1

#### Parameters

param1 **Integer Integer** [0 ... 1]

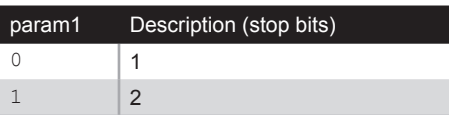

#### Example

#set serial stop 0 SERIAL STOP BITS SET TO 1

## Related Commands

[#get\\_serial\\_allow](#page-95-0) [#get\\_serial\\_baud](#page-96-0) [#get\\_serial\\_bits](#page-97-0) #get serial parity [#get\\_serial\\_stop](#page-99-0) [#set\\_serial\\_allow](#page-128-0) #set serial baud [#set\\_serial\\_bits](#page-130-0) #set serial parity

# <span id="page-133-0"></span>**#set\_showme**

Enables or disables the "Show Me" feature. When the "Show Me" feature is enabled, then both the **Power** and **Link** LED indicators, on the front panel, will flash. This quickly identifies a unit and is useful when multiple units are being used. The default setting is *disabled*.

#### Syntax

#set\_showme param1

## Parameters

param1 **Integer Integer** [0 ... 1]

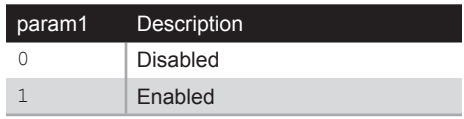

# Example

#set\_showme 1 SHOW ME ENABLED

# Related Commands

[#get\\_discovery](#page-77-0) #set\_discovery

# <span id="page-134-0"></span>**#set\_telnet\_access**

Enables or disables Telnet access.

# Syntax

#set telnet access param1

#### Parameters

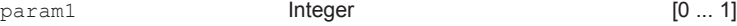

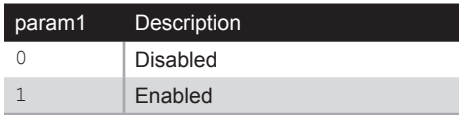

#### Example

#set telnet access 1 TELNET ACCESS SET TO ENABLED

## Related Commands

#get telnet access [#get\\_telnet\\_pass](#page-101-0) [#get\\_telnet\\_port](#page-102-0) [#get\\_telnet\\_welcome](#page-103-0) [#set\\_telnet\\_pass](#page-135-0) [#set\\_telnet\\_port](#page-136-0) #set telnet welcome [#use\\_telnet\\_login](#page-148-0) [#use\\_telnet\\_welcome](#page-149-0)

# <span id="page-135-0"></span>**#set\_telnet\_pass**

Sets the Telnet password. The password cannot exceed 8 characters in length and is case-sensitive. No special characters are allowed. The default password is admin.

#### Syntax

#set telnet pass param1

#### Parameters

param1String

#### Example

#set telnet pass b055man TELNET INTERFACE PASSWORD IS SET

# Related Commands

#get telnet access #get telnet pass [#get\\_telnet\\_port](#page-102-0) [#get\\_telnet\\_welcome](#page-103-0) #set telnet access [#set\\_telnet\\_port](#page-136-0) #set telnet welcome [#use\\_telnet\\_login](#page-148-0) [#use\\_telnet\\_welcome](#page-149-0)

# <span id="page-136-0"></span>**#set\_telnet\_port**

Sets the Telnet listening port.

#### Syntax

#set telnet port param1

## Parameters

param1Integer [0 ... 65535]

#### Example

#set telnet port 23 TELNET COMMUNICATIONS PORT SET TO PORT 23 PLEASE REBOOT THE UNIT TO APPLY CHANGES

# Related Commands

#get telnet access [#get\\_telnet\\_pass](#page-101-0) [#get\\_telnet\\_port](#page-102-0) [#get\\_telnet\\_welcome](#page-103-0) #set telnet access #set telnet pass #set telnet welcome [#use\\_telnet\\_login](#page-148-0) [#use\\_telnet\\_welcome](#page-149-0)

# <span id="page-137-0"></span>**#set\_telnet\_welcome**

Sets the Telnet welcome message. The welcome message cannot exceed eight characters in length.

#### Syntax

#set telnet welcome param1

#### Parameters

param1String

#### Example

#set telnet welcome Welcome! TELNET WELCOME MESSAGE SET TO Welcome! PLEASE REBOOT THE UNIT TO APPLY CHANGES

## Related Commands

[#get\\_telnet\\_access](#page-100-0) [#get\\_telnet\\_pass](#page-101-0) [#get\\_telnet\\_port](#page-102-0) #get telnet welcome [#set\\_telnet\\_access](#page-134-0) [#set\\_telnet\\_pass](#page-135-0) #set telnet port [#use\\_telnet\\_login](#page-148-0) [#use\\_telnet\\_welcome](#page-149-0)

# **#set\_tx\_channel**

Sets the video channel for the Sender unit. This command is only available when connected to the Sender unit.

#### Syntax

#set tx channel param1

#### Parameters

param1Integer [0 ... 255]

## Example

#set\_tx\_channel 1 TRANSMITTER CHANNEL SET TO 1 PLEASE REBOOT THE UNIT TO APPLY CHANGES

#### Related Commands

#get\_tx\_channel [#get\\_rx\\_channel](#page-93-0) [r](#page-150-0)

# <span id="page-139-0"></span>**#set\_udp\_access**

Enables or disables UDP access.

# Syntax

#set\_udp\_access param1

#### Parameters

param1 **Integer Integer** [0 ... 1]

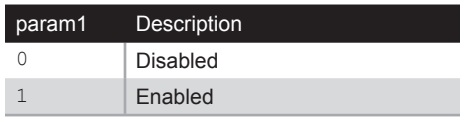

## Example

#set udp access 0 UDP ACCESS SET TO DISABLED

#### Related Commands

#get remote udp access #get remote udp ip #get remote udp port [#get\\_udp\\_access](#page-105-0) [#get\\_udp\\_port](#page-106-0) [#set\\_remote\\_udp\\_access](#page-124-0) #set remote udp ip [#set\\_remote\\_udp\\_port](#page-126-0) [#set\\_udp\\_port](#page-140-0)

# <span id="page-140-0"></span>**#set\_udp\_port**

Sets the local UDP listening port.

#### Syntax

#set udp port param1

#### Parameters

param1Integer [0 ... 65535]

#### Example

#set\_udp\_port 50007 UDP COMMUNCATION IS SET TO PORT 50007 PLEASE REBOOT THE UNIT TO APPLY CHANGES.

# Related Commands

#get remote udp access [#get\\_remote\\_udp\\_ip](#page-91-0) [#get\\_remote\\_udp\\_port](#page-92-0) [#get\\_udp\\_access](#page-105-0) [#get\\_udp\\_port](#page-106-0) #set remote udp access #set remote udp ip #set remote udp port [#set\\_udp\\_access](#page-139-0)

# <span id="page-141-0"></span>**#set\_usb\_allow**

Enables or disables the USB-over-IP feature.

# Syntax

#set usb allow param1

# Parameters

param1 **Integer Integer** [0 ... 1]

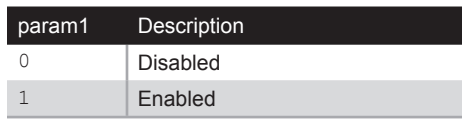

# Example

#set\_usb\_allow 1 USB OVER IP SET TO ENABLED

# Related Commands

[#get\\_usb\\_allow](#page-107-0) [#get\\_usb\\_mode](#page-108-0) [#get\\_usb\\_mouse](#page-109-0) [#set\\_usb\\_mode](#page-142-0) [#set\\_usb\\_mouse](#page-143-0)

# <span id="page-142-0"></span>**#set\_usb\_mode**

Sets the USB operating mode.

# Syntax

#set\_udp\_port param1

## Parameters

param1 **Integer Integer** [0 ... 1]

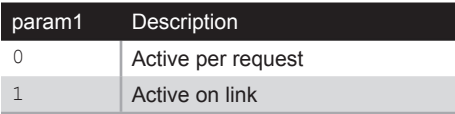

# Example

#set\_usb\_mode 0 USB OPERATION MODE SET TO ACTIVE PER REQUEST

# Related Commands

[#get\\_usb\\_allow](#page-107-0) [#get\\_usb\\_mode](#page-108-0) [#get\\_usb\\_mouse](#page-109-0) [#set\\_usb\\_allow](#page-141-0) [#set\\_usb\\_mouse](#page-143-0)

# **Advanced Operation** Advanced Operation

<span id="page-143-0"></span>**#set\_usb\_mouse**

Sets the USB mouse mode.

# Syntax

#set\_udp\_port param1

## Parameters

param1 **Integer Integer** [0 ... 1]

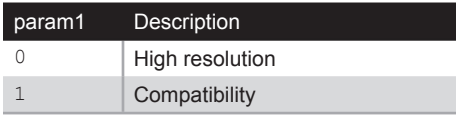

## Example

#set\_usb\_mouse 0 USB MOUSE MODE SET TO HIGH RESOLUTION

# Related Commands

[#get\\_usb\\_allow](#page-107-0) [#get\\_usb\\_mode](#page-108-0) [#get\\_usb\\_mouse](#page-109-0) [#set\\_usb\\_allow](#page-141-0) [#set\\_usb\\_mode](#page-142-0)
# <span id="page-144-0"></span>**#set\_video\_allow**

Enables or disables the Video-over-IP feature.

#### Syntax

#set\_video\_allow param1

# Parameters

param1 **Integer Integer** [0 ... 1]

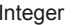

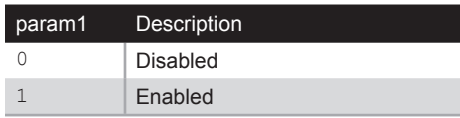

#### Example

#set\_video\_allow 1 VIDEO OVER IP IS SET TO ENABLED

#### Related Commands

#get\_video\_allow

# <span id="page-145-0"></span>**#set\_web\_port**

Sets the HTTP listening port.

#### Syntax

#set web port param1

#### Parameters

param1Integer [0 ... 65535]

#### Example

#set\_web\_port 82 WEB INTERFACE PORT SET TO 80 PLEASE REBOOT THE UNIT TO APPLY CHANGES

#### Related Commands

```
#get_gateway
#get_ip_address
#get_ip_mode
#get_ipconfig
#get_netmask
#get_web_port
#set_gateway
#set_ip_address
#set_ip_mode
#set_netmask
```
# <span id="page-146-1"></span><span id="page-146-0"></span>**#set\_webui\_ad\_pass**

Sets the Administrator password for the Web interface login. The password cannot exceed eight characters in length. The default password is admin.

#### Syntax

#set webui ad pass param1

#### Parameters

param1Password

#### Example

#set\_webui\_ad\_pass b05Sman WEB UI ADMINISTRATOR PASSWORD IS SET

#### Related Commands

#set webui user pass

# <span id="page-147-1"></span><span id="page-147-0"></span>**#set\_webui\_user\_pass**

Sets the User password for the Web interface login. The password cannot exceed eight characters in length. The default password is user.

#### Syntax

#set webui user pass param1

#### Parameters

param1Password

#### Example

#set webui user pass m1ni0n WEB UI USER PASSWORD IS SET

#### Related Commands

#set webui ad pass

# <span id="page-148-1"></span><span id="page-148-0"></span>**#use\_telnet\_login**

Enables or disables Telnet login credentials.

#### Syntax

#use telnet login param1

#### Parameters

param1 **Integer Integer** [0 ... 1]

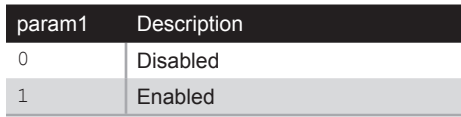

#### Example

#use\_telnet\_login 1 Password for 'root' changed Password for 'Administrator' changed Password for 'User' changed TELNET INTERFACE LOGIN SET TO ENABLED PLEASE REBOOT THE UNIT TO APPLY CHANGES

#### Related Commands

[#get\\_telnet\\_access](#page-100-0) #get telnet pass [#get\\_telnet\\_port](#page-102-0) #get telnet welcome [#set\\_telnet\\_access](#page-134-0) [#set\\_telnet\\_pass](#page-135-0) #set telnet port #set telnet welcome [#use\\_telnet\\_welcome](#page-149-0)

# <span id="page-149-1"></span><span id="page-149-0"></span>**#use\_telnet\_welcome**

Enables or disables the Telnet welcome message.

#### Syntax

#use telnet welcome param1

#### Parameters

param1 **Integer Integer** [0 ... 1]

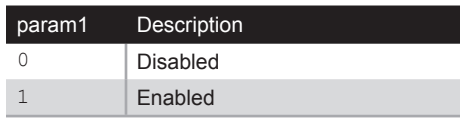

#### Example

#use\_telnet\_welcome 1 TELNET WELCOME SCREEN IS ENABLED PLEASE REBOOT THE UNIT TO APPLY CHANGES

#### Related Commands

#get telnet access [#get\\_telnet\\_pass](#page-101-0) [#get\\_telnet\\_port](#page-102-0) #get telnet welcome [#set\\_telnet\\_access](#page-134-0) [#set\\_telnet\\_pass](#page-135-0) #set telnet port [#set\\_telnet\\_welcome](#page-137-0) [#use\\_telnet\\_login](#page-148-0)

#### <span id="page-150-0"></span>**r**

Changes a Receiver unit to the specified video channel. Changing the video channel allows a Receiver unit to accept the signal from a Sender unit that uses the same video channel. This command is only available when connected to a Receiver unit. Do not precede this command with the # symbol.

#### Syntax

r param1

#### Parameters

param1Integer [0 ... 255]

#### Example

r 1 TRANSMITTER 1 ROUTED TO RECEIVER

#### Related Commands

[#get\\_rx\\_channel](#page-93-0) [#set\\_tx\\_channel](#page-138-0)

# DVI KVM over IP

4 Appendix

# Default Settings

### Channel Setup Channel Selection 0

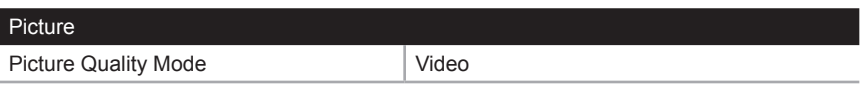

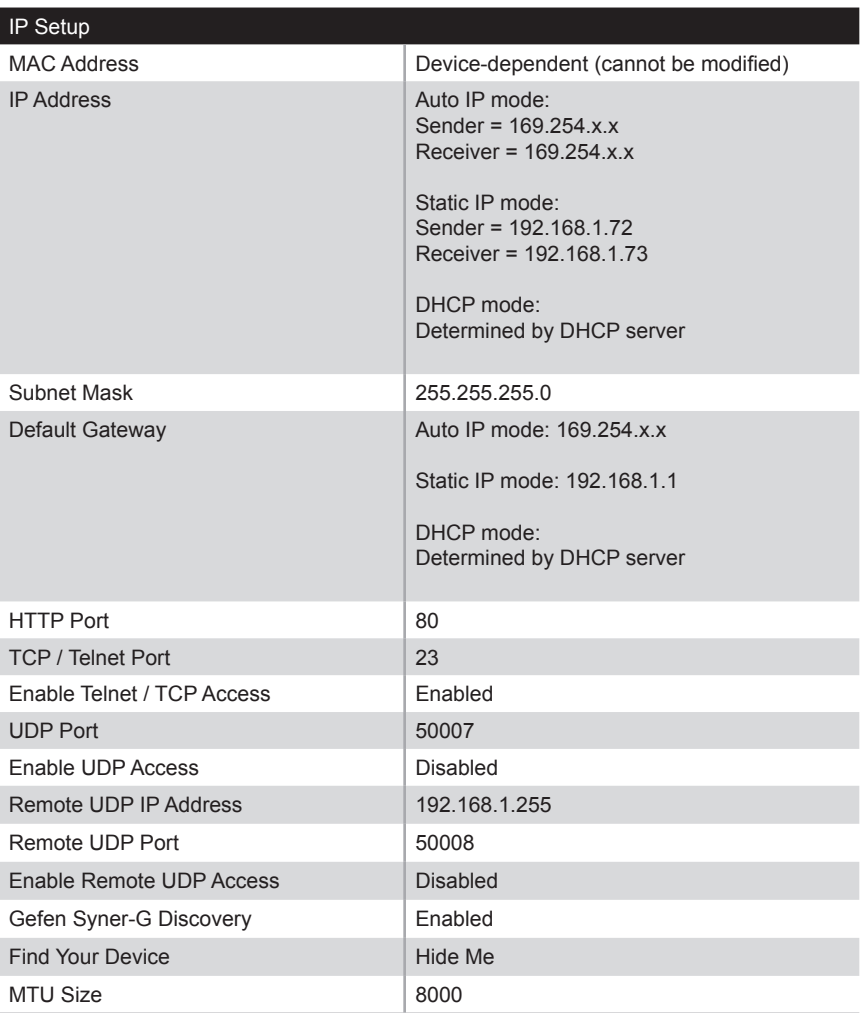

(continued on next page)

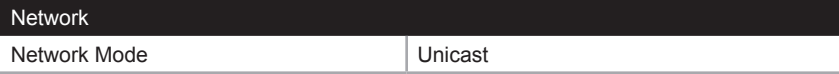

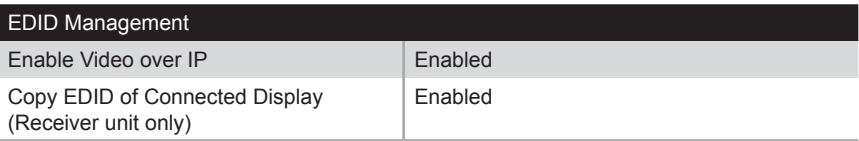

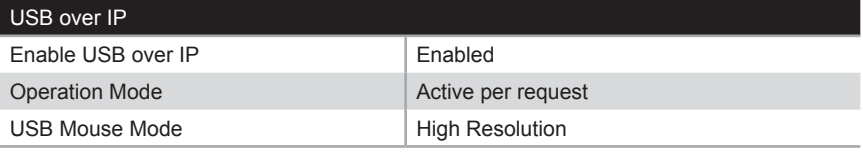

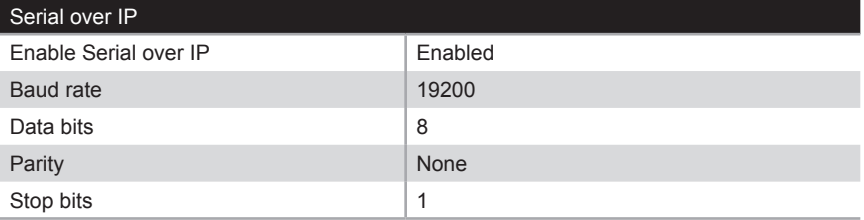

The following items are required to upgrade the firmware:

- Gefen DVI KVM over IP
- Computer (Mac or PC)
- Firmware files
- 1. Download the firmware for the DVI KVM over IP from the Gefen Web site.
- 2. Extract both firmware files from the .ZIP file. The .ZIP file contains two files:
	- **►** DVIKVM-LAN-S\_[version].bin (Sender unit)
	- **►** DVIKVM-LAN-R\_[version].bin (Receiver unit)
- 3. Access the Web interface by entering the IP address of the Sender or Receiver unit. The order in which the Sender and Receiver units are upgraded does not matter.
- 4. Under the **System** tab, click the **Update Firmware** tab.
- 5. Click the **Browse...** button and select the firmware for the unit that is being upgraded: If upgrading the Sender unit, the filename will contain the letter "S". If upgrading the Receiver unit, the filename will contain the letter "R".

In the example below, we will be updating the Sender unit. Therefore, we need the filename that contains the letter "S".

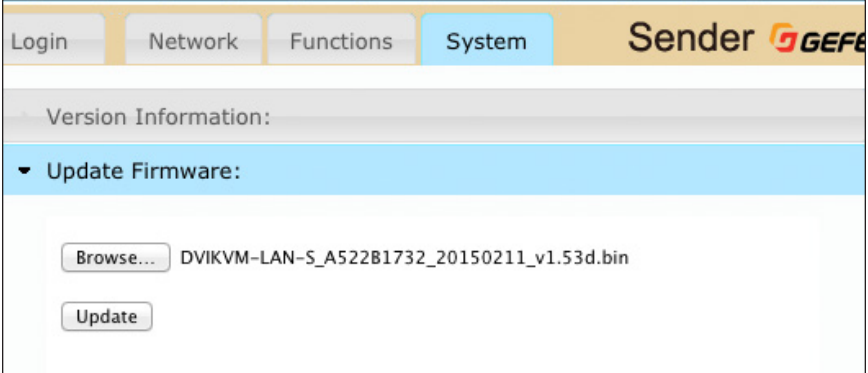

- 6. Click the **Update** button.
- 7. After a few moments, the Web interface will indicate that the upgrade process has been started.

```
Appendix
```
# **Firmware Update Progress:**

firmware file name: DVIKVM-LAN-S\_A522B1732\_20150211\_v1.53d.bin firmware file size: 5158242 bytes Decompressing firmware... Platform matched. Start programming flash... programming bootloader... programming kernel...

Please wait... 12 %

8. Once the firmware upgrade process has completed, the DVI KVM over IP will reboot.

#### Update Firmware:

Update Firmware:

# **Firmware Update Progress:**

firmware file name: DVIKVM-LAN-S\_A522B1732\_20150211\_v1.53d.bin firmware file size: 5158242 bytes Decompressing firmware... Platform matched. Start programming flash... programming bootloader... programming kernel... programming rootfs... programming rootfs patch... programming parameters... Programming completed **DONE.** Rebooting...

9. Repeat the process for each Sender and Receiver unit in the system.

# Network Cable Diagram

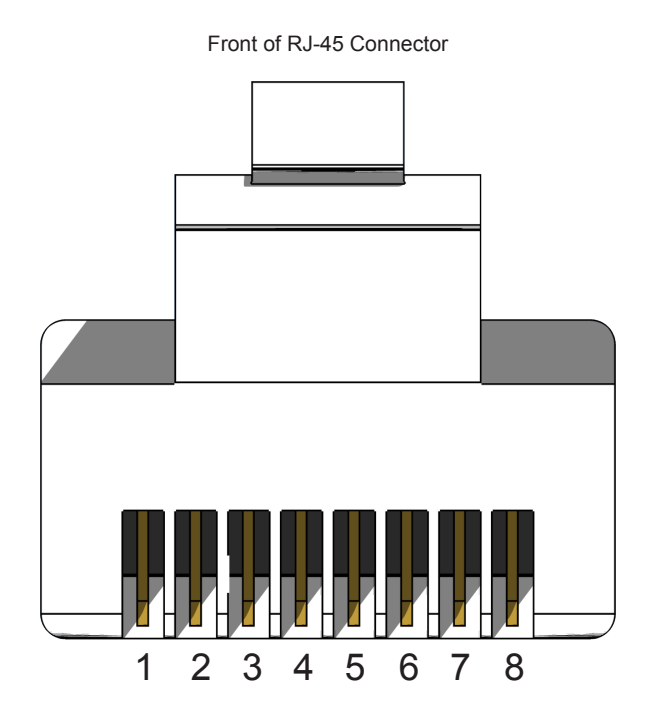

Gefen recommends the TIA/EIA-568-B wiring option. Use the table below when field-terminating cable for use with Gefen products.

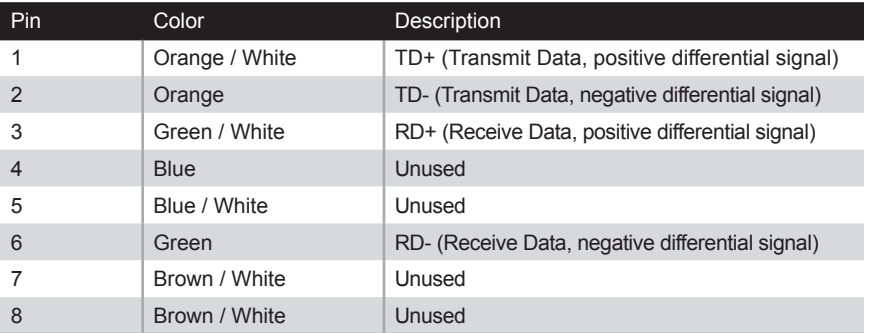

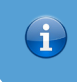

**Information**

Shielded CAT-5e (or better) cabling is recommended.

The following illustrations provide instructions for installing the Sender and/or Receiver unit(s) in the *Gefen 1U Rack Tray* (Gefen part no. EXT-RACK-1U).

#### Step 1 Turn unit upside down. Step 2 Remove rubber feet.

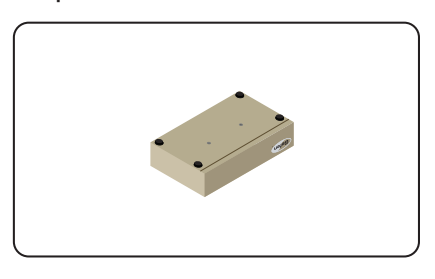

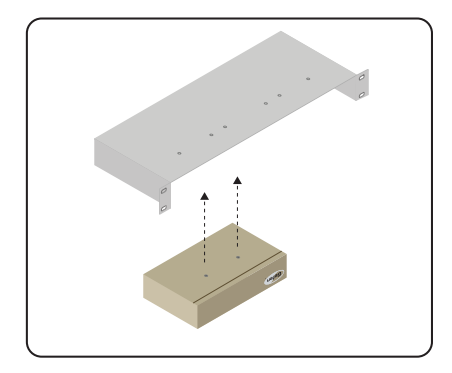

Step 5 **Ensure the unit is installed securely.** Step 6

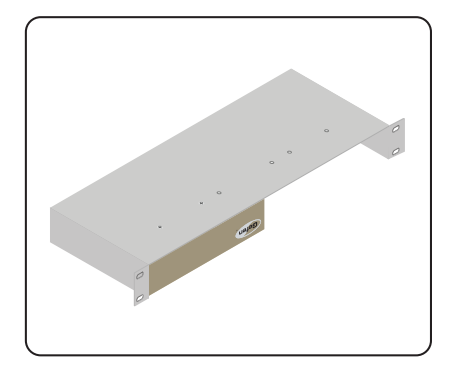

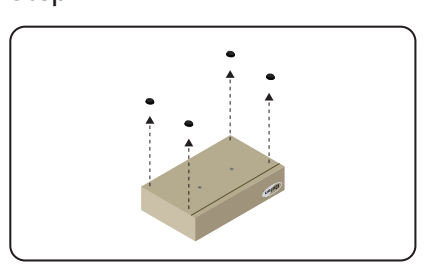

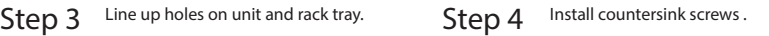

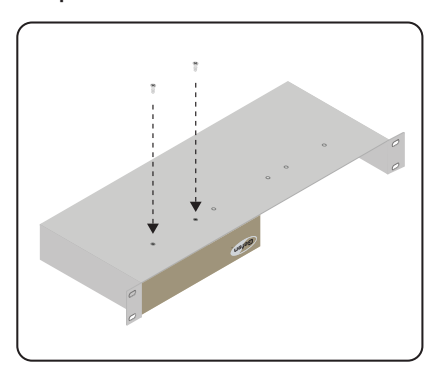

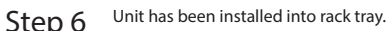

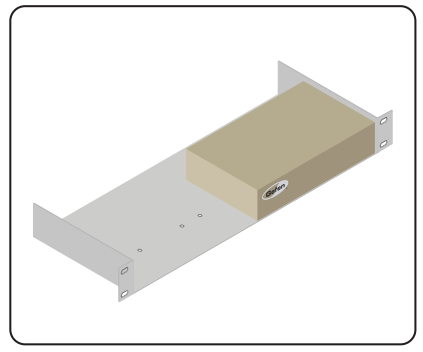

<span id="page-159-0"></span>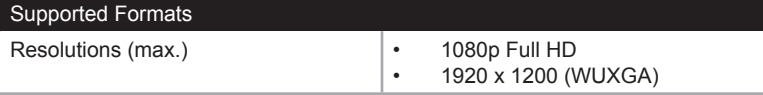

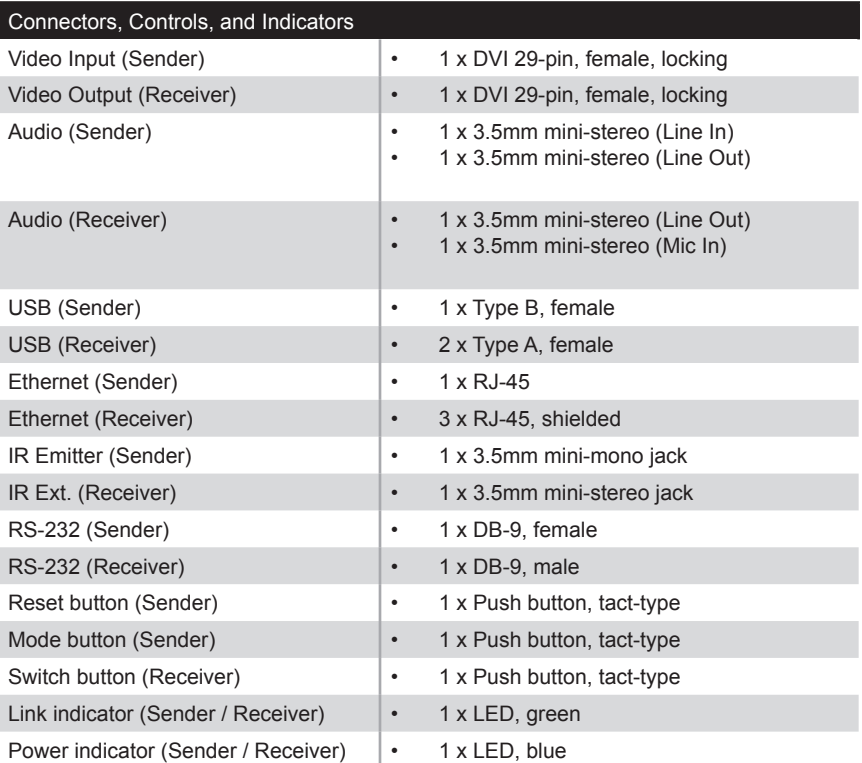

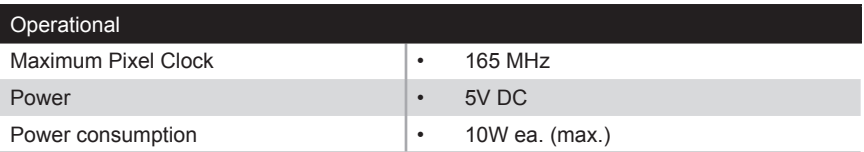

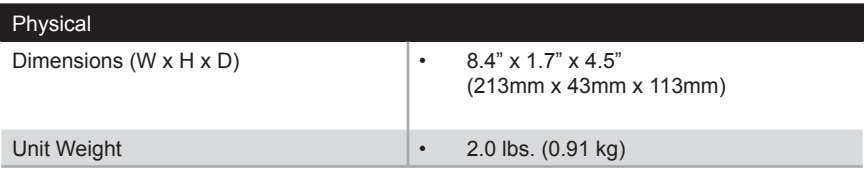

#### **A** Audio

*connecting [49](#page-58-0) multicast mode [51](#page-60-0) unicast mode [50](#page-59-0) using HDMI sources [51](#page-60-0)*

# **C**

**Commands** *#factory\_reset [66](#page-75-0) #get\_description [67](#page-76-0) #get\_discovery [68](#page-77-0) #get\_edid\_copy [69](#page-78-0) #get\_firmware\_version [70](#page-79-0) #get\_gateway [71](#page-80-1) #get\_hardware\_version [72](#page-81-0) #get\_ip\_address [73](#page-82-1) #get\_ipconfig [75](#page-84-1) #get\_ip\_mode [74](#page-83-1) #get\_jumbo\_mtu [76](#page-85-0) #get\_netmask [78](#page-87-1) #get\_net\_mode [77](#page-86-0) #get\_pq\_mode [79](#page-88-0) #get\_product\_name [80](#page-89-0) #get\_remote\_udp\_access [81](#page-90-0) #get\_remote\_udp\_ip [82](#page-91-0) #get\_remote\_udp\_port [83](#page-92-0) #get\_rx\_channel [84](#page-93-1) #get\_rx\_id [85](#page-94-0) #get\_serial\_allow [86](#page-95-0) #get\_serial\_baud [87](#page-96-0) #get\_serial\_bits [88](#page-97-0) #get\_serial\_parity [89](#page-98-0) #get\_serial\_stop [90](#page-99-0) #get\_telnet\_access [91](#page-100-1) #get\_telnet\_pass [92](#page-101-1) #get\_telnet\_port [93](#page-102-1) #get\_telnet\_welcome [94](#page-103-1) #get\_tx\_channel [95](#page-104-0) #get\_udp\_access [96](#page-105-0) #get\_udp\_port [97](#page-106-0) #get\_usb\_allow [98](#page-107-0) #get\_usb\_mode [99](#page-108-0) #get\_usb\_mouse [100](#page-109-0) #get\_video\_allow [101](#page-110-0) #get\_web\_port [102](#page-111-1) #help [103](#page-112-0)*

#### *r [141](#page-150-0)*

*#reboot [104](#page-113-0) #set\_description [105](#page-114-0) #set\_discovery [106](#page-115-0) #set\_edid\_copy [107](#page-116-0) #set\_gateway [108](#page-117-1) #set\_ip\_address [109](#page-118-1) #set\_ip\_mode [110](#page-119-1) #set\_jumbo\_mtu [111](#page-120-0) #set\_netmask [113](#page-122-1) #set\_net\_mode [112](#page-121-0) #set\_pq\_mode [114](#page-123-0) #set\_remote\_udp\_access [115](#page-124-0) #set\_remote\_udp\_ip [116](#page-125-0) #set\_remote\_udp\_port [117](#page-126-0) #set\_rx\_id [118](#page-127-0) #set\_serial\_allow [119](#page-128-0) #set\_serial\_baud [120](#page-129-0) #set\_serial\_bits [121](#page-130-0) #set\_serial\_parity [122](#page-131-0) #set\_serial\_stop [123](#page-132-0) #set\_showme [124](#page-133-0) #set\_telnet\_access [125](#page-134-1) #set\_telnet\_pass [126](#page-135-1) #set\_telnet\_port [127](#page-136-1) #set\_telnet\_welcome [128](#page-137-1) #set\_tx\_channel [129](#page-138-1) #set\_udp\_access [130](#page-139-0) #set\_udp\_port [131](#page-140-0) #set\_usb\_allow [132](#page-141-0) #set\_usb\_mode [133](#page-142-0) #set\_usb\_mouse [134](#page-143-0) #set\_video\_allow [135](#page-144-0) #set\_web\_port [136](#page-145-0) #set\_webui\_ad\_pass [137](#page-146-1) #set\_webui\_user\_pass [138](#page-147-1) #use\_telnet\_login [139](#page-148-1) #use\_telnet\_welcome [140](#page-149-1)* Configuration*. See* Installation

# **D**

Data packet size*. See* MTU Size Discovery Mode *[30](#page-39-0)* DVI In *port [3](#page-12-0)* DVI Out *port [5](#page-14-0)*

# Appendix

EDID Management *downstream (external) EDID [48](#page-57-0) internal EDID [47](#page-56-0)* Ethernet *ports [5](#page-14-0)*

# **F**

**E**

Features *[vii](#page-6-0)*

# **G**

Gefen Syner-G*. See* Discovery Mode

# **H**

HDMI sources *using [51](#page-60-0)*

# **I**

Installation *Local Area Network (LAN) [6](#page-15-0) supplementary connections [14](#page-23-0) using a direct connection [12](#page-21-0) wiring diagram (LAN) [15](#page-24-0)* IR *sensor [4](#page-13-0)* IR Ext *port [5](#page-14-0)* IR Out *port [3](#page-12-0)*

# **L**

Licensing *[iv](#page-3-0)* Line In *port [3](#page-12-0)* Line Out *port [3](#page-12-0), [4](#page-13-0)* Link *indicator [2](#page-11-0), [4](#page-13-0) port [3](#page-12-0)*

#### **M**

Mic In *port [4](#page-13-0)* Mode *button [2](#page-11-0)* MTU Size *[33](#page-42-0)* Multicast Mode *configuring [28](#page-37-0) USB control [41](#page-50-0)*

# **O**

Operating Notes *[vi](#page-5-0)*

# **P**

Packing list *[vii](#page-6-0)* Password *changing [54](#page-63-0)* Picture Quality (PQ) Mode*. See* Video: setting the video mode Power *indicator [2](#page-11-0), [4](#page-13-0) receptacle [3](#page-12-0), [5](#page-14-0)*

# **R**

Rebooting *using the Front Panel [59](#page-68-0) using the Web Interface [58](#page-67-0)* Receiver Unit *[4](#page-13-0)* Reset *button [2](#page-11-0), [4](#page-13-0)* Resetting *using the Front Panel [57](#page-66-0) using the Web Interface [55](#page-64-0)* RS-232 *multicast mode [38](#page-47-0) port [3](#page-12-0), [5](#page-14-0) unicast mode [38](#page-47-0) using [35](#page-44-0)*

# **S**

Safety Instructions *[ii](#page-1-0)* Sender Unit *[2](#page-11-0)*

Specifications *[150](#page-159-0)* **Switch** *button [4](#page-13-0)*

# **T**

Table of Contents *[viii](#page-7-0)* Technical Support *[v](#page-4-0)* Telnet *using [62](#page-71-0)*

## **U**

Unicast Mode *configuring [23](#page-32-0) switching [25](#page-34-0) USB control [39](#page-48-0)* USB *port [3](#page-12-0), [4](#page-13-0)* USB Control *Active on link mode [45](#page-54-0) Active per request mode [44](#page-53-0) multicast mode [41](#page-50-0) unicast mode [39](#page-48-0)*

# **V**

Video *channel [18](#page-27-0) disabling [22](#page-31-0) enabling [22](#page-31-0) setting the video mode [52](#page-61-0)*

#### **W**

Warranty Information *[iii](#page-2-0)*

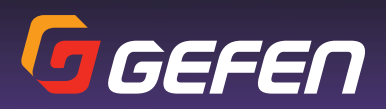

20600 Nordhoff St., Chatsworth CA 91311 1-800-545-6900 818-772-9100 fax: 818-772-9120 www.gefen.com support@gefen.com